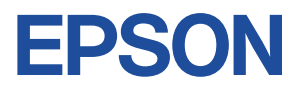

# **Endeavor NL2000E**

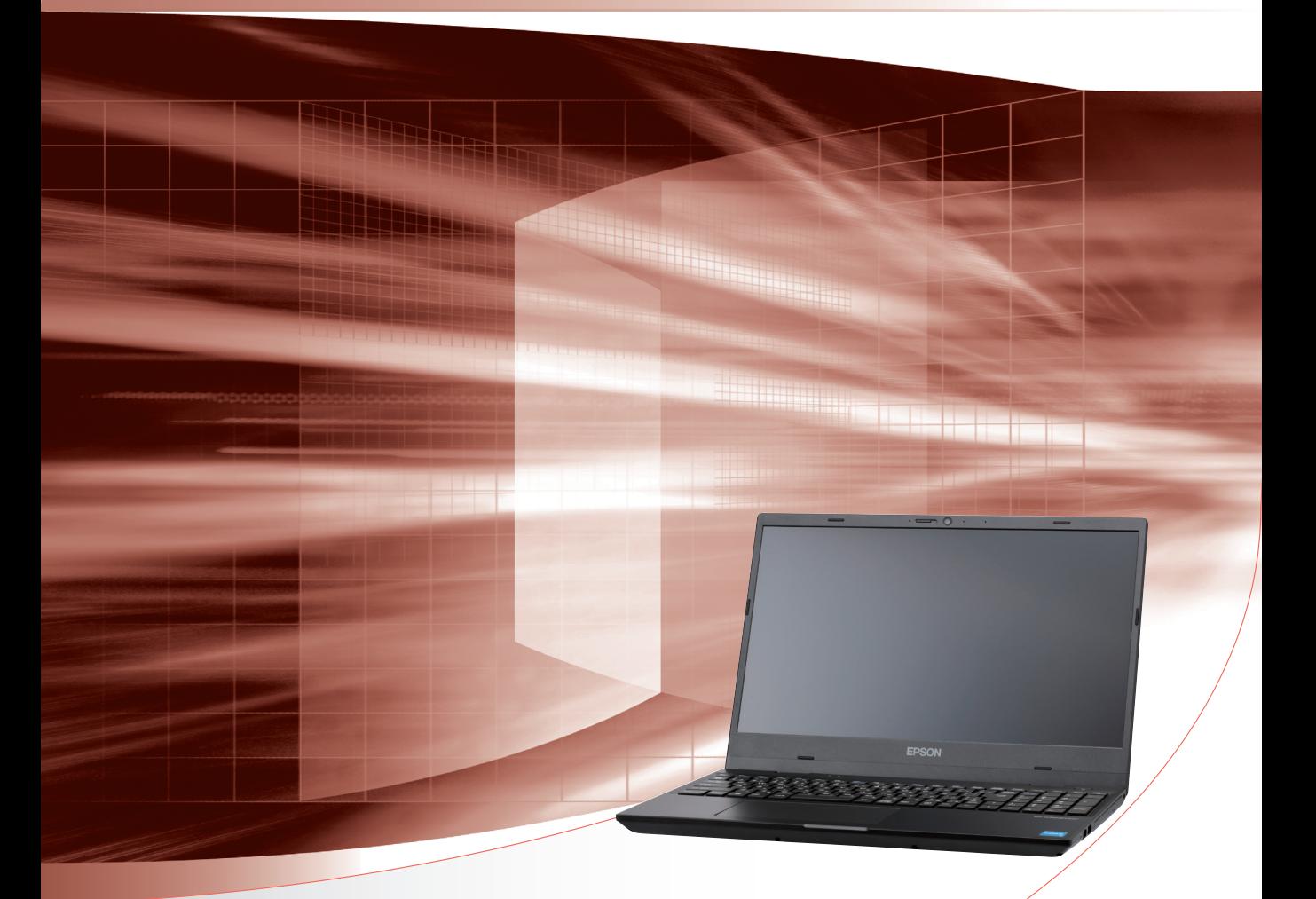

# **ユーザーズマニュアル**

### ご使用の前に

- コンピューターをご使用の際は、必ず「マニュアル」 をよくお読みの上、正しくお使いください。
- マニュアルに記載の Windows やアプリの情報は、 2023 年 7 月時点のものです。今後、アップデートに より画面や操作方法が変更になる場合があります。

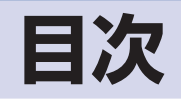

## ご使用の前に

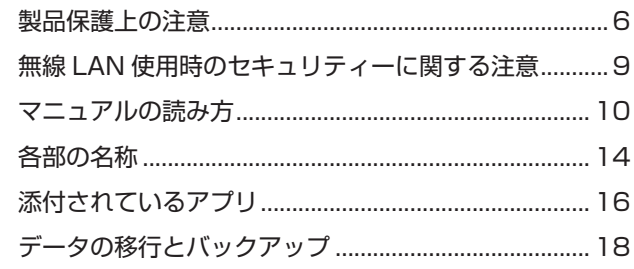

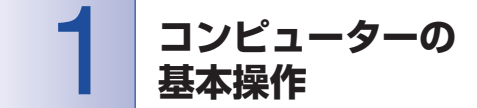

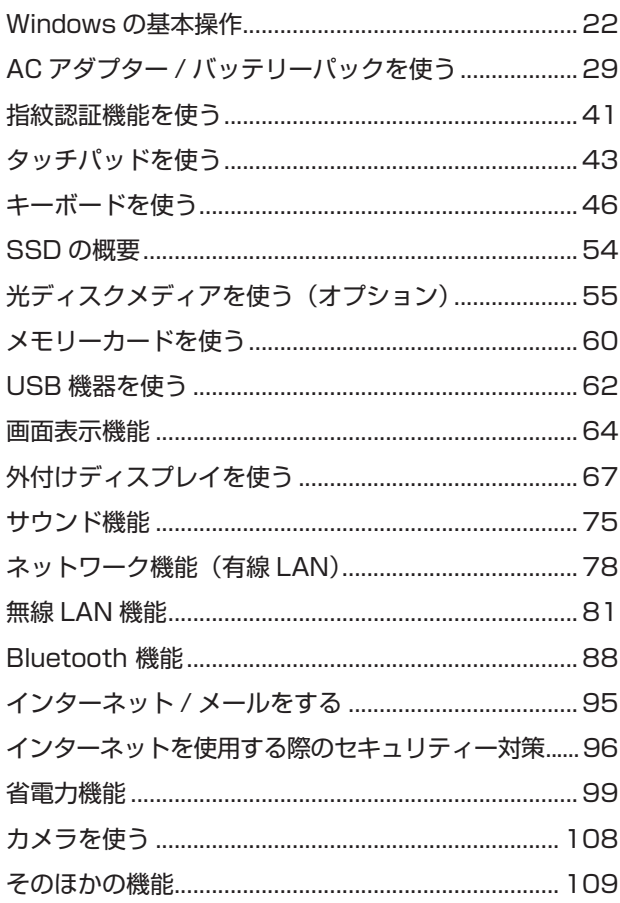

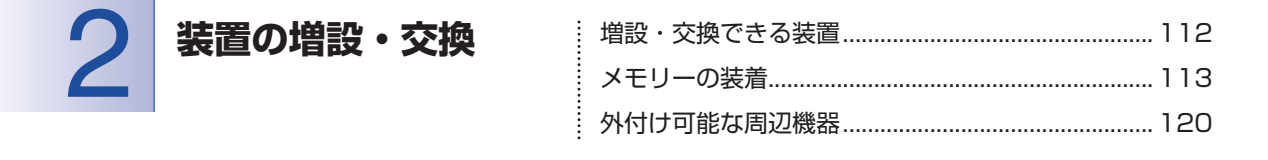

 $\vdots$ 

 $\vdots$ 

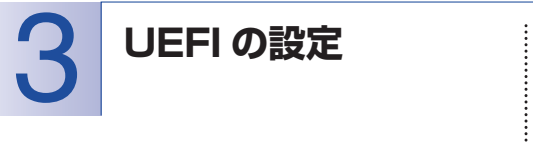

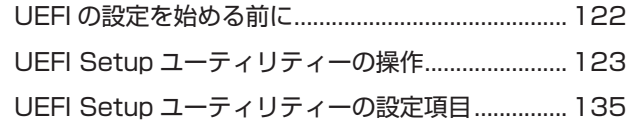

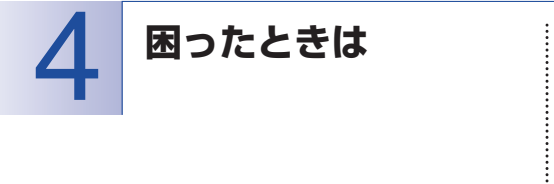

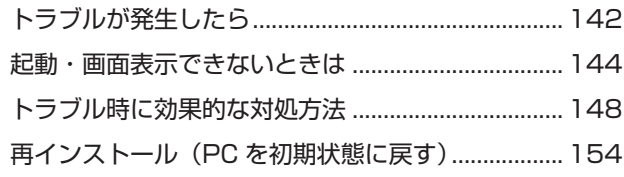

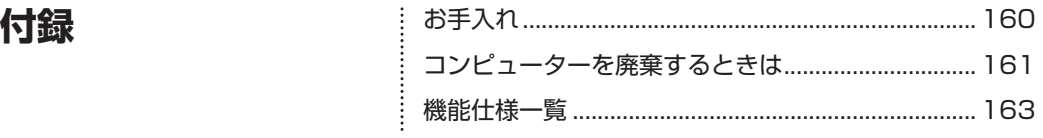

### 

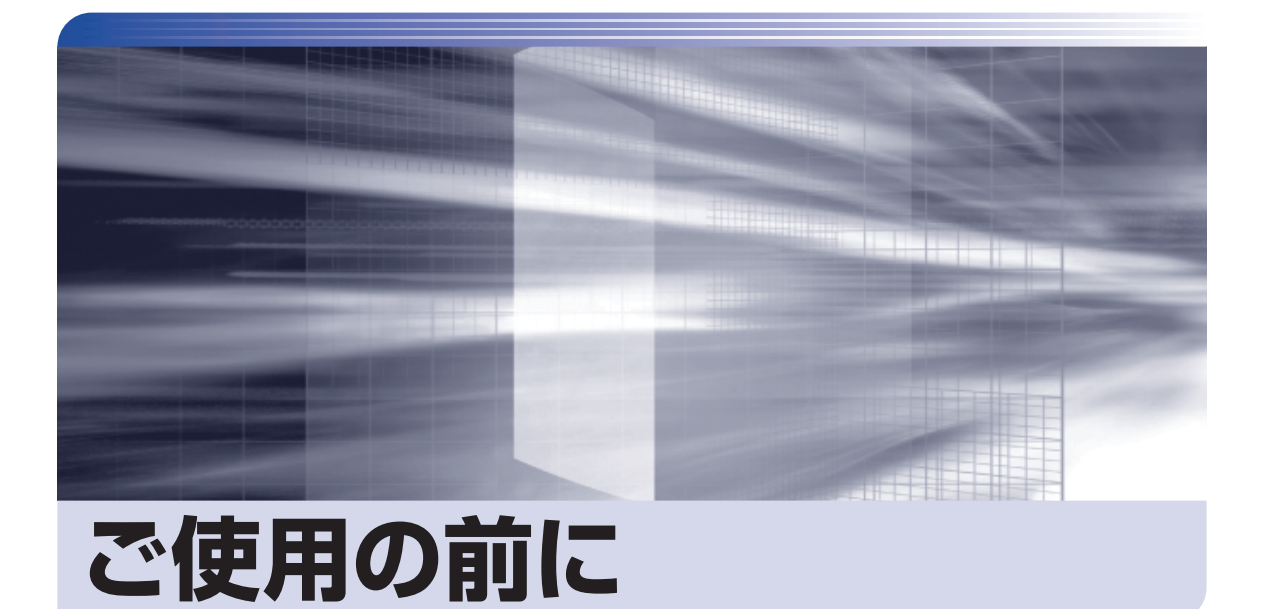

ŧ

本機を使い始める前に知っておいていただきたい事項や、取り扱い上の注意な どを説明します。

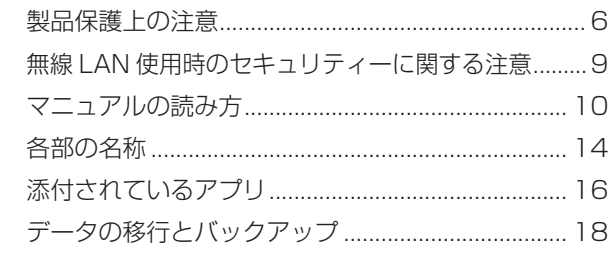

<span id="page-5-0"></span>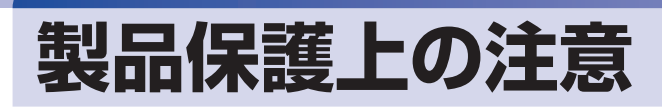

コンピューター(本機)や周辺機器の取り扱いに関する注意事項を説明します。

## **使用・保管時の注意**

コンピューター(本機)は精密な機械です。次の注意事項を確認して正しく取り扱ってください。取り扱 いを誤ると、故障や誤動作の原因となります。

特に指定のない限り、注意事項は、本体および AC アダプターやバッテリーパックなどの同梱品に適用さ れます。

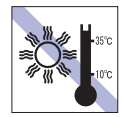

温度が高すぎる所や、低すぎる所には置か ないでください。

故障、誤動作の原因となります。適切な温 度の目安は 10℃~ 35℃です。

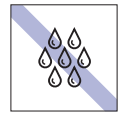

温度が低い場所から温度が高い場所へ本 機を急に移動させると、結露が発生する場 合があります。

結露したまま本機を使用すると、故障、誤 動作の原因となります。

結露が発生した場合は、本機が室温と同じ くらいの温度になるのを待ってから、使用 してください。

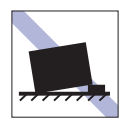

不安定な所には設置しないでください。 落下したり、振動したり、倒れたりすると、 本機が壊れ、故障することがあります。

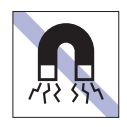

テレビやラジオ、磁石など、磁界を発生す るものの近くに置かないでください。 誤動作やデータ破損の原因となることが あります。逆に、本機の影響でテレビやラ ジオに雑音が入ることもあります。

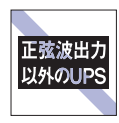

無停電電源装置(UPS)を使用する場合 は、正弦波出力の UPS を使用してくださ い。正弦波出力以外の UPS を使用すると、 本機が起動できなくなったり、動作が不安 定になったりする場合があります。

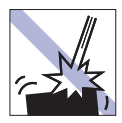

本機を落としたり、ぶつけたりして、衝撃 を与えないでください。持ち運ぶときは、 電源を切り、バッグに入れるなどして衝撃 から守るようにしてください。

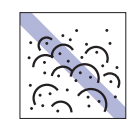

ホコリの多い所には置かないでください。 故障、誤動作の原因となります。

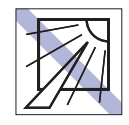

直射日光の当たる所や、発熱器具(暖房器 具や調理用器具など)の近くなど、高温・ 多湿となる所には置かないでください。 故障、誤動作の原因となります。 また、直射日光などの紫外線は、変色の原

因になります。

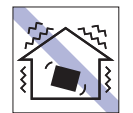

他の機械の振動が伝わる所など、振動しや すい場所には置かないでください。故障、 誤動作の原因となります。

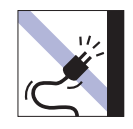

電源コードが抜けやすい所(コードに足が 引っかかりやすい所や、コードの長さがぎ りぎりの所など)に本機を置かないでくだ さい。

バッテリーパックの状態により、電源コー ドが抜けると、それまでの作業データがメ モリー上から消えることがあります。

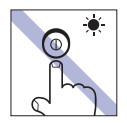

SSDへのアクセス中は、本機の電源を切っ たり、再起動したりしないでください。

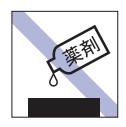

本機の汚れを取るときは、ベンジン、シン ナーなどの溶剤を使わないでください。 変色や変形の可能性があります。 柔らかい布に中性洗剤を適度に染み込ま せて、軽く拭き取ってください。

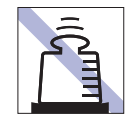

本機の上に重い物を載せたり、強く押さえ 付けたりしないでください。 LCD やバックライトが破損したり、表示 異常となることがあります。

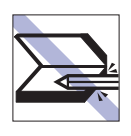

キーボードの上などに、物(ボールペン など)をはさんだまま、LCD ユニット(液 晶ディスプレイ部)を閉じないでくださ い。

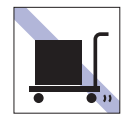

本機を梱包しない状態で、遠隔地への輸送 や保管をしないでください。

衝撃や振動、ホコリなどから本機を守るた め、専用の梱包箱に入れてください。

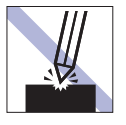

LCD 画面の表面を先の尖ったもので引っ かいたり、無理な力を加えたりしないでく ださい。

LCD 画面の表面はアクリル製ですので、 キズが付いたり、割れたりすることがあり ます。

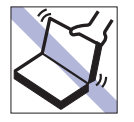

本機の LCD ユニット(液晶ディスプレイ 部)を開けた状態で、LCD ユニットを持っ て移動しないでください。

また、開閉可能な最大角度を超えて LCD ユニットを開かないでください。ヒンジ部 分が破損します。

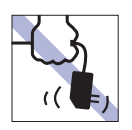

AC アダプターはコードを持って抜き差し しないでください。 コードの断線や接触不良の原因となりま す。

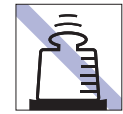

AC アダプターの上に乗ったり、踏みつけ たり、重い物を載せるなどして、ケースを 破損しないでください。

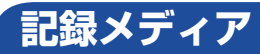

記録メディアは、次の注意事項を確認して正しく取り扱ってください。取り扱いを誤ると、記録メディア に収録されているデータが破損するおそれがあります。

記録メディアの種類

**CD** 光ディスクメディア **MC** メモリーカード

記録メディアの種類を指定していない注意事項は、すべての記録メディアに適用されます。

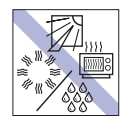

直射日光が当たる所、発熱器具の近くな ど、高温・多湿となる場所には置かないで ください。

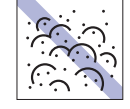

ゴミやホコリの多い所では、使用したり保 管したりしないでください。

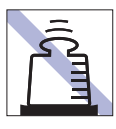

上に物を載せないでください。 キズを付けないでください。

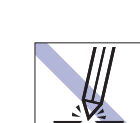

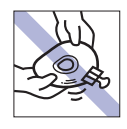

クリップで挟む、折り曲げるなど、無理な 力をかけないでください。

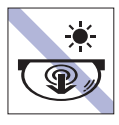

記録メディアへのアクセス中は、メディア を取り出したり、本機の電源を切ったり、 再起動したりしないでください。

$$
\begin{array}{|c|} \hline \multicolumn{3}{|c|}{\hspace{1.5em}} \multicolumn{3}{|c|}{\hspace{1.5em}} \multicolumn{3}{|c|}{\hspace{1.5em}} \multicolumn{3}{|c|}{\hspace{1.5em}} \multicolumn{3}{|c|}{\hspace{1.5em}}}}\\ \hline \multicolumn{3}{|c|}{\hspace{1.5em}} \multicolumn{3}{|c|}{\hspace{1.5em}} \multicolumn{3}{|c|}{\hspace{1.5em}} \multicolumn{3}{|c|}{\hspace{1.5em}}}}\\ \hline \multicolumn{3}{|c|}{\hspace{1.5em}} \multicolumn{3}{|c|}{\hspace{1.5em}}}\multicolumn{3}{|c|}{\hspace{1.5em}}\end{array}
$$

使用後は、本機にセットしたままにした り、ケースに入れずに放置したりしないで ください。

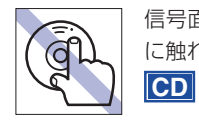

信号面(文字などが印刷されていない面) に触れないでください。

レコードやレンズ用のクリーナーなどは

クリーニングするときは、CD 専用クリー

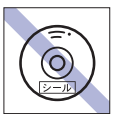

シールを貼らないでください。

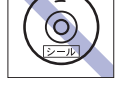

 $\Omega$ 

 $\|$ CD $\|$ 

使わないでください。

ナーを使ってください。

**CD**

**MC**

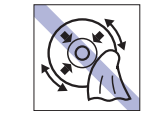

 $\odot$ 

レコードのように回転させて拭かないで ください。

温度差の激しい場所に置かないでくださ

信号面(文字などが印刷されていない面) に文字などを書き込まないでください。

い。結露する可能性があります。

**CD**

**CD**

内側から外側に向かって拭いてください。 **CD**

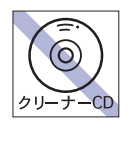

光ディスクドライブのデータ読み取りレ ンズをクリーニングする CD は使わない でください。 **CD**

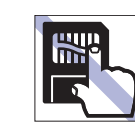

金属端子には触れないでください。

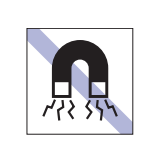

テレビやラジオ、磁石など、磁界を発生す るものに近づけないでください。 **MC**

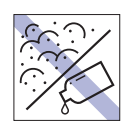

金属端子にホコリや水を付けないでくだ さい。 シンナーやアルコールなどの溶剤を近づ

けないでください。 **MC**

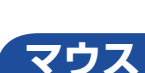

マウスは精密な機械です。次の注意事項を確認して正しく取り扱ってください。取り扱いを誤ると、故障 や誤動作の原因となります。

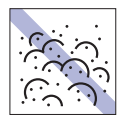

ゴミやホコリの多いところで使用したり、 保管したりしないでください。レンズにゴ ミやホコリが付いたまま使用すると、誤動 作の原因になります。

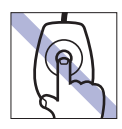

レンズ部分に触れないでください。

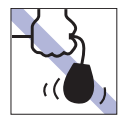

持ち運びの際はマウス本体を持ってくだ さい。ケーブルを持って運ばないでくださ い。

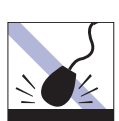

落としたり、ぶつけたりして強い衝撃を与 えないでください。

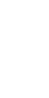

## <span id="page-8-0"></span>**無線 LAN 使用時の セキュリティーに関する注意**

お客様の権利(プライバシー保護)に関する重要な事項です。無線 LAN を使用する前に、必ずお読みくだ さい。

無線 LAN では、LAN ケーブルを使用する代わりに、電波を利用してパソコンなどと無線 LAN アクセスポ イント間で情報のやり取りを行うため、電波の届く範囲であれば自由に LAN 接続が可能であるという利点 があります。

その反面、電波はある範囲内であれば障害物(壁など)を越えてすべての場所に届くため、セキュリティー に関する設定を行っていない場合、以下のような問題が発生する可能性があります。

### ● 通信内容を盗み見られる

悪意ある第三者が、電波を故意に傍受し、

- ID やパスワードまたはクレジットカード番号などの個人情報
- メールの内容

などの通信内容を盗み見られる可能性があります。

### ● 不正に侵入される

悪意ある第三者が、無断で個人や会社内のネットワークへアクセスし、

- 個人情報や機密情報を取り出す(情報漏洩)
- 特定の人物になりすまして通信し、不正な情報を流す(なりすまし)
- 傍受した通信内容を書き換えて発信する(改ざん)
- コンピューターウイルスなどを流しデータやシステムを破壊する(破壊)

などの行為をされてしまう可能性があります。

本来、無線 LAN や無線 LAN アクセスポイントは、これらの問題に対応するためのセキュリティーの仕組 みを持っていますので、無線 LAN 製品のセキュリティーに関する設定を行って製品を使用することで、そ の問題が発生する可能性は少なくなります。

無線 LAN 機器は、購入直後の状態においては、セキュリティーに関する設定が施されていない場合があり ます。

したがって、お客様がセキュリティー問題発生の可能性を少なくするためには、無線 LAN や無線 LAN ア クセスポイントをご使用になる前に、必ず無線 LAN 機器のセキュリティーに関するすべての設定をマニュ アルに従って行ってください。

なお、無線 LAN の仕様上、特殊な方法によりセキュリティー設定が破られることもあり得ますので、ご理 解の上、ご使用ください。

※ セキュリティー対策を施さず、または、無線 LAN の仕様上やむを得ない事情によりセキュリティーの 問題が発生してしまった場合、当社は、これによって生じた損害に対する責任を負いかねます。

セキュリティーの設定などについて、お客様ご自身で対処できない場合には、「別紙)『サポート・サービス のご案内』をご覧になり、テクニカルセンターまでお問い合わせください。

当社では、お客様がセキュリティーの設定を行わないで使用した場合の問題を十分理解した上で、お客様 自身の判断と責任においてセキュリティーに関する設定を行い、製品を使用することをおすすめします。

## <span id="page-9-0"></span>**マニュアルの読み方**

マニュアルの提供形式や、マニュアル中の表記について説明します。

## **本製品の仕様とカスタマイズ**

本製品は、ご購入時にお客様が選択されたオプションによって、仕様がカスタマイズされています。

### **仕様によって必要なマニュアル**

本製品の操作に必要なマニュアルは、お客様が選択された仕様によって、『ユーザーズマニュアル』 (本書)とは別に提供されている場合があります。 お使いになる仕様によって必要となるマニュアルは、下記のとおり紙や電子の形式で提供されて いますので、ご確認ください。

- ●本製品に同梱されている紙マニュアル
- [スタート] -[PC お役立ちナビ]-[マニュアルびゅーわ]から閲覧する電子マニュアル
- ●Web 上で閲覧する電子マニュアル

## **マニュアル中の表記**

本書で使用している記号や表記について説明します。

### **安全に関する記号**

本書では次のような安全に関する記号を使用しています。

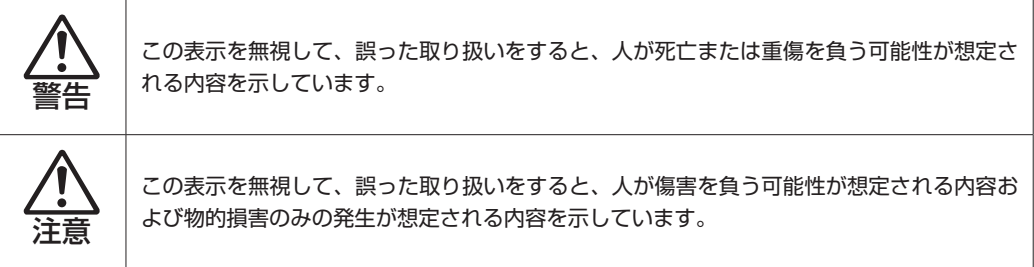

**一般情報に関する記号**

本書では、次のような一般情報に関する記号を使用しています。

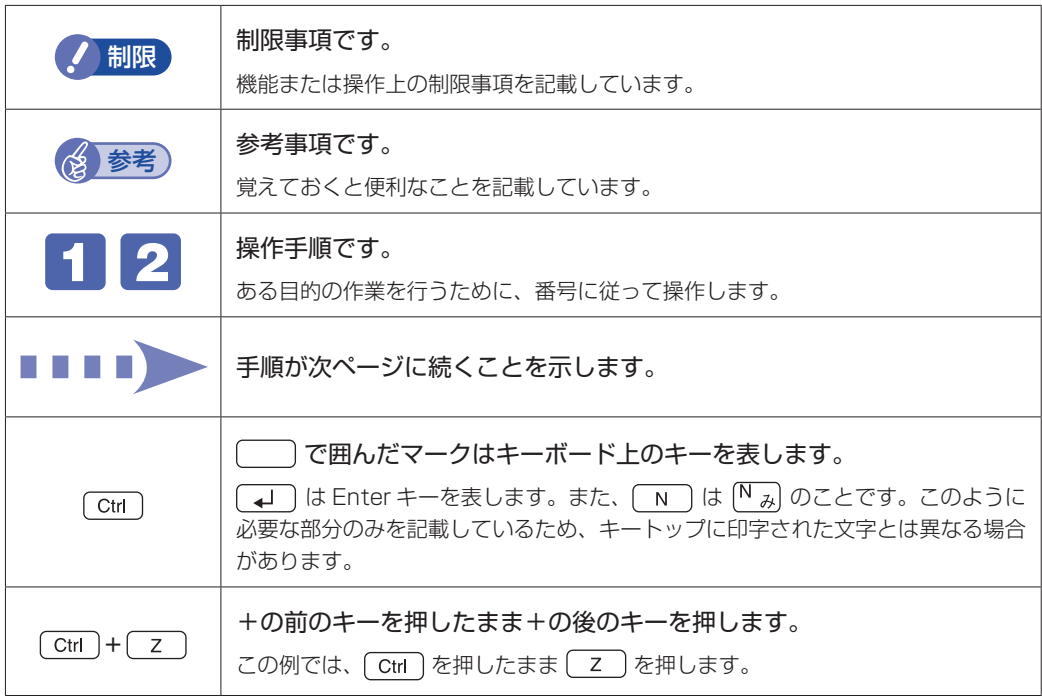

### **参照先に関する記号**

本書では、次のような参照先に関する記号を使用しています。

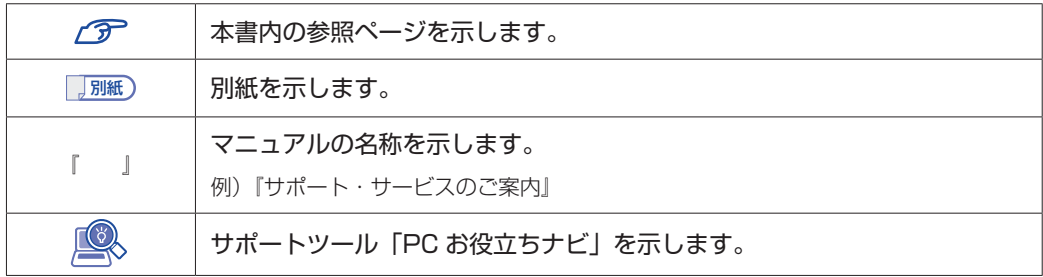

### **名称の表記**

本書では、本機で使用する製品の名称を次のように表記しています。

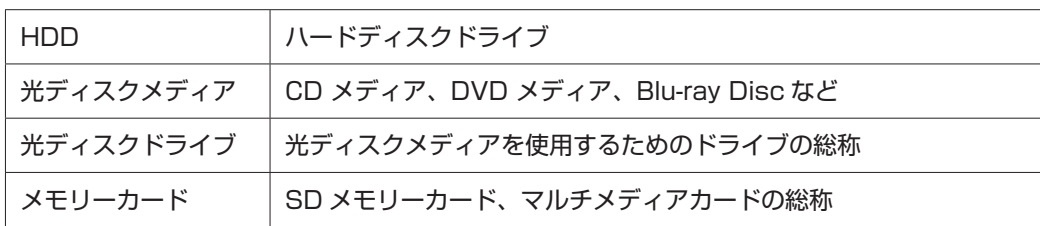

### **オペレーティングシステム(OS)に関する表記**

本書では、オペレーティングシステム(OS)の名称を次のように略して表記します。

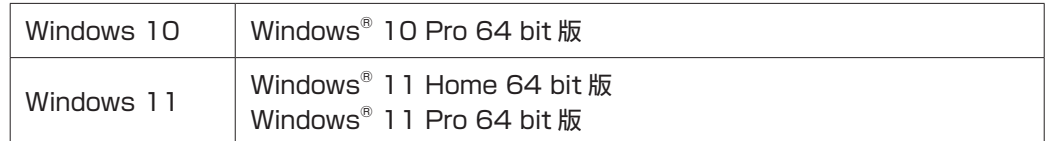

### **SSD 容量の記載**

本書では、SSD 容量を 1GB(ギガバイト)=1000MB として記載しています。

### **メモリー容量の記載**

本書では、メモリー容量を 1GB(ギガバイト)=1024MB として記載しています。

### **Windows の画面表示に関する記載**

本書では主に Windows 10 の画面を使用して説明しています。また、画面に表示される各箇所 の名称を次のように記載しています。

### デスクトップ

#### <Windows10>

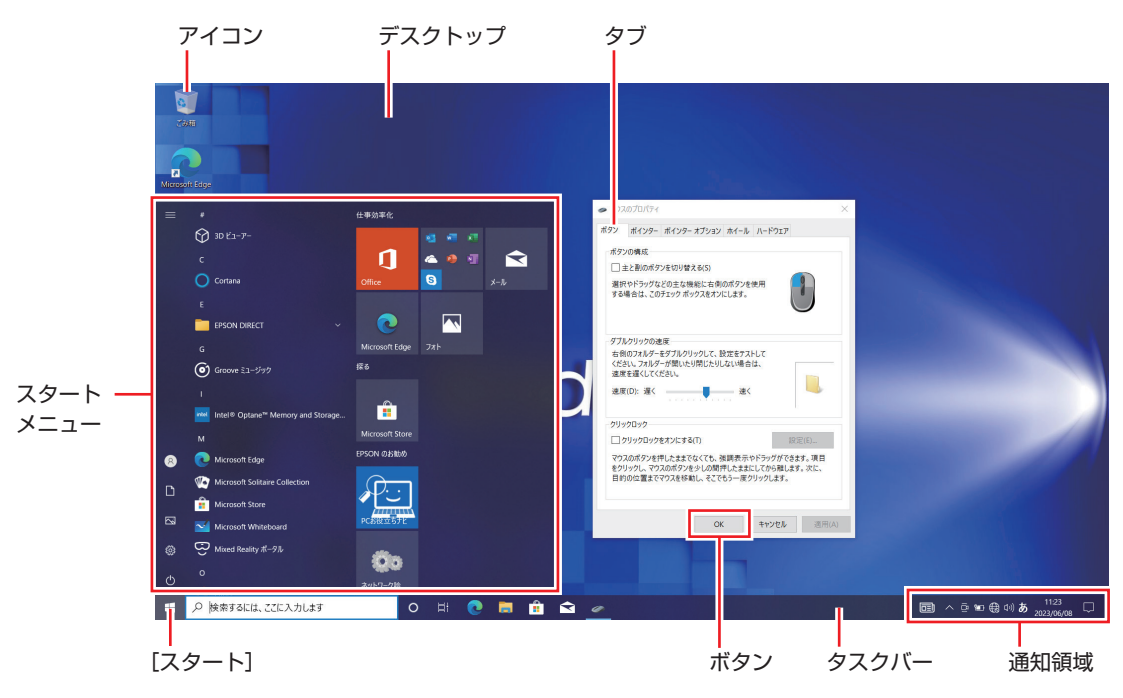

<Windows11>

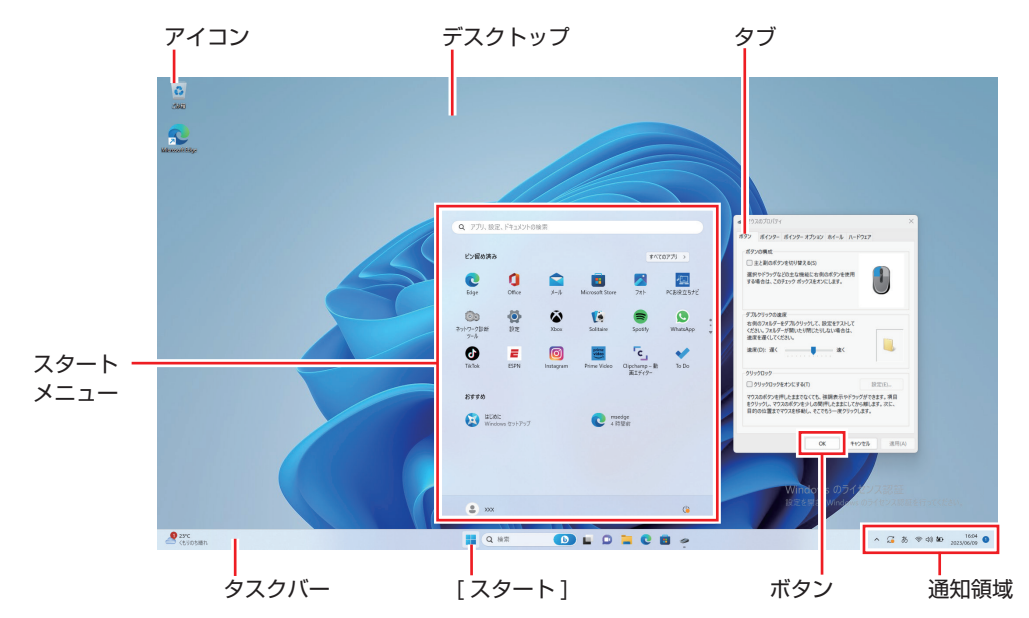

### タイル / ボタン

タイルやボタンは[ ]で囲んで記載しています。

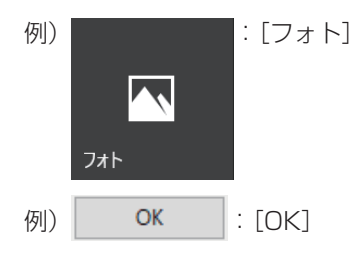

### **画面操作の記載**

本書では、Windows の画面上で行う操作手順を次のように記載しています。

- ●記載例
	- [スタート] © (電源) 「再起動」
- ●実際の操作
	- 1 [スタート] をクリックします。
	- 2 スタートメニューが表示されたら、 ① (電源)をクリックします。
	- 3 表示された一覧から「再起動」をクリックします。

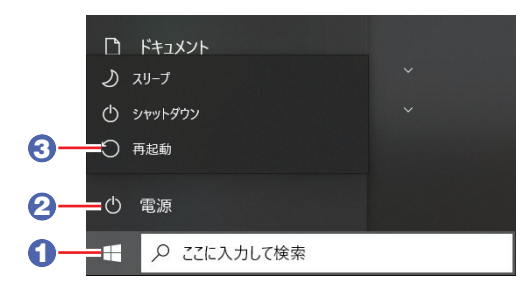

<span id="page-13-0"></span>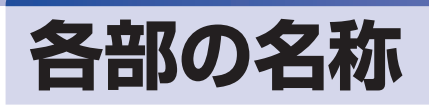

本機の各部の名称を記載します。

## **前面・左側面**

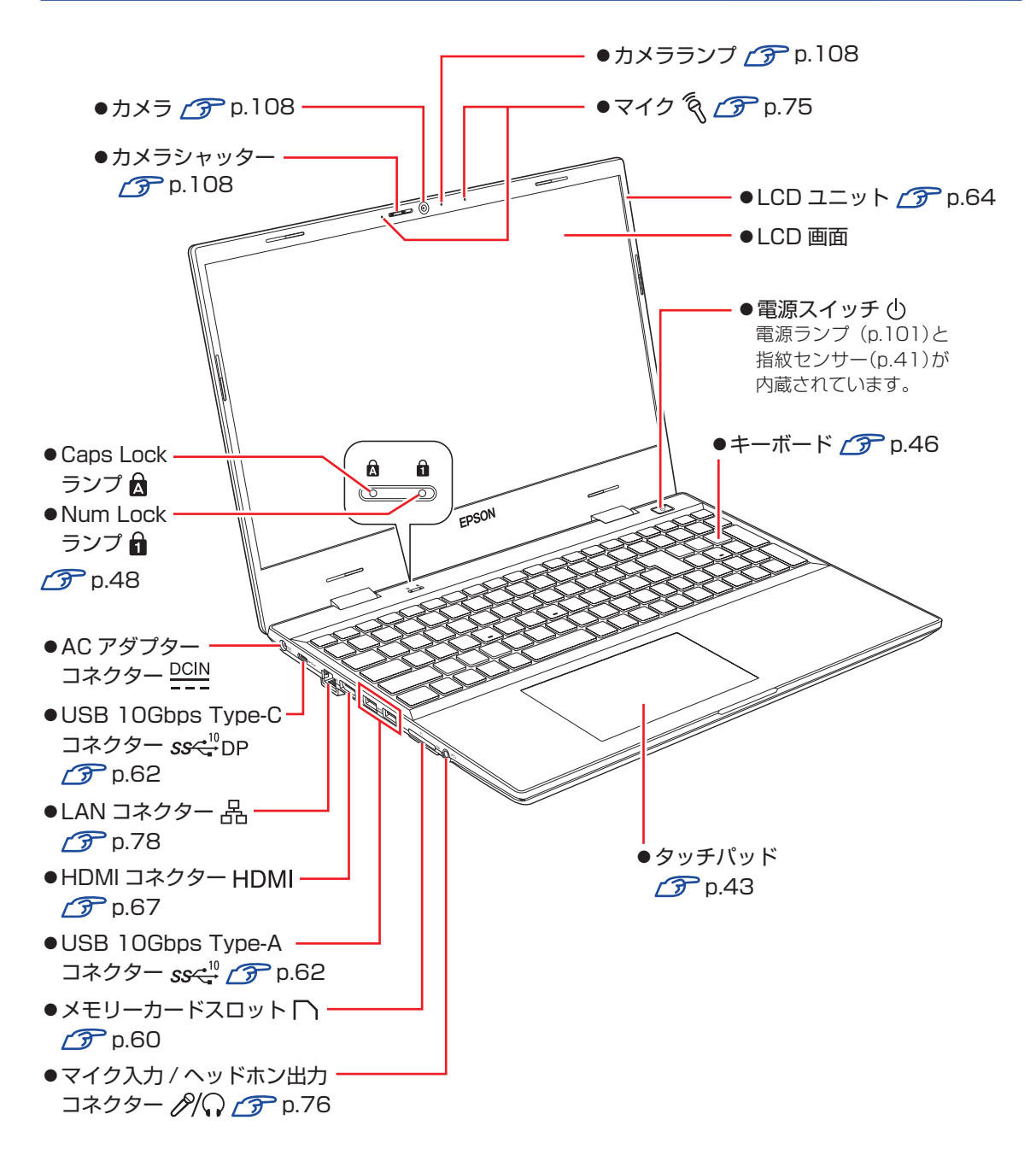

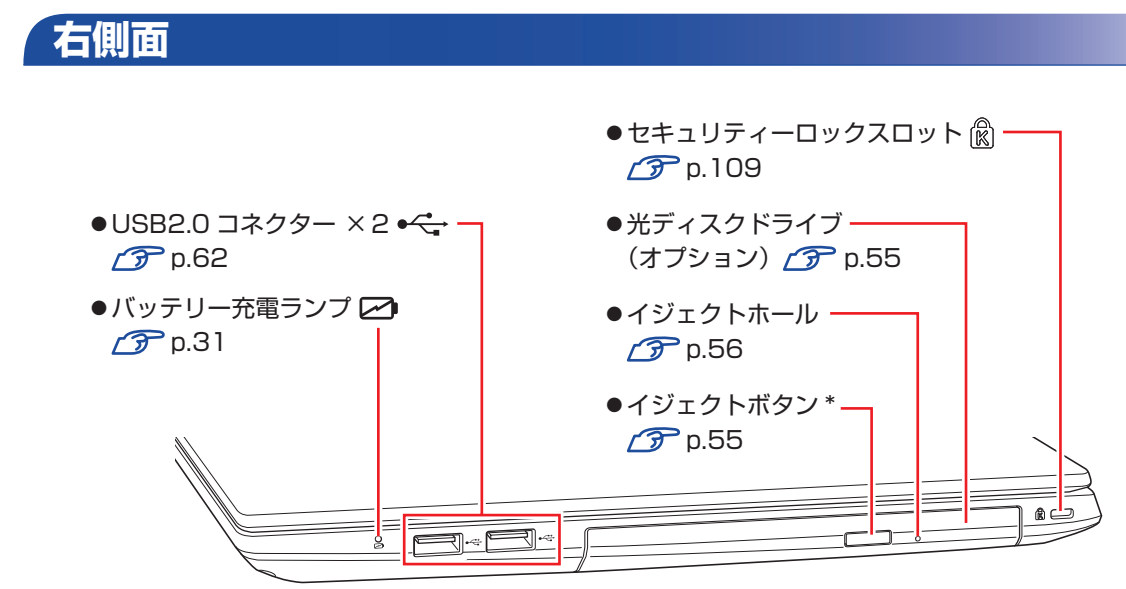

\* 光ディスクドライブなしを選択された場合、イジェクトボタンは反応しません。

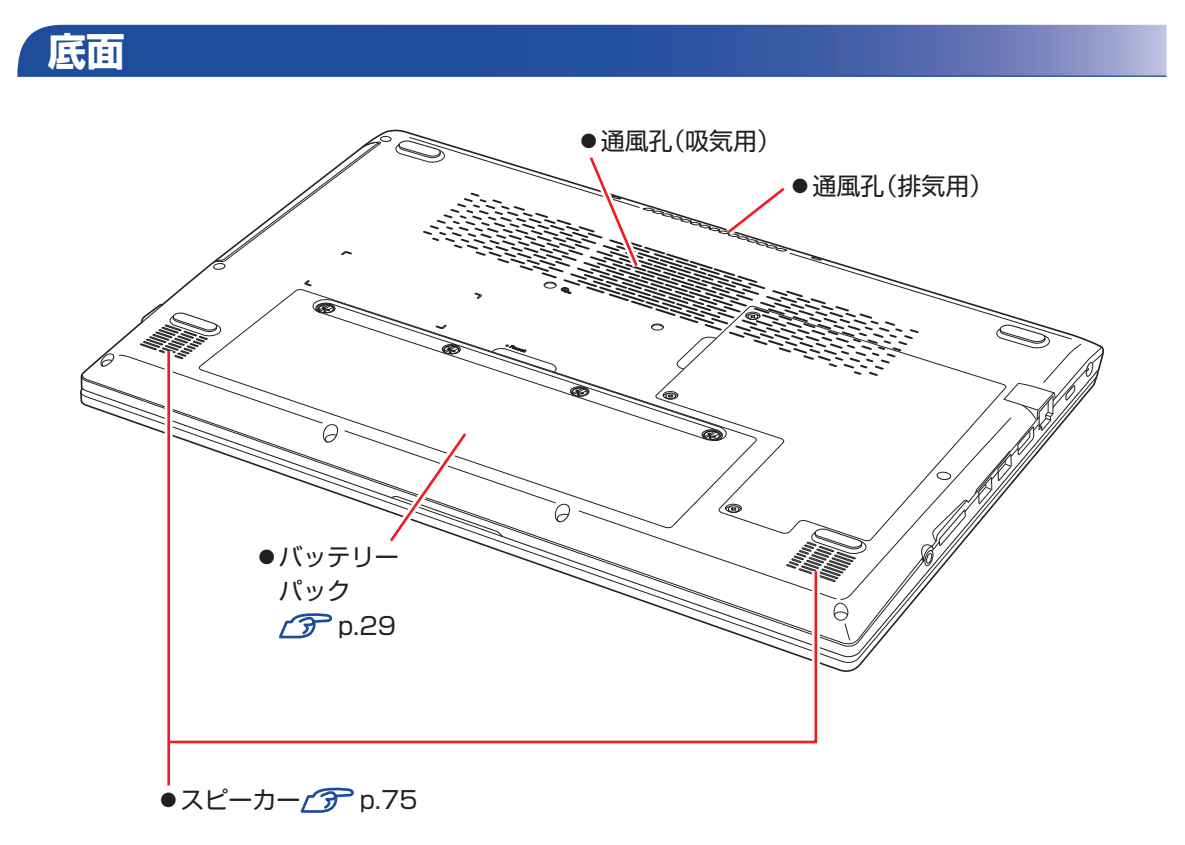

# <span id="page-15-0"></span>**添付されているアプリ**

本機に添付されているアプリについて説明します。

### **本機にインストールされているアプリ**

次のアプリは、購入時、本機にインストールされています。 ※ 購入時の選択によっては、ほかにもアプリがインストールされている場合があります。

### Windows

本機のオペレーティングシステム(OS)です。

●VMD ドライバー

ストレージを認識できるようにするためのドライバーです。再インストール用のデータは以下に保存されています。 C:¥ProgramData¥EPSON DIRECT¥Backup Tool¥Recovery

### ●本体ドライバー

- チップセットドライバー マザーボード上のデバイスを使用するためのドライバーです。
- Intel Management Engine ドライバー マザーボード上のデバイスを使用するためのドライバーです。
- Intel Serial IO ドライバー マザーボード上のデバイスと通信をするためのドライバーです。
- Intel Dynamic Tuning ドライバー Intel Dynamic Tuning を使用するためのドライバーです。
- Intel GNA ドライバー ノイズ除去などのオーディオ機能を使用するためのドライバーです。
- Intel Rapid Storage Technology VMD ドライバー Windows 上で SSD を使用するためのドライバーです。
- インテル ストレージユーティリティー(Intel Optane Memory and Storage Management) ストレージの状態を Windows 上で確認するためのツールです。
- グラフィックスドライバー CPU のグラフィックス機能を使用するためのドライバーです。
- インテルグラフィックスユーティリティー (インテル グラフィックス・コマンド・センター)  $r$   $\widehat{T}$  [p.69](#page-68-0) 画面表示の切り替えや詳細設定をするためのユーティリティーです。
- サウンドドライバー マザーボード上のサウンド機能を使用するためのドライバーです。
- サウンドユーティリティー サウンドの詳細設定をするためのユーティリティーです。
- カードリーダードライバー メモリーカードスロットを使用するためのドライバーです。
- ネットワークドライバー ネットワーク機能(有線 LAN)を使用するためのドライバーです。
- 無線 LAN ドライバー 無線 LAN を使用するためのドライバーです。
- Bluetooth ドライバー Bluetooth を使用するためのドライバーです。

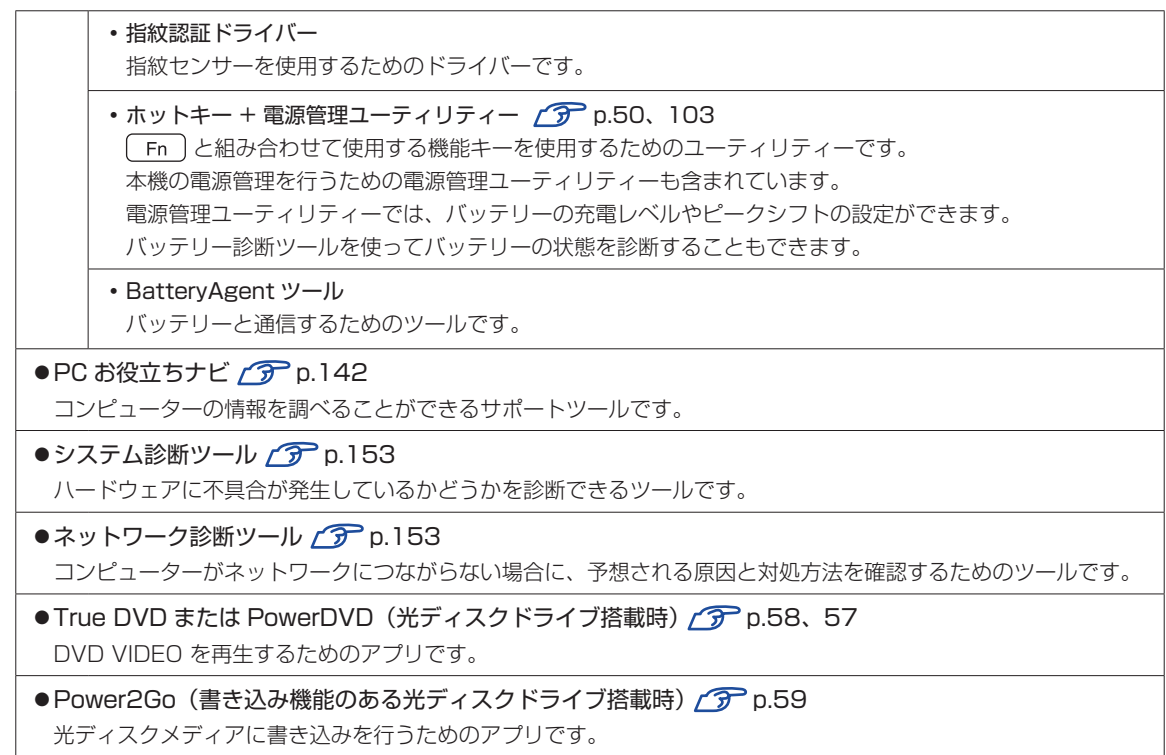

### **必要に応じてインストールするアプリ**

次のアプリは、購入時、本機にインストールされていません。必要に応じてインストールしてください。

 $\bullet$ i- フィルター for マルチデバイス 30 日版 $\sqrt{\mathcal{P}}$  [p.98](#page-97-0) インターネット上の有害な Web ページへのアクセスを制限する Web フィルタリングアプリです。

## **データの移行とバックアップ**

本機を初めて使用するときに、次の作業を行います。

## **古いコンピューターからデータを移す**

古いコンピューターからデータを移行します。

●Microsoft アカウントでサインインする

古いコンピューターを Microsoft アカウントで使用していた場合は、同じアカウントで本機 にサインインすると、メールやブラウザーの設定などが同期されます。 OneDrive (オンラインストレージ) に保存されているデータも使用可能です。

同期設定については次の場所で確認してください。

[スタート]- @ (設定) - 「アカウント」-「設定の同期 (Windows バックアップ)」

●個別にデータを移す

個別にデータを移す場合は USB 記憶装置などを使用してください。

## **バックアップをする**

万一の故障などに備え、重要なデータはバックアップしておくことをおすすめします。 ※ データなどの記憶内容の損害につきましては、当社では一切責任を負いかねます。

### **回復ドライブを作成する**

事前に USB 記憶装置などに回復ドライブを作成しておくと、なんらかの原因で Windows が起 動しなくなった場合、回復ドライブを使用して Windows の再インストールを行うことができま す。

不具合発生時に対応できるように、回復ドライブを作成しておくことをおすすめします。 作成方法は、次の場所をご覧ください。

Windows 10 : http://faq.epsondirect.co.jp/faq/edc/app/servlet/qadoc?29541 Windows 11 : http://faq.epsondirect.co.jp/faq/edc/app/servlet/qadoc?37675

### **個人用データのバックアップ**

個人用データ(文書、写真、音楽など)は、USB 記憶装置や、「OneDrive」などのオンライン ストレージに保存することをおすすめします。

## **システムの保護を有効にする**

本機の動作が不安定になった場合、「システムの復元」を行って Windows を以前の状態(復元 ポイントを作成した時点の状態)に戻すことで、問題が解決できることがあります。

※ 128GB 以下のドライブではこの機能は使用できません。

「システムの復元」機能を使用するには、事前に「システムの保護を有効にする」設定が必要です。 次の手順で設定を行ってください。

■ ■ [スタート] を右クリック− 「システム」−「システムの保護」をクリックします。

- 2 「システムのプロパティ」画面が表示されたら、ドライブの一覧から「Windows(ロー カルディスク)(C:)(システム)」を選択し、[構成]をクリックします。
- 
- 3 | 「システム保護対象」画面が表示されたら、「システムの保護を有効にする」を選択し、 [OK] をクリックします。
- **4 「システムのプロパティ」画面で [OK] をクリックします。**

これでシステムの保護を有効にする設定は完了です。

## 

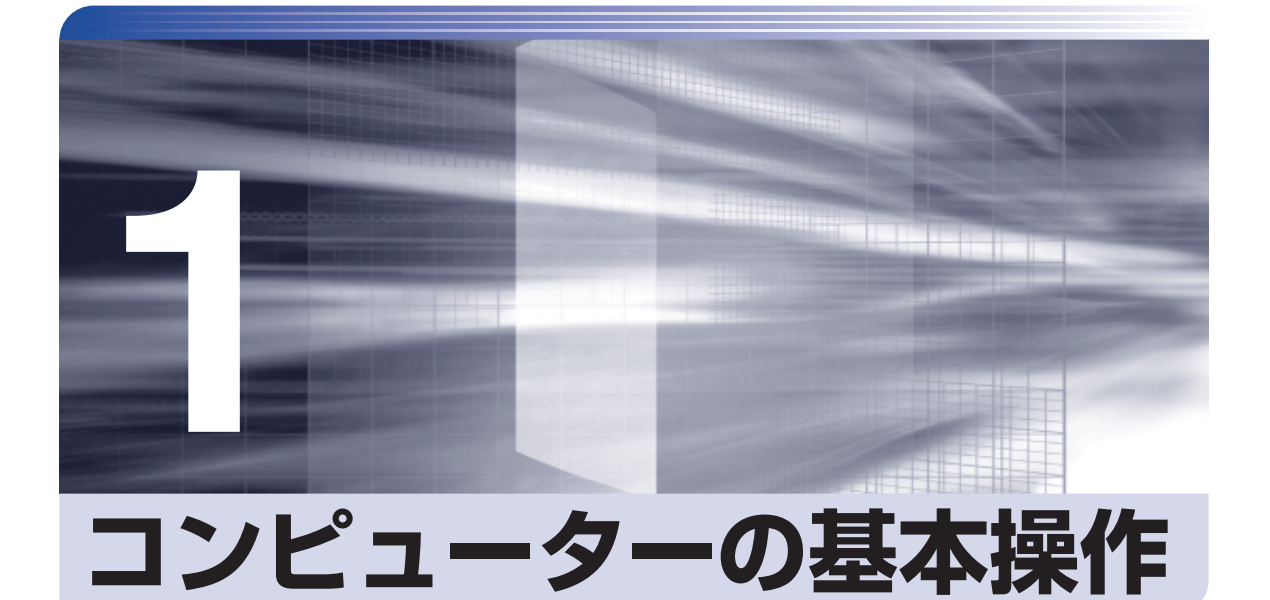

キーボードやタッチパッド、光ディスクドライブの使用方法など、コンピュー

ターの基本的な操作方法について記載しています。

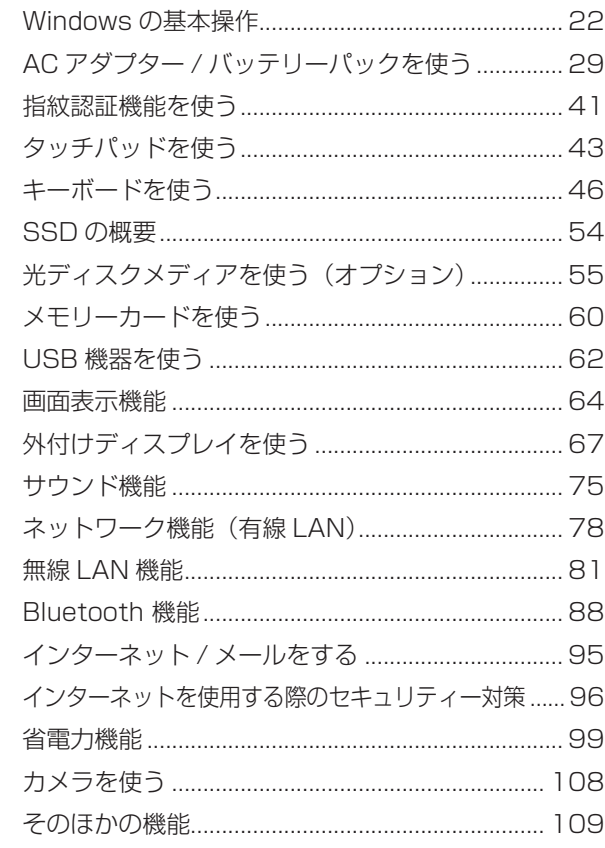

## <span id="page-21-0"></span>**Windows の基本操作**

ここでは、Windows の基本的な操作方法を説明します。

- ●起動と終了 / ア [p.22](#page-21-1)
- $\bullet$ スタートメニュー  $\circ$ P[p.26](#page-25-0)
- ●機能メニュー <del>7 p</del>.28

## <span id="page-21-1"></span>**起動と終了**

Windows の起動方法 / 終了方法を説明します。

### **起動方法**

本機の電源を入れ、Windows を起動する方法は、次のとおりです。

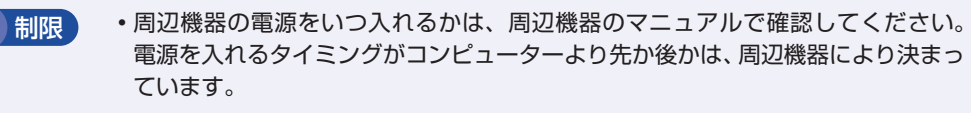

電源を入れなおすときは、20 秒程度の間隔を空けてから電源を入れてください。 電気回路に与える電気的な負荷を減らして、SSD などの動作を安定させます。

参考 LCD ユニットを開いて電源を入れる

本機は、LCD ユニットを開いた際に自動的に電源が入るように設定することができます。 [p.66「LCD ユニットを開いて電源を入れる」](#page-65-0)

### 指紋認証でサインインする

本機の電源スイッチには、Windows Hello に対応した指紋センサーが搭載されています。 指紋を登録すると、パスワードを入力せずに電源スイッチを押すだけで、Windows にサ インインできるようになります。

[p.41「指紋認証機能を使う」](#page-40-0)

### 電源スイッチ(心)を押して、本機の電源を入れます。

指紋の登[録\(p.42\)](#page-41-0)が完了している場合は、電源スイッチを押すだけで Windows にサイ ンインできます。以降の手順は不要です。

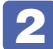

2 PIN またはパスワードを設定していると、ロック画面が表示されます。

1 で指紋認証がうまくいかなかった場合は、ここで再度電源スイッチに軽くタッチして、指 紋認証を行ってください。

1 ロック画面をクリックします。

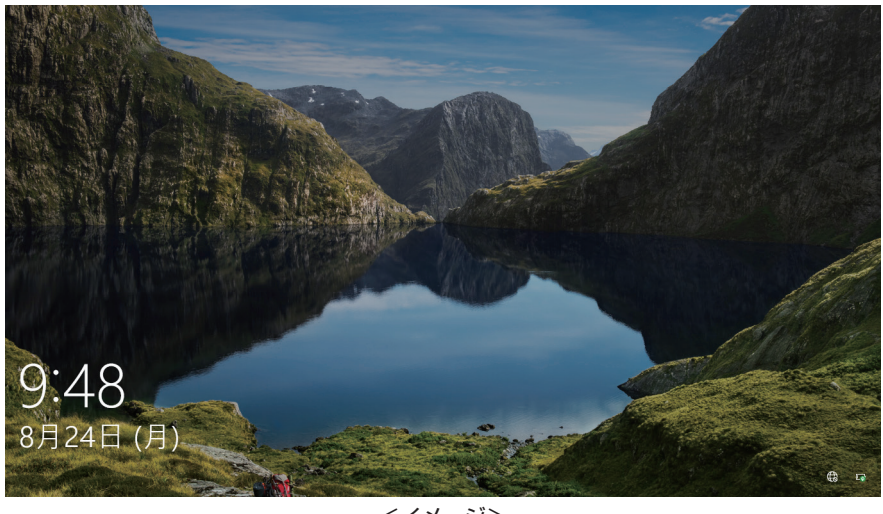

<イメージ>

2 入力画面が表示されたら、PIN またはパスワードを入力して (+) を押します。 Windows が起動し、デスクトップが表示されます。

### **終了方法**

Windows の終了方法を説明します。終了方法には次の 2 つがあります。

●シャットダウン

通常の終了方法です。システムは完全には終了しません。次回Windowsの起動が速くなります。

● PC の雷源を切る

システムを完全に終了する方法です。次回 Windows の起動には時間がかかります。

機器を増設・交換する場合は、「シャットダウン」ではなく、「PC の電源を切る」で終了して ください。「シャットダウン」で終了した状態で機器を変更すると、機器が認識されなくなる 場合があります。

また、ドライバーやアプリをインストールした場合や、Windows Update を行った場合、 「シャットダウン」では更新内容が適用されません。「再起動」または「PC の電源を切る」を 行って、一度システムを完全に終了してください。

p.148「再起動」

- 制限 SSD アクセス中に本機の電源を切ると、収録されているデータが破損するおそれ があります。
	- 本機は、電源を切っていても、バッテリーパックが装着されていたり、電源プラ グがコンセントに接続されていると、微少な電流が流れています。本機の電源を 完全に切るには、電源コンセントから電源プラグを抜き、バッテリーパックを取 り外してください。

(2) 参考) 終了時の注意

複数のユーザーがサインインしている状態で終了しようとすると、「まだ他のユーザーが この PC を使っています。…」と表示されます。この場合は、ほかのユーザーがサイン アウトしてから終了してください。

### シャットダウン

シャットダウン方法は、次のとおりです。

[スタート] - (5) (電源) をクリックし、表示された項目から「シャットダウン」 をクリックします。

Windows が終了します。

2 接続している周辺機器の電源を切ります。

PC の電源を切る

システムを完全に終了する方法は、次のとおりです。

1 [スタート]- (電源)をクリックし、 を押しながら「再起動」をクリック します。

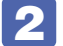

2 表示されたメニューで「PC の電源を切る」を選択します。 Windows が終了します。

8 接続している周辺機器の電源を切ります。

### **高速スタートアップの無効化**

次のような場合は、「高速スタートアップ」を無効にしてください。

- ●Wake On LAN を使用して、シャットダウン状態から起動させる場合 CTP [p.79](#page-78-0)
- ●Power On By RTC Alarm を設定して、コンピューターを指定した時間に起動させる場合  $\mathcal{F}$  p.138

「高速スタートアップ」を無効にする方法は、次のとおりです。

- 「コントロール パネル」を検索して開き、「システムとセキュリティ」-「電源ボタ ンの動作の変更」をクリックします。
- 2 「電源ボタンの定義とパスワード保護の有効化」と表示されたら、「現在利用可能で はない設定を変更します」をクリックし、「シャットダウン設定」項目の「高速スター トアップを有効にする」のチェックを外して、[変更の保存] をクリックします。

## <span id="page-25-0"></span>**スタートメニュー**

「スタート]をクリックすると、スタートメニューが表示されます。 アプリを起動したり、本機の設定を行う場合は、スタートメニューを開いてください。

### <Windows10>

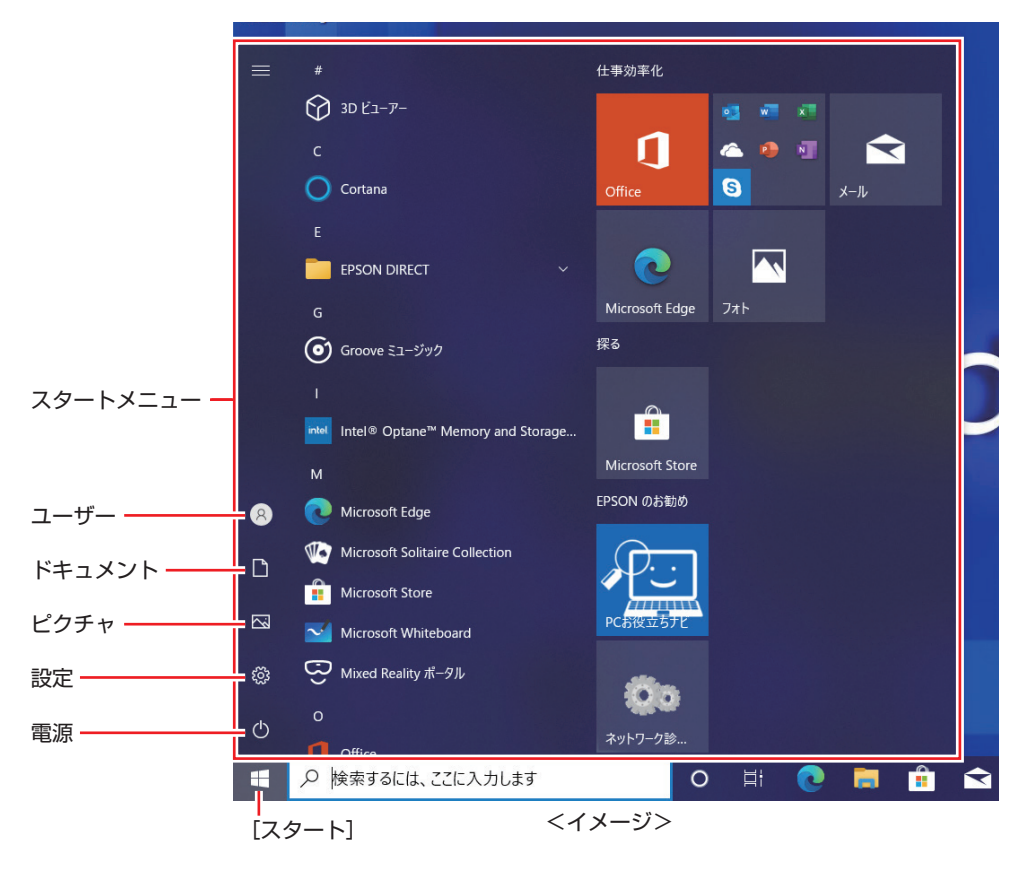

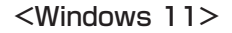

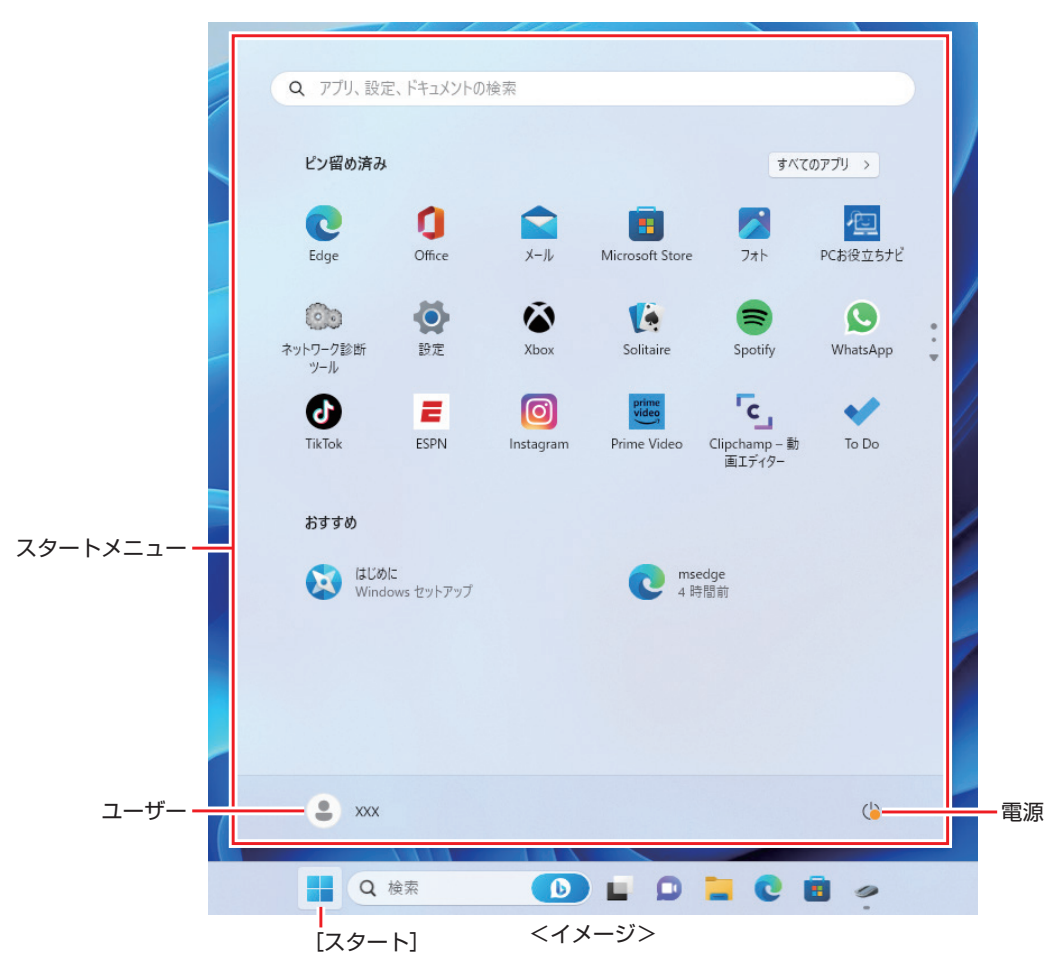

## <span id="page-27-0"></span>**機能メニュー**

[スタート]を右クリックすると、次のメニューが表示されます。各項目へのアクセス時に便利です。 ※キーボードの (■ )+ (x ) でも表示できます。

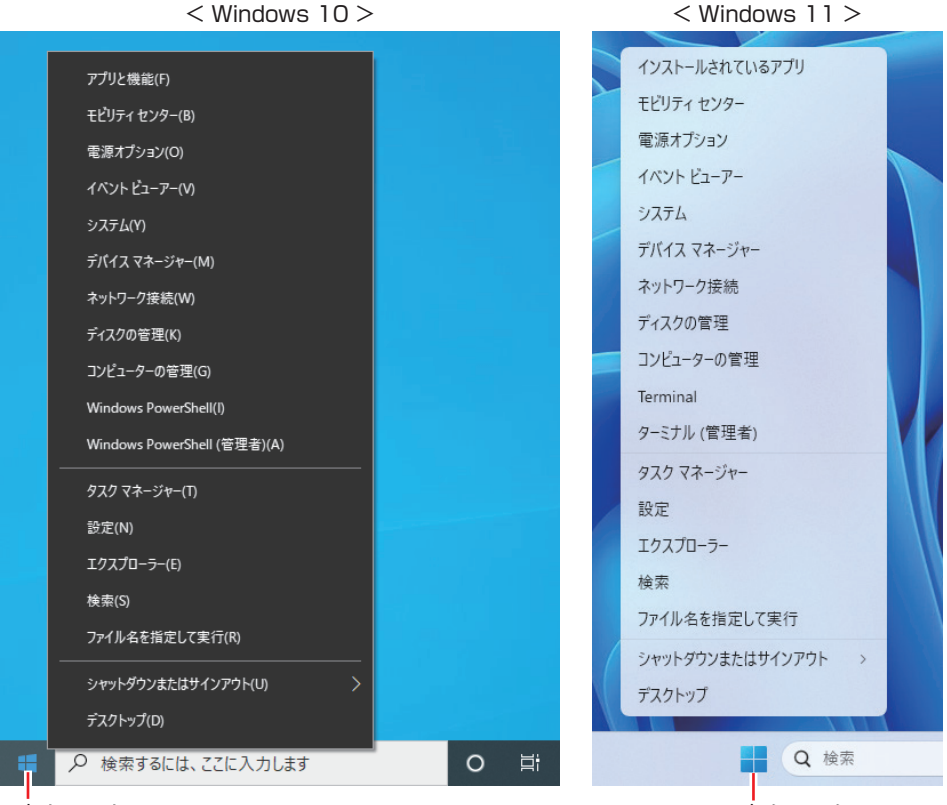

右クリック

右クリック

# <span id="page-28-0"></span>**AC アダプター / バッテリーパックを使う**

ここでは、AC アダプターとバッテリーパックについて説明します。 バッテリーパック(以降、バッテリー)は、着脱可能な充電式のリチウムイオン(Li-ion)電池です。

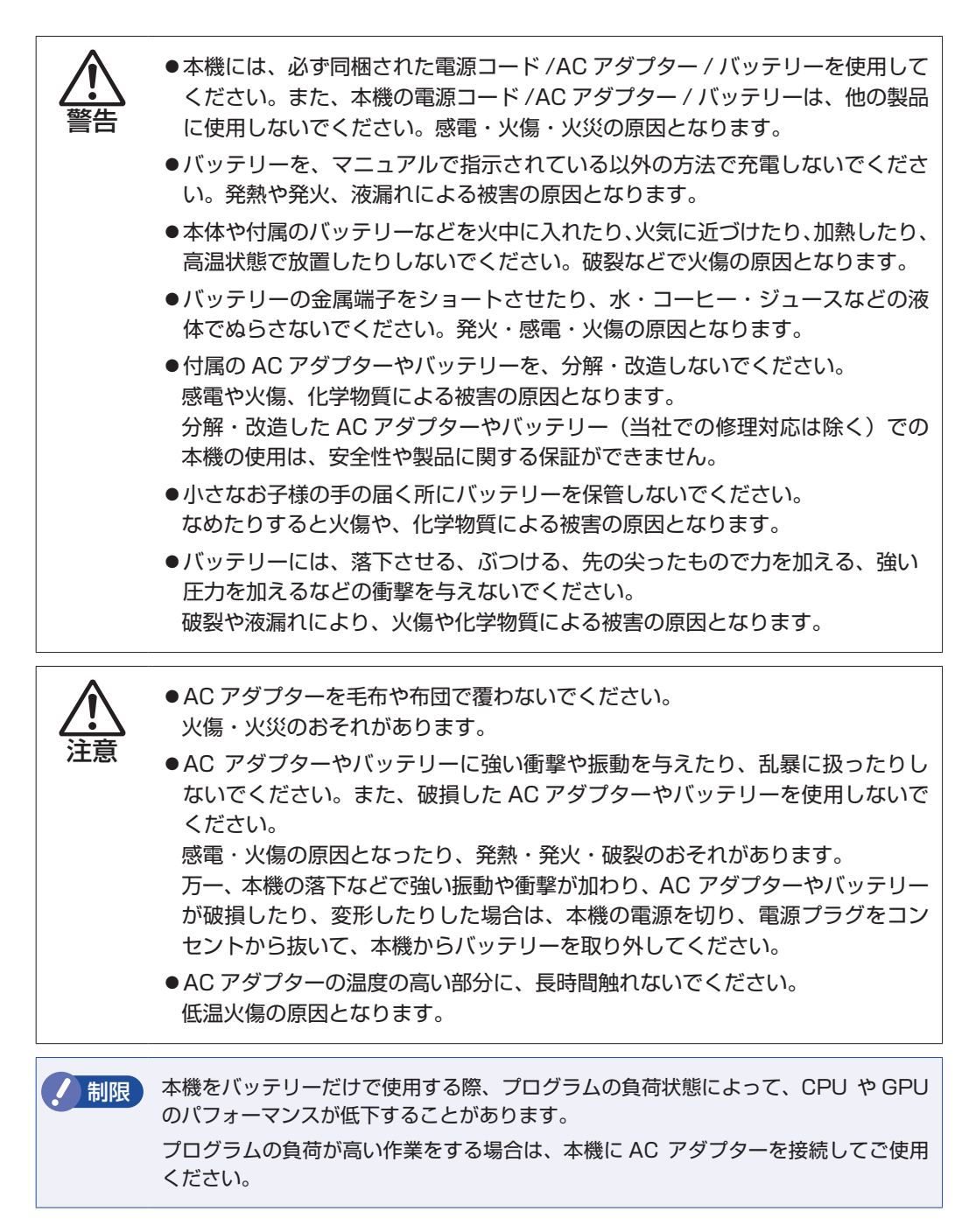

## **ACアダプターとバッテリーの型番**

本機の AC アダプターとバッテリーの型番は、次のとおりです。

- AC アダプター: ADP-65DE A
- ●バッテリー: BT4114-B

ご購入の際は、当社ホームページの「オプション」から本機の AC アダプターまたはバッテリー を選択してください。

### <https://shop.epson.jp/>

バッテリーの交換方法は、COP [p.37「バッテリーの交換」を](#page-36-0)ご覧ください。

### **使用時の注意**

AC アダプターやバッテリーは、次の注意事項を確認して正しくお使いください。

- ●AC アダプターを使用するとき
	- AC アダプターを長時間接続して使用すると、AC アダプター本体が少し熱を持ちますが、 故障ではありません。
	- AC アダプターは頻繁に抜き差ししないでください。
- ●バッテリーを取り付けて使用するとき
	- 低温の環境下では、バッテリーの性能が低下します。これは一時的なものであり、常温の環 境に戻すと性能が回復します。
	- バッテリーだけで使用しているときに、動画再生時にコマ落ちしたり、アプリの動作が遅く なったりする可能性があります。このような場合には、省電力状態に移行しないように設定 してください。.

[p.101「時間経過で移行させない」](#page-100-1)

## **バッテリーを長くお使いいただくために**

バッテリーは消耗品です。バッテリーの劣化は、使い方や使用環境によって大きく変わります。 バッテリーの劣化を抑え、使用可能時間を延ばすため、次の事項に注意してください。

- 高温の環境では、バッテリーの劣化が早まります。本機を、炎天下の自動車の中や暖房機の 近くなどで使用したり、放置したりしないでください。
- 常時 AC アダプターを接続した状態(バッテリー 100% 状態)は、バッテリーの劣化を早 めます。バッテリー 100%状態での使用、放置は控えてください。
- 「電源管理ユーティリティー」を使用して、バッテリーが 100%の状態にならないようにバッ テリー充電停止レベルを下げたり、充電開始レベルを調整して充電の頻度を下げたりするこ とによって、バッテリー劣化を抑えることができます。 [p.103「電源管理ユーティリティー」](#page-102-0) ※ 本機は購入時、充電停止レベル 80%、充電開始レベル 70% に設定されています。
- バッテリーの劣化が早まり、バッテリー駆動での使用時間が短くなった場合は、バッテリー の診断を行い、診断結果に応じた対処をしてください。 [p.35「バッテリー診断ツールでバッテリーを診断する」](#page-34-0)

リチウムイオンバッテリーの場合、約 300 ~ 500 回の放電で、使用可能時間が初期値の 約 50 ~ 70%になります。毎日充放電を繰り返すと、1 年程度で寿命となる場合がありま す。使用可能時間はご使用環境によって変化し、1年程度で初期値の 50%以下となる場合 もあります。上記数値は充放電回数を保証するものではありません。

### **バッテリーの充電**

AC アダプターを接続すると、本機の電源が入 / 切どちらの場合でも充電が開始されます。

### **充電開始・停止レベル**

AC アダプター常時接続時のバッテリー残量 100% 状態によるバッテリー劣化を抑えるため、 本機は充電開始・停止レベルを下げて出荷されています。

#### 出荷時の設定

充電開始レベル:70% 充電停止レベル:80%

#### 充電開始・停止レベルの変更

充電開始・停止レベルの変更は「電源管理ユーティリティー」で行います。 [p.103「電源管理ユーティリティー」](#page-102-0)

### <span id="page-30-0"></span>**バッテリー充電ランプの表示**

AC アダプター接続時のバッテリー充電ランプ(Z) の表示は、次のとおりです。

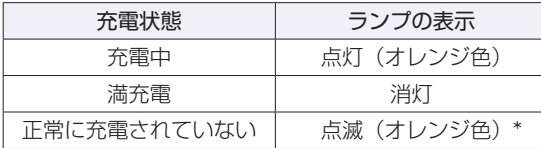

\* バッテリーのみで使用している場合の点滅は、バッテリー残量低下の通知です。. AC アダプター接続時に点滅している場合は、CTP [p.32「正常に充電されていない場合の](#page-31-0) [対処」](#page-31-0)をご覧になり対処してください。

### <span id="page-31-0"></span>**正常に充電されていない場合の対処**

AC アダプターを接続しても充電されなかったり、バッテリーの充電中にバッテリー充電ランプ が点滅する場合は、次の対処を行ってください。

● 電源管理ユーティリティーの設定を確認する

「電源管理ユーティリティー」で充電設定やピークシフトを実行している場合、バッテリーの 残量や時間帯によって、バッテリー充電が行われません。設定内容の確認をしてください。 [p.103「電源管理ユーティリティー」](#page-102-1)

### ● バッテリーを外して再度装着し、動作環境で充電する

動作環境 (10~35℃)以外では、AC アダプターを接続して 10 時間以上経過すると、バッ テリーが正常に充電できなくなります。

● バッテリーの診断をする

バッテリー診断ツールでバッテリーの診断を行い、診断結果に応じた対処をしてください。 [p.35「バッテリー診断ツールでバッテリーを診断する」](#page-34-1)

## **バッテリーの充電時間と駆動時間**

バッテリーの充電時間とバッテリーでの駆動時間は次のとおりです。

<充電時間>\*1 <駆動時間>\*1

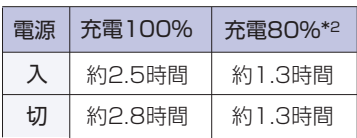

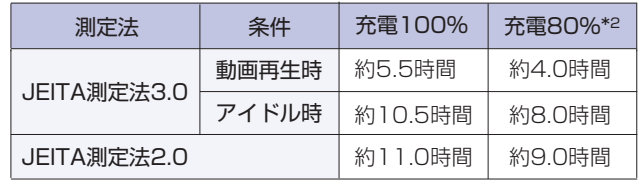

\*1 以下の条件で測定。利用状況 / 部品構成により値は変化します。

- 付属のACアダプターを使用(充電時)
- 最小構成時(駆動時)
- 電源管理ユーティリティー([p.103](#page-102-1))で充電停止レベルを100%または80%に設定
- \*2 購入時の設定値

バッテリー駆動時は省電力設定を行うことをおすすめします。 [p.99「省電力機能」](#page-98-1)

#### ● 参考) 温度条件について

バッテリーは、化学反応を利用した電池です。このため、動作環境(10 ~ 35℃)以外では、 充電速度が極端に遅くなる場合があります。その状態で 10 時間以上経っても充電が完了 しないと、バッテリーへの充電が中止され、バッテリー充電ランプが点滅します。

## **バッテリー残量の確認と残量低下時の対処**

バッテリー残量の確認方法や残量が低下した際の通知や対処方法について説明します。

### **バッテリー残量の確認方法**

画面右下通知領域の「バッテリー」アイコンをクリックすると、バッテリー残量を確認すること ができます。

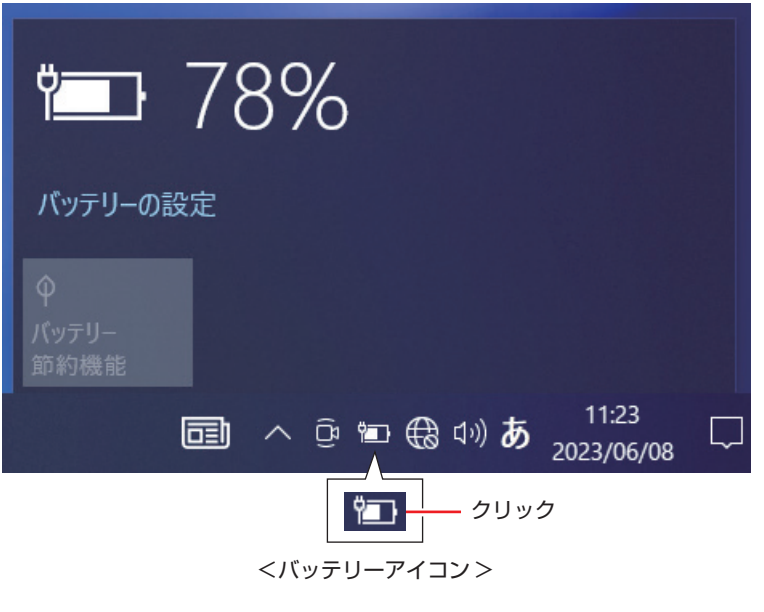

制限 充電停止レベルを 100% 未満に設定した場合、充電が完了しても Windows 上の表 示は「満充電」になりません。 本機は購入時、充電停止レベルが 80% に設定されています。

### **バッテリー低下の通知**

バッテリー残量が少なくなり、「バッテリー低下」の状態になると、本機は次のように通知(警告) します。

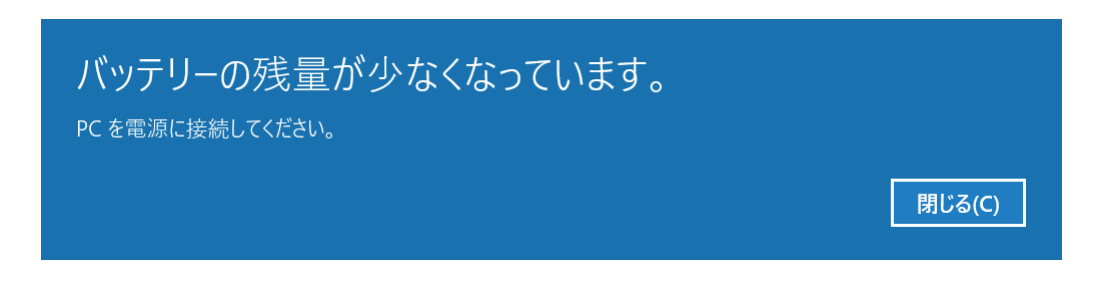

バッテリー残量がさらに低下すると、バッテリー充電ランプ点滅後、本機は休止状態になります。

### **対処方法**

バッテリー残量低下が通知されたら、すぐに次のどちらかの処置を行ってください。完全放電し てシャットダウン(電源切断)してしまうと、保存していないデータはすべて失われます。

●AC アダプターを接続する

●電源を切る

直ちに作業中のデータを保存して、実行中のアプリを終了させたあと、本機の電源を切ります。. バッテリーを交換する場合も、必ず電源を切ってから行ってください。

**《<3) 参考 ) AC アダプターを接続しても充電されないときは** 「電源管理ユーティリティー」で充電設定やピークシフトを実行している場合、バッテリー 残量や時間帯によって、バッテリー充電が行われません。設定内容の確認をおすすめします。 [p.103「電源管理ユーティリティー」](#page-102-0)

### **バッテリーの容量がすぐに低下するときは**

バッテリーは消耗品です。満充電にしても、バッテリー容量がすぐに低下する場合は、バッテリー の寿命が考えられます。バッテリーの診断を行い、診断結果に応じた対処をしてください。 [p.35「バッテリー診断ツールでバッテリーを診断する」](#page-34-0)

## <span id="page-34-1"></span><span id="page-34-0"></span>**バッテリー診断ツールでバッテリーを診断する**

バッテリー診断ツールを使うと、バッテリーの状態を診断することができます。 診断方法は次のとおりです。

制限 ピークシフトを実行している場合は、バッテリー診断の前にピークシフトを停止し てください。ピークシフト実行中は、バッテリーリフレッシュ(詳細診断)ができ ません。 **ア** [p.106「ピークシフト」](#page-105-0)

電源管理ユーティリティーを起動します。

電源管理ユーティリティーの起動方法は次の 2 つです。

● Fn + F3 (製) を押す

●画面右下通知領域の へ ー「電源管理ユーティリティー」アイコンをクリックする

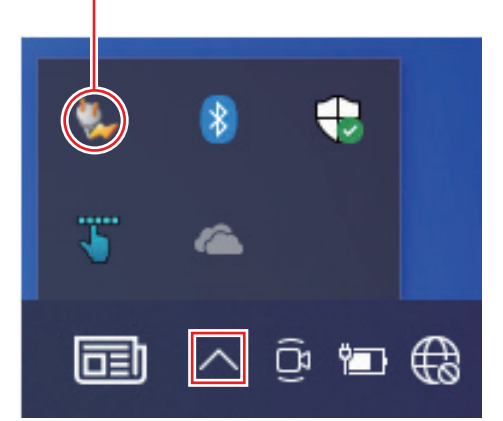

電源管理ユーティリティーアイコン

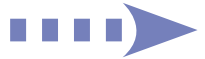

2 「電源管理ユーティリティー」画面が表示されたら、「バッテリー診断ツール」タブ を開き、バッテリーの状態を確認します。

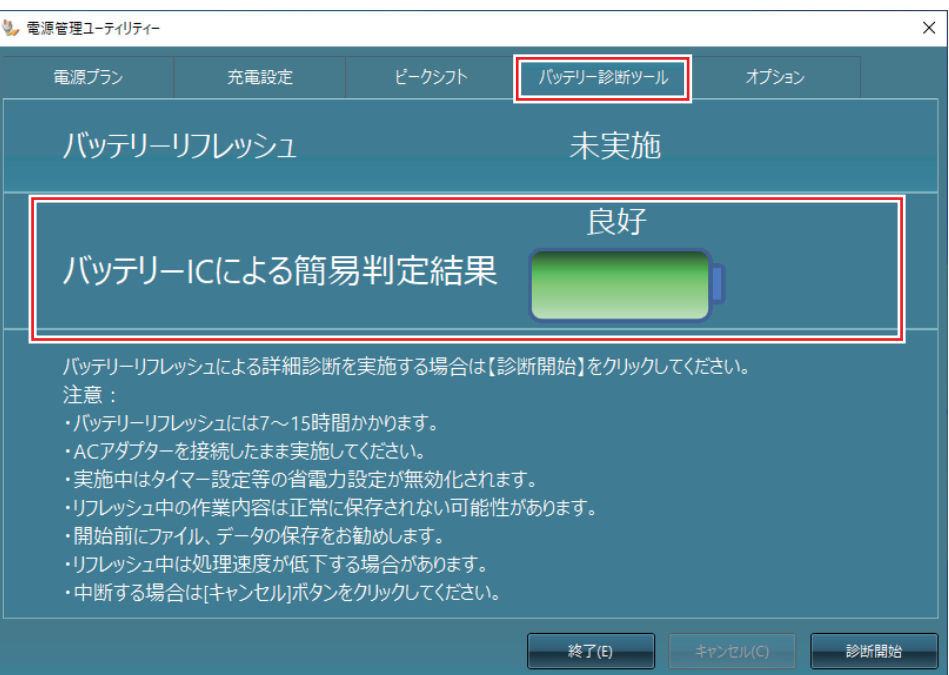

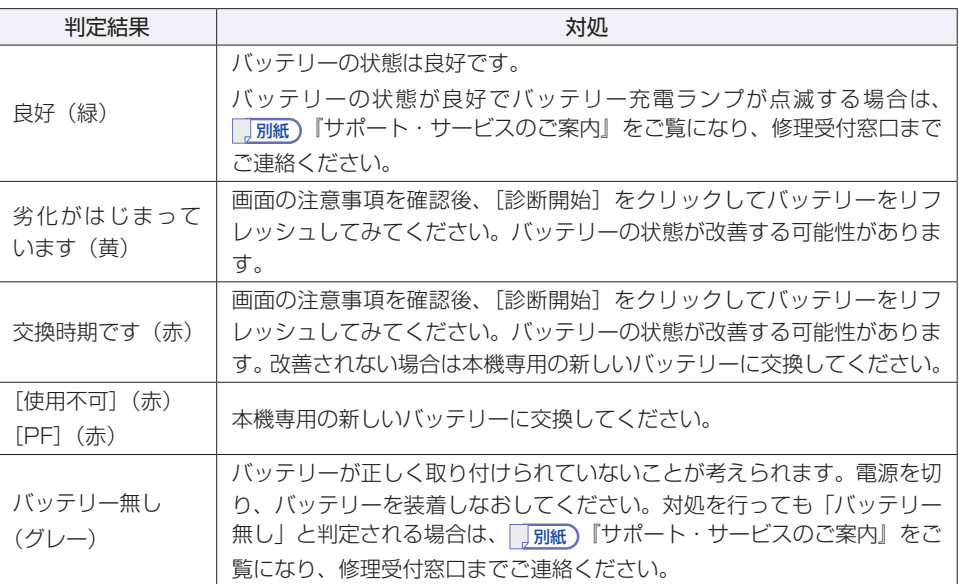
# **バッテリーの交換**

複数のバッテリーを交互に使用する場合や、バッテリーが寿命に達した場合は、バッテリーを交 換します。.

交換用のバッテリーについては、当社のホームページをご覧ください。

<https://shop.epson.jp/>

## <span id="page-36-0"></span>**バッテリーの交換方法**

バッテリーの交換方法は次のとおりです。本機のバッテリーパックのネジはドライバーを使用し て回してください。また、日本硬貨でもネジを回すことができます。

1 本機の電源を切ります。AC アダプターが接続されている場合は外します。

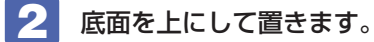

バッテリー装着部が手前になるように置きます。

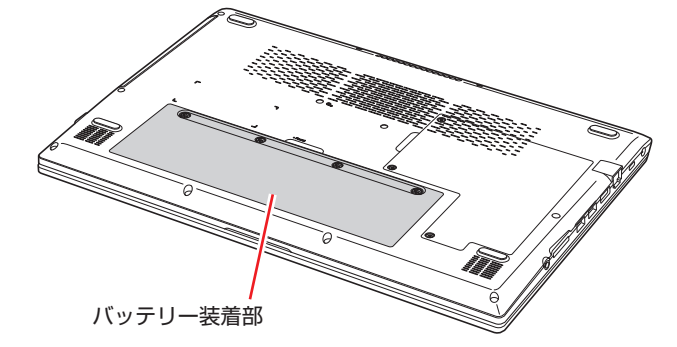

■3 バッテリーを取り外します。

- 1 バッテリーパックのネジ (4本)を外します。
- 2 すき間に人差し指をかけて上に持ち上げて外します。

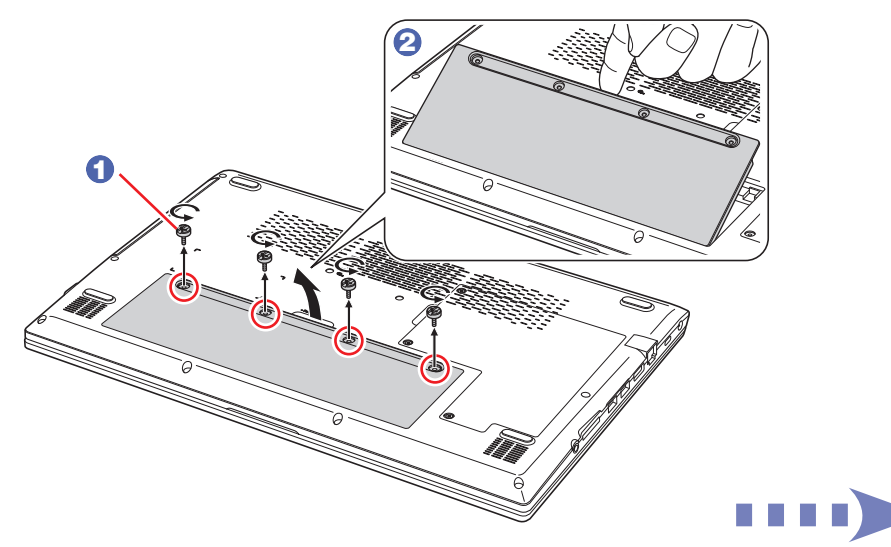

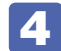

4 当社指定の新しいバッテリーを取り付けます。

**1** ツメ A (○部分) をはめこみます。

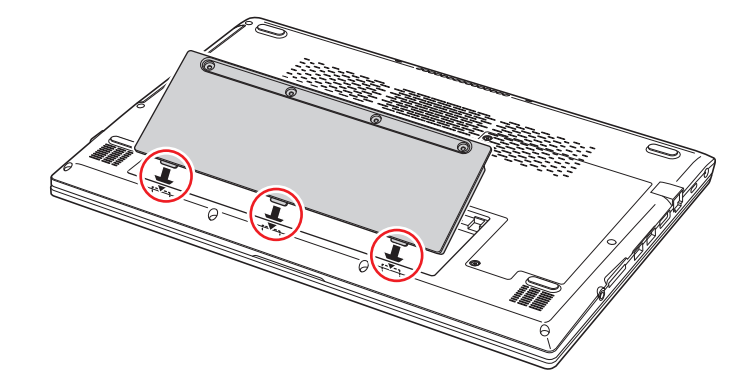

2 ネジ側をはめこみ、ネジ (4本)で固定します。

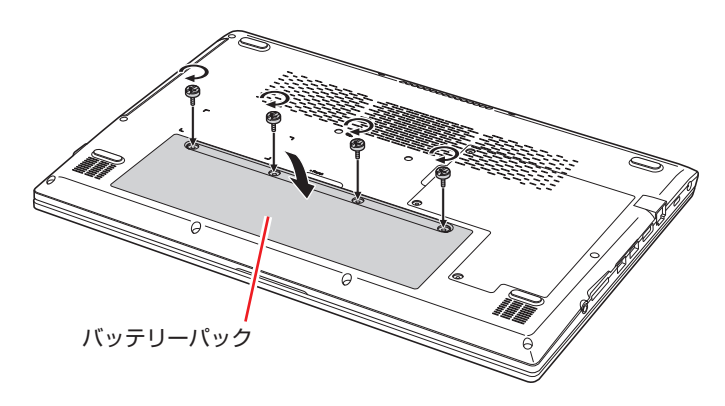

# **長期間使用しないときは**

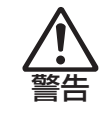

小さなお子様の手の届く場所にバッテリーを保管しないでください。 なめたりすると、火傷や化学物質による被害の原因となります。

1 ヶ月以上の長期に渡ってコンピューターを使用しないときは、次のどちらかの状態で保管して ください。Shipping Mode に設定して保管することを推奨します。

- Shipping Mode に設定して保管する で [p.39](#page-38-0)
- ●バッテリーを外して保管する C ア[p.39](#page-38-1)

### <保管の前に>

- 充電容量を 50% ~ 70% にしてください。
- 保管場所は次のとおりとしてください。
	- 振動や衝撃がかからない安定した場所
	- 乾燥した冷暗所

### <保管中の対応>

保管したバッテリーは、半年に 1 回の割合で、50% 程度まで充電してください。

### <保管後に充電できないときは>

長期に渡ってバッテリーを保管するなどし、バッテリーが過放電になると、バッテリー内の保 護回路が作動し、ある日突然充電できなくなることがあります。その際は、バッテリーの診断 を行い、診断結果に応じた対処をしてください。 [p.35「バッテリー診断ツールでバッテリーを診断する」](#page-34-0)

## <span id="page-38-0"></span>**Shipping Mode に設定して保管する**

Shipping Mode に設定すると、バッテリーの自己放電が抑えられます。 設定は「UEFI Setup ユーティリティー」の次の項目で行います。

## **「Exit メニュー画面」- 「Shipping Mode」**

**アア p.124「UEFI Setup ユーティリティーの操作」 アア** [p.140「Exit メニュー画面」](#page-139-0)

## <span id="page-38-1"></span>**バッテリーを外して保管する**

バッテリーを外して保管する場合は、次の方法で行ってください。

- •バッテリーを取り外す ♪ [p.37「バッテリーの交換方法」](#page-36-0) バッテリーを固定するためのネジは紛失しないよう、本体に取り付けておくか、大事に保管し ておいてください。
- ビニール袋などに入れ、段ボールなどの電気を通さない箱に入れる 金属製ネックレスやクリップなど導電性のものを同梱しないでください。

## **バッテリーが膨張したときは**

本機のバッテリーは、リチウムイオンポリマーバッテリーセルを使用しています。このバッテリー セルは、劣化に伴い、バッテリーセル内部で発生するガスにより、膨張することがあります。こ れはリチウムイオンポリマーバッテリーセルの特性です。バッテリーセルは密閉されており、外 部にガスが漏れることはありません。

製品安全上の問題はありませんが、本機内部のバッテリーが膨らんで、本機が変形している場合 は、バッテリーの性能が著しく低下しています。使用を中止し、「別紙)『サポート・サービスの ご案内』をご覧になり、修理受付窓口までご連絡ください。

## **使用済みバッテリーの取り扱い**

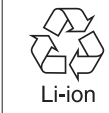

使用済みのリチウムイオン (Li-ion) バッテリーは、再利用可能な貴重な資源です。有 効資源のリサイクルにご協力ください。

## **バッテリーリサイクル時の注意**

使用済みのバッテリーは、ショートしないように、端子部にテープを貼るかポリ袋などに入れて 絶縁してください。絶縁しないと、破裂、発熱の原因となります。

バッテリーは、燃やしたり埋めたり一般ゴミに混ぜて捨てたりしないでください。環境破壊の原 因となります。

リサイクル協力店へお持ちいただくか、産廃業者または自治体の指示に従ってリサイクルしてく ださい。

# **指紋認証機能を使う**

本機の電源スイッチには、Windows Hello に対応した指紋センサーが搭載されています。 指紋を登録すると、パスワードや PIN を入力せずに電源スイッチ(指紋センサー)にタッチす るだけで、Windows や対応するアプリ、サービスへサインインできるようになります。

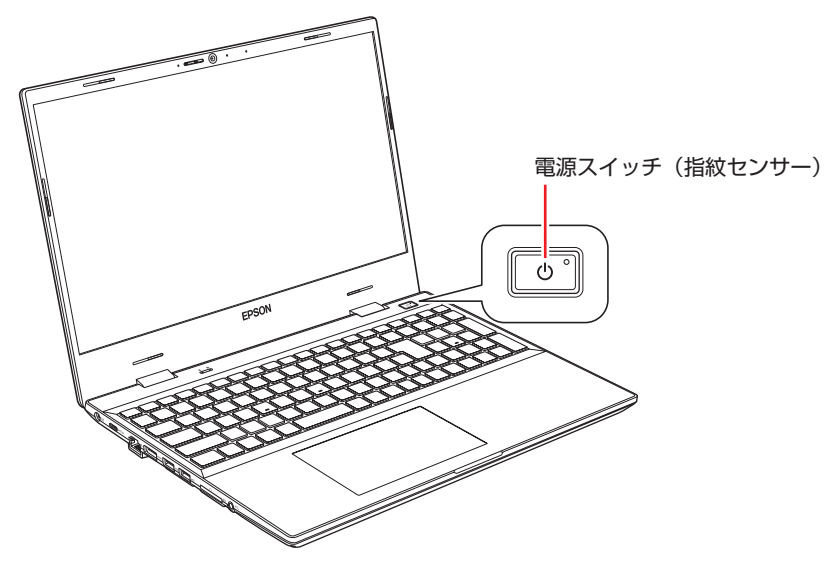

# **使用時の注意**

指紋認証機能は、次の注意事項を確認して正しくお使いください。

- 指紋認証機能は 100%の完全な本人認証を保証するものではありません。
- 指や指紋センサーに汚れや水分が付いていたり、泥・油で着色していたりすると、指紋の登録 や認証ができないことがあります。指の汚れや水分を拭きとり、指紋センサーを乾いた柔らか い布で拭いてください。
- 指が非常に乾燥している場合は、ハンドクリームを塗るなどして保湿してください。
- 指にしわが多い、ざらざらしている、傷がある、登録したときの指紋から著しく変化している 場合は、違う指で指紋登録・認証を行ってください。
- 指紋センサー表面を、爪や固いもの、先の尖ったもので引っかかないでください。指紋センサー にキズが付いたり、正常に動作しなくなるおそれがあります。

# **指紋の登録方法**

指紋の登録方法は次のとおりです。 事前にパスワードや PIN を設定しておいてください。

- [スタート] <sup>(</sup>
3) (設定) 「アカウント」-「サインインオプション」をクリッ クします。
- 

2 Windows Hello (指紋認証 / 指紋認識) の [セットアップ] をクリックし、指紋の 設定をします。

画面の指示に従って設定してください。指示があったら、電源スイッチ(指紋センサー)に軽 くタッチして登録します。

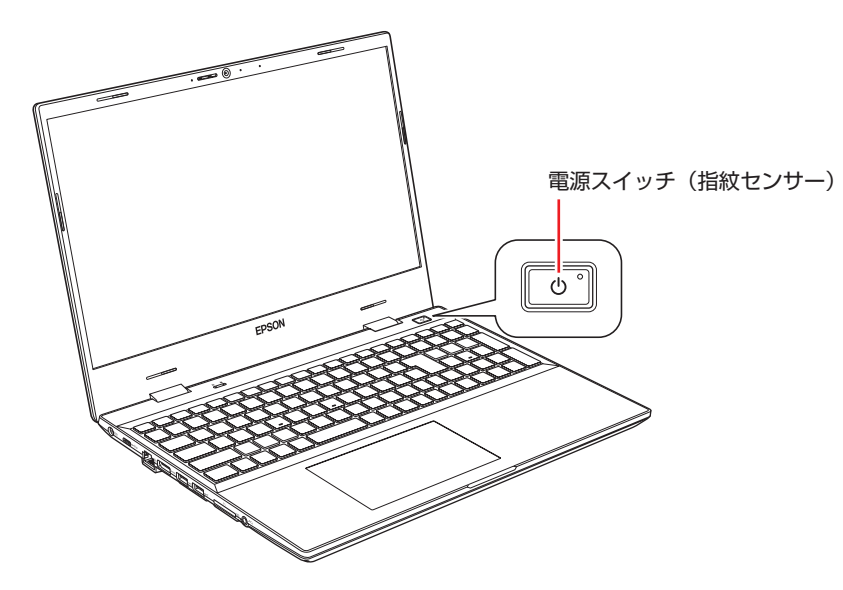

# **指紋認証でサインインする**

指紋を登録したら、以降は Windows や対応するアプリ、サービスへのサインイン時に、登録し た指で電源スイッチ(指紋センサー)にタッチすると、パスワードや PIN を入力せずにサイン インできます。

制限 指紋認証の際は、電源スイッチ(指紋センサー)に軽くタッチしてください。 電源スイッ チを押すと、本機の電源が切れたり、スリープ状態になります。

- ●次の場合は、電源スイッチを押すだけでサインインできます。
	- 電源を入れる <u>2 分</u> [p.22](#page-21-0)
	- •休止状態から復帰する 2 [p.100](#page-99-0)
- ●次の場合は、電源スイッチに軽くタッチするだけでサインインできます。
	- •スリープ状態から復帰する 2 [p.100](#page-99-0)

# **タッチパッドを使う**

本機には、タッチパッドが搭載されています。タッチパッドは、マウスと同じようにポインター などを操作したりクリックしたりするための装置です。

## **タッチパッド使用時の注意**

タッチパッドは、次の注意事項を確認して正しくお使いください。

- パッド面には指で触れてください。ペンなどで触れると、ポインターの操作ができないだけで なく、パッド面が破損するおそれがあります。
- パッド面は、1 本の指で操作してください(複数の指で使用可能な機能は除く)。一度に 2 本 以上の指で操作すると、ポインターが正常に動作しません。
- 手がぬれていたり、汗ばんでいると、ポインターの操作が正しくできないことがあります。
- キーボードを操作しているときにパッド面に手が触れると、ポインターが移動してしまうこと があります。タッチパッドの機能をオフにすることもできます。 [p.45「タッチパッドの詳細設定」](#page-44-0)
- 起動時の温度や湿度により、正常に動作しない場合があります。この場合は電源を一度切って 入れなおすことにより正常に動作することがあります。
- 電源を入れたまま LCD ユニットを閉じていたり、使用中に本機の温度が上がってくると、正 常に動作しない場合があります。この場合は、電源を一度切って入れなおすことにより正常に 動作することがあります。

# **タッチパッドの操作**

パッド面にはマウスの左クリックボタン / 右クリックボタンと同じ働きをするエリアがありま す。それぞれのエリアを押すとカチッと音がします。

指をパッド面の上で前後左右に動かすと、動かした方向に画面上のポインターが移動します。

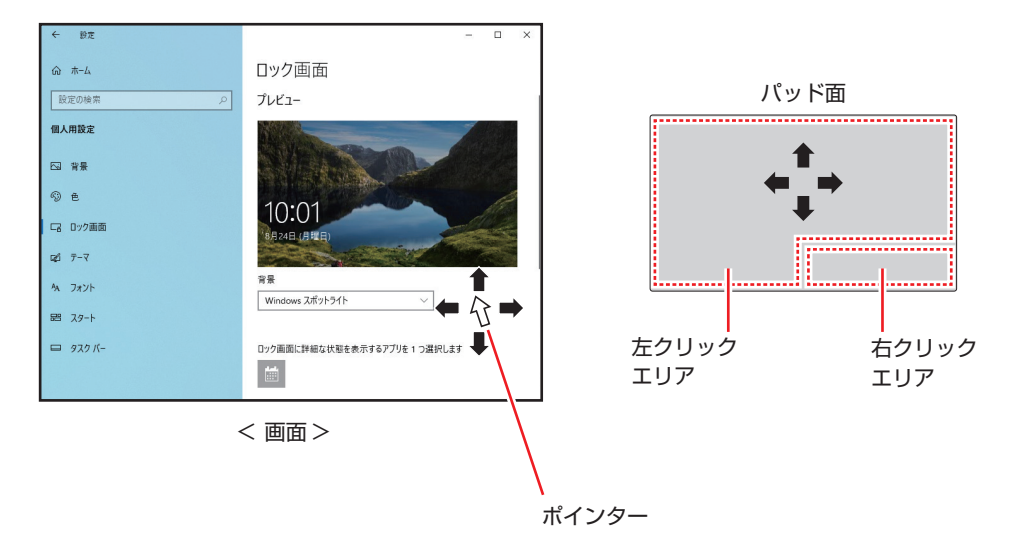

クリック

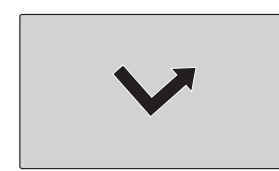

ポインターを画面上の対象に合わせて、パッド面を軽く 1 回たたきます。 左クリックエリアを「カチッ」と押すのと同じ操作です。

ダブルクリック

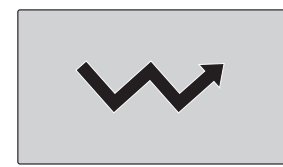

ポインターを画面上の対象に合わせて、パッド面を軽く 2 回たたきます。 左クリックエリアを「カチカチッ」と 2 回押すのと同じ操作です。

●ドラッグアンドドロップ

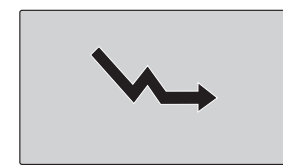

ポインターを画面上の対象に合わせて、ダブルクリックの 2 回目のクリッ ク時に、指をパッド面に触れたまま移動し、離します。 左クリックエリアを押したままの状態でポインターを移動し、離すのと 同じ操作です。

●スクロール

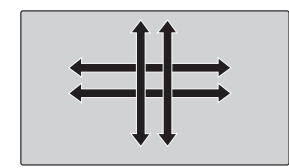

上下のスクロールは、パッド面を 2 本指で触れて前後に動かします。左 右のスクロールは、パッド面を 2 本指で触れて左右に動かします。

# <span id="page-44-0"></span>**タッチパッドの詳細設定**

タッチパッドの設定は次の場所で行います。

[スタート] - <sup>③</sup> (設定) - 「(Bluetooth と) デバイス」-「タッチパッド」

- タッチパッドの詳細設定画面では次の設定ができます。
- タッチパッド機能をオフにする
- USB マウス接続時にタッチパッド機能をオフにする
- スクロールやズームの設定
- 複数指での操作設定

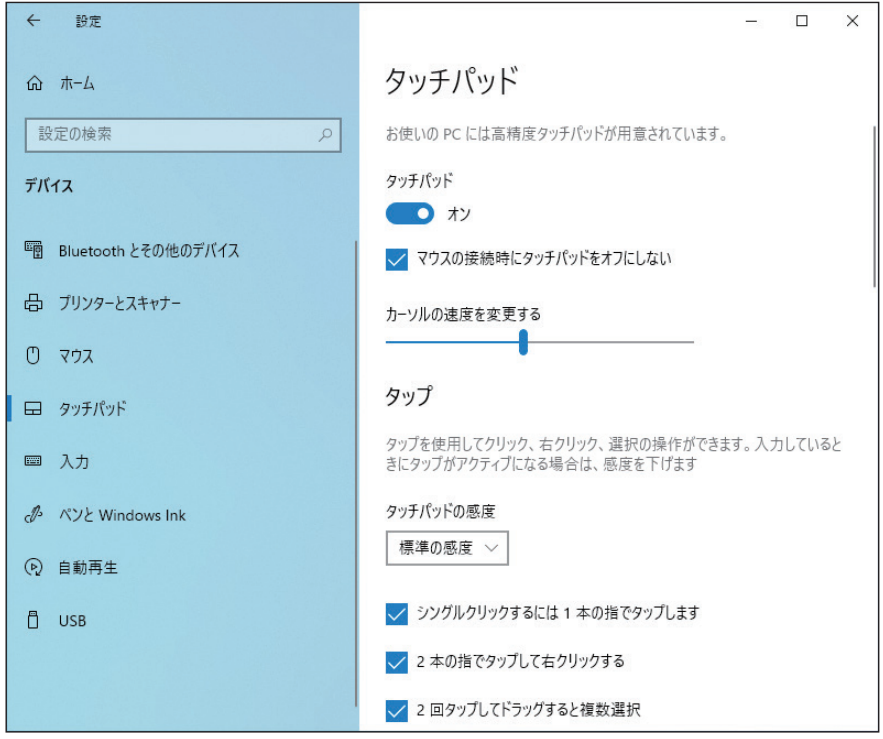

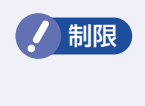

制限 「マウスの接続時にタッチパッドをオフにしない」のチェックを外すと、USB キー ボードなどの USB デバイスを接続時にも、タッチパッド機能がオフになることが あります。

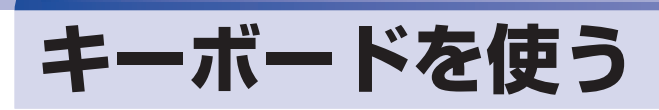

本機には、日本語対応 107 キーボード(テンキー付き)が搭載されています。

## **キーの種類と役割**

各キーには、それぞれ異なった機能が割り当てられています。

### ●機能キー 文字を消す、入力位置を変えるなど、特別な役割が割り当てられたキーです。 機能キーの役割は、ソフトウェアによって異なります。 Esc  $F9$ <sub>V<sup>A</sub></sub></sub></sup>  $F10 \n\nA13 \n\n $F11 \n\nE1U1$$ F12 Pause PrtSc<br>sluz Break SysRg Delete<br>Insert PgUp PgDn ind<br>圃/  $\frac{\%}{5}$  $\begin{bmatrix} 8 & t \\ 6 & t \end{bmatrix}$  $\frac{\$}{4}$  $\begin{vmatrix} 0 & \psi \\ \phi & \psi \end{vmatrix}$  $\begin{vmatrix} 1 & x \\ 9 & x \end{vmatrix}$  $\int_{0}^{\epsilon}$ Back<br>Space NumLk<br>ScrLk 半角<br>全角  $\ddot{z}$  $\overline{7}$  $\ddot{\phi}$  $\mathbf{3}$  $\overline{c}$ ぁ  $\overline{z}$  $\mathsf Q$ E  $|8 \atop$ 9  $\frac{1}{\sqrt{2}}$ Enter  $\overline{t}$ PgU Caps Lock<br>英数 S D E G  $\overline{4}$  $\sqrt{5}$ 6 A  $\overline{H}$  $\cdot$  $\dot{\mathbf{r}}$  $\overline{\phantom{0}}$ Z  $\overline{C}$ B  $\overline{N}$ M 2  $\mathcal{B}$  $\overline{1}$  $\curvearrowright$  Shift Ŧ PaDr ſ٥  $Fn$ gg. 変換 圓 Ctrl ●文字キー ●数値キー (テンキー) -数字、演算子などを入力します。 英数字、記号の入力や日本語入力シ ステムを利用して漢字やひらがなな [NumLk] の状態により機能が変わり どの日本語を入力します。 ます。入力をオフにすることもで 制御キー きます。 [p.48、](#page-47-0)[49](#page-48-0) 文字キーや機能キーの働きを変化させます。 単独では機能しません。

# **文字を入力するには**

文字キーを押すとキートップ(キーの上面)に印字された文字が入力されます。 入力モードによって、入力される文字は異なります。

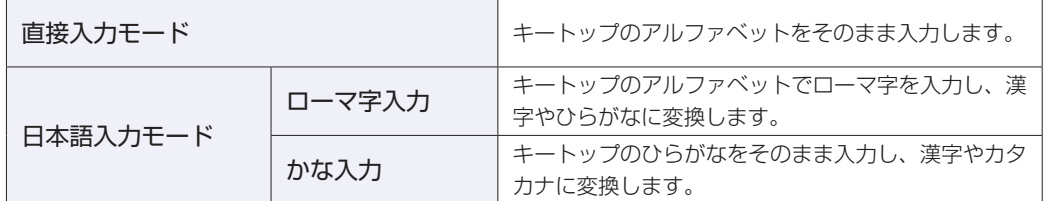

## **入力モードの切り替え**

を押すと、直接入力モードと日本語入力モードを切り替えることができます。 日本語入力モードのローマ字入力とかな入力の設定は日本語入力システムで行います。

# **日本語を入力するには**

ひらがなや漢字などの日本語の入力は、日本語入力システムを使用します。 本機には日本語入力システム「MS-IME」が標準で搭載されています。

## **MS-IME**

画面右下通知領域の入力モードボタンを右クリックすると、IME のオプションが表示されます。

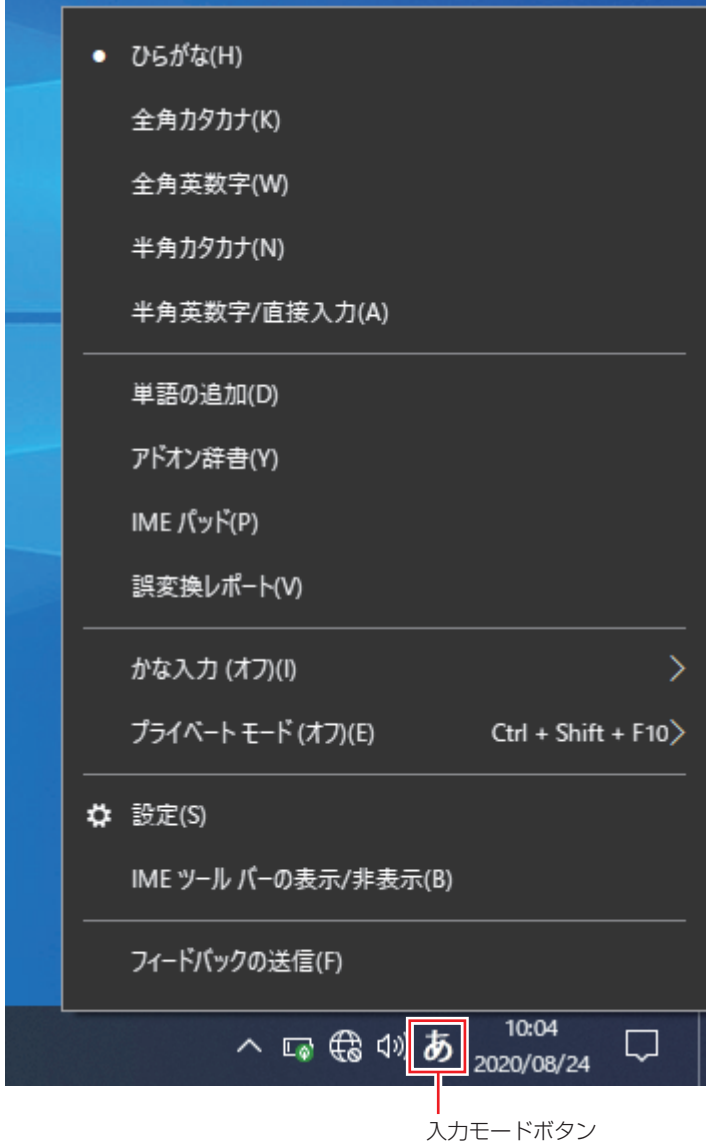

MS-IME 以外の日本語入力システムを使用する場合は、そのシステムのマニュアルを ご覧ください。

<span id="page-47-0"></span>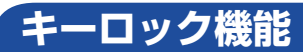

文字や数値の入力モードを固定する機能について説明します。

## **アルファベット大文字入力の固定**

アルファベットの入力を大文字または小文字に固定することができます。 固定する文字の切り替えは、次のキー操作で行います。

 $(Shift) + (CapsLock)$ 

大文字に固定すると、CapsLock ランプ( $\Omega$ ) が点灯します。

 $\sqrt{3}$  p.14 「前面・左側面」

大文字に固定した状態のまま小文字を入力するには、「Shift] を押しながら文字を入力します。

## **数値入力の固定**

NumLk を押すたびに、数値入力固定と矢印などのカーソル制御入力固定を切り替えることができ ます。

数値入力に固定すると、NumLock ランプ(■)が点灯します。

 $\sqrt{3}$  p.14 「前面・左側面」

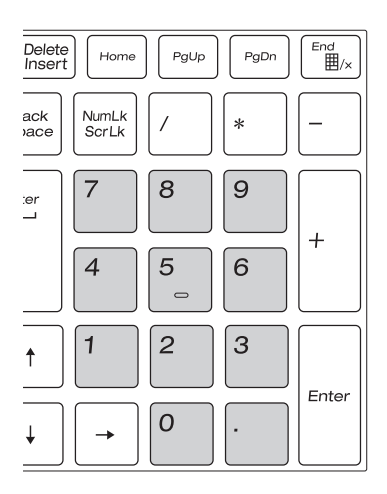

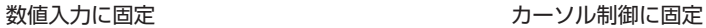

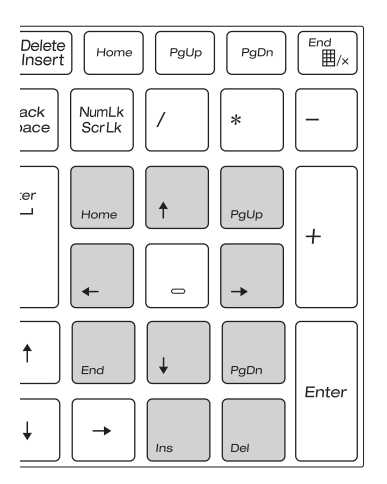

数値入力に固定した状態でカーソル制御を行うには、 [Shift] を押しながらカーソル制御のキーを 操作します。

# <span id="page-48-0"></span>**数値キー(テンキー)の機能をオフにする**

本機では、数値キー(テンキー)の機能をオフ(無効)にすることができます。数値入力やカー ソル制御の必要がない場合、機能をオフにしておくと、誤って数値キーを押しても何も入力され ません。

数値キー機能のオン / オフの切り替えは、次のどちらかの方法で行います。

●キーで切り替え: Fn + End ) 田 $\mathbb{H}\times$ 

**ア** [p.50「Fn キーと組み合わせて使うキー」](#page-49-0)

● UEFI で切り替え: 「Advanced」メニュー画面 - 「10 Key State」: [Off] (無効)

オフになるキーの範囲は次のとおりです。

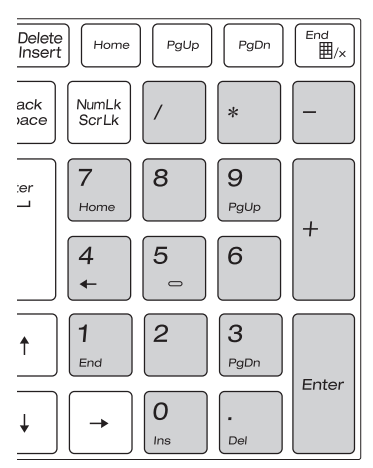

# <span id="page-49-0"></span>**Fnキーと組み合わせて使うキー**

キートップに青色で印字されている機能キーは [Fn] と組み合わせて実行します。

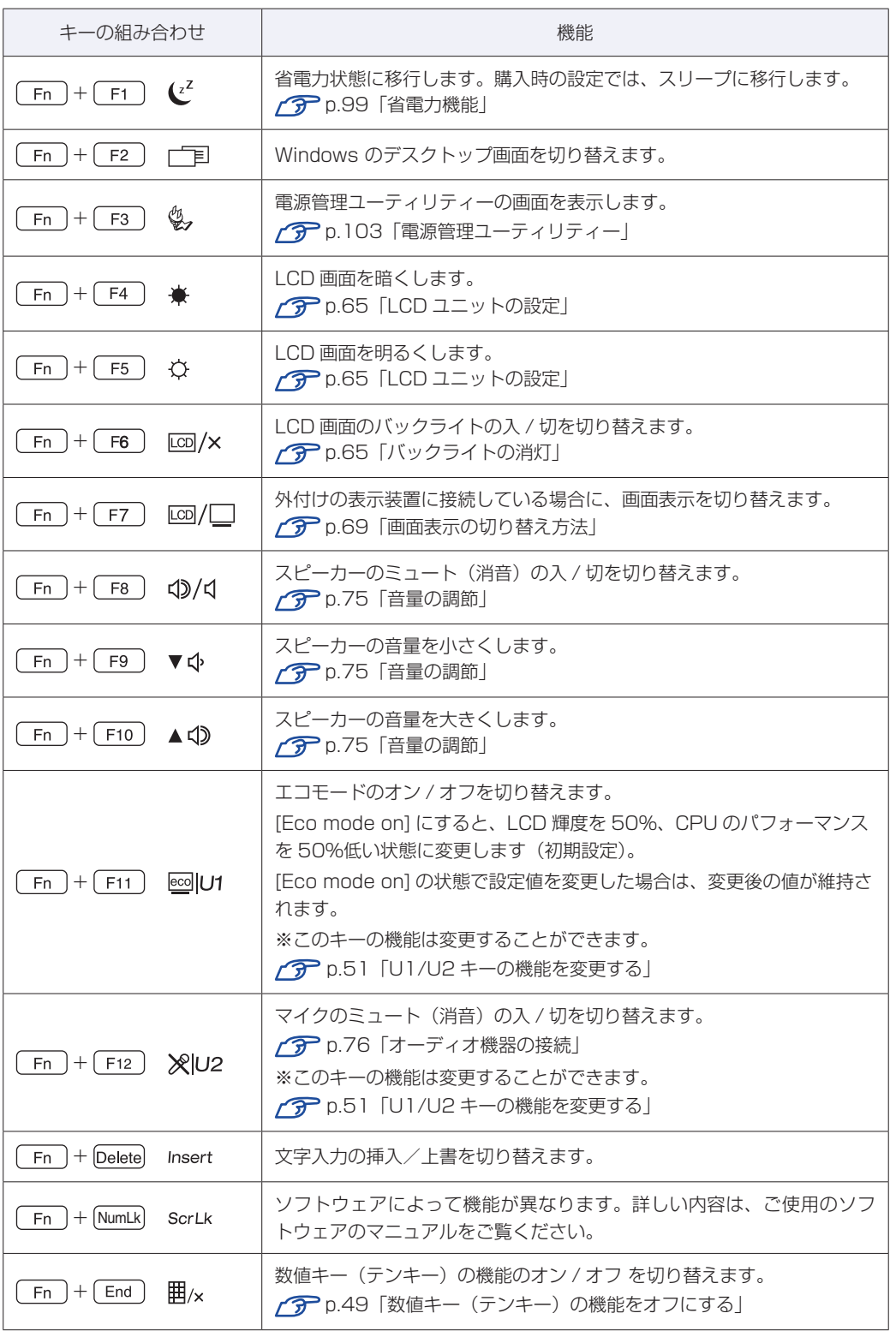

## <span id="page-50-0"></span>**U1/U2 キーの機能を変更する**

 $\boxed{\mathsf{Fn}}$  +  $\boxed{\mathsf{F11}}$  (  $\boxed{\mathsf{eo}}$  |U1 ) と  $\boxed{\mathsf{Fn}}$  +  $\boxed{\mathsf{F12}}$  (  $\bigotimes$ |U2 ) の機能は変更することができます。必要 に応じてお好みのアプリなどを割り当ててください。

機能の変更方法は次のとおりです。ここでは [Fn] + [F11] (es) |U1) にワードパッドを割り当 てる方法を説明します。

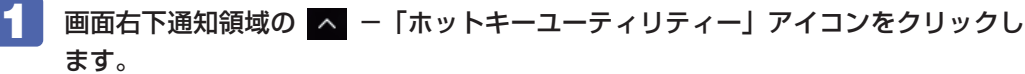

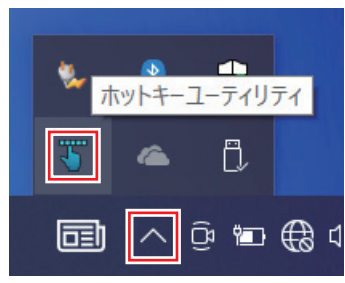

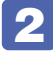

2 「ホットキーユーティリティ」画面が表示されたら、[カスタム設定 (U1)] をクリッ クします。

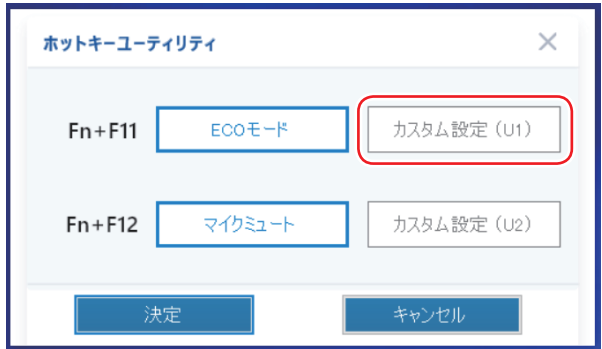

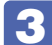

「カスタム設定 (U1)」画面が表示されたら、[参照] をクリックします。

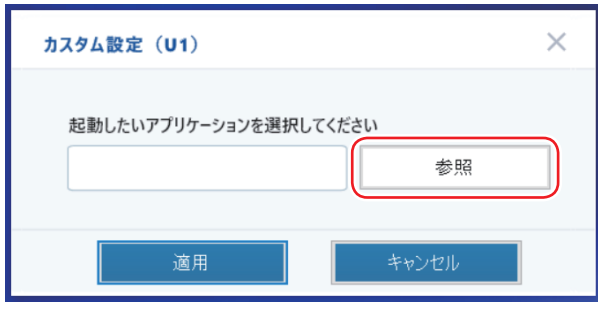

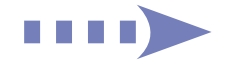

4 「開く」画面が表示されたら、「Windows アクセサリ」-「ワードパッド(ショート カット)」を選択し、[開く]をクリックします。

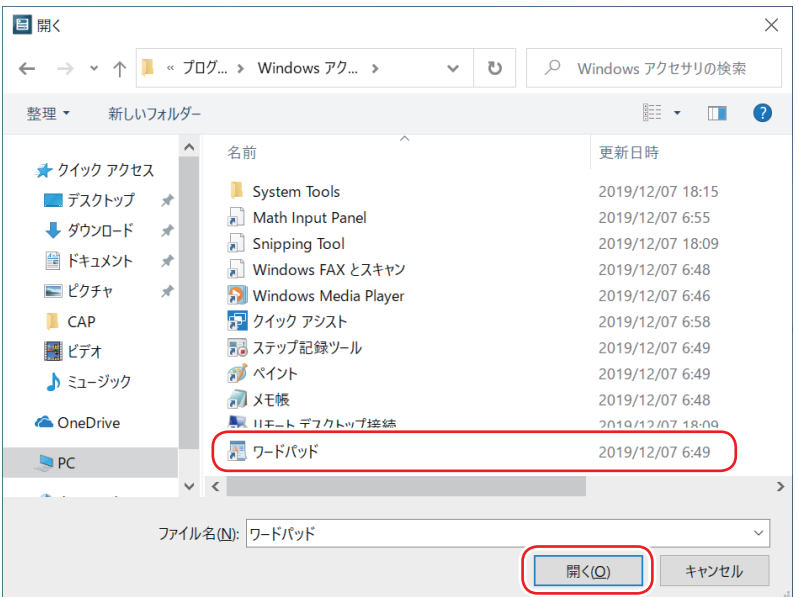

5 「カスタム設定(U1)」画面が表示されたら、[適用]をクリックします。

6 「ホットキーユーティリティ」画面が表示されたら、[決定]をクリックします。

これで、アプリの割り当ては完了です。 [Fn] + [F11] (eo]U1) を押すと、ワードパッドが起 動します。

# **キーの機能を入れ替える**

次のキーは機能を入れ替えることができます。

- $\bigodot$   $\bigodot$   $\text{tril}$   $\bigodot$   $\bigodot$   $\bigodot$   $\bigodot$
- 2 (Alt) と (国) (アプリケーションキー)

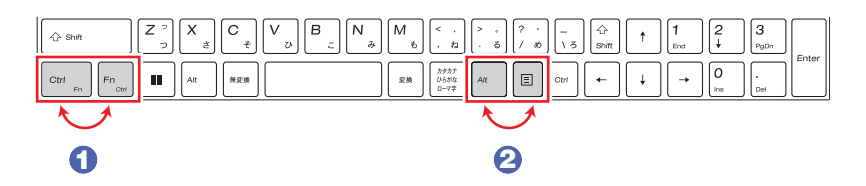

キーの機能の入れ替えは、UEFI Setup ユーティリティー「Advanced」メニューの次の項目 で行います。

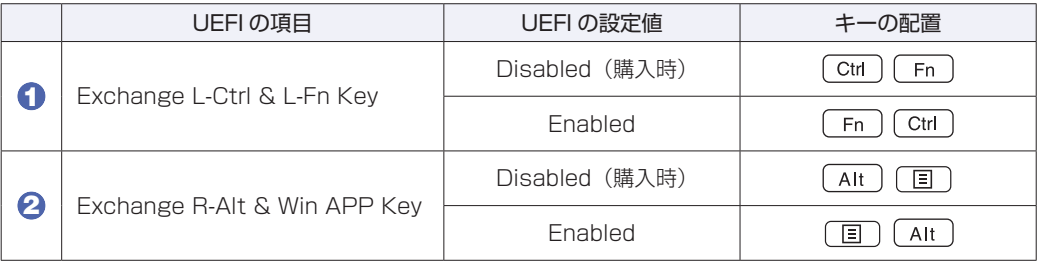

**ア** p.124 「UEFI Setup ユーティリティーの操作」

**ア** p.136 「Advanced メニュー画面」

# **SSD の概要**

本機には、記憶装置として SSD が搭載されています。

- **制限 SSD アクセス中に、本機の電源を切ったり、再起動したりしないでください。 デー** タの読み書き処理を中断すると、SSD 内部のデータが破損するおそれがあります。
	- 本機を落としたり、ぶつけたりしてショックを与えると SSD が故障するおそれ があります。ショックを与えないように注意してください。また、持ち運ぶときは、 電源を切った状態で専用バッグに入れるなどして、保護するようにしてください。
	- SSD が故障した場合、SSD のデータを修復することはできません。

# **データのバックアップ**

SSD に記録されている重要なデータは、光ディスクメディアや外付けの記憶装置などにバック アップしておくことをおすすめします。万一 SSD の故障などでデータが消失してしまった場合 でも、バックアップを取ってあれば、被害を最小限に抑えることができます。 ※ データなどの記憶内容の損害につきましては、当社では一切責任を負いかねます。

## **購入時のSSD領域**

購入時、Windows がインストールされている SSD の領域は、次のように設定されています。

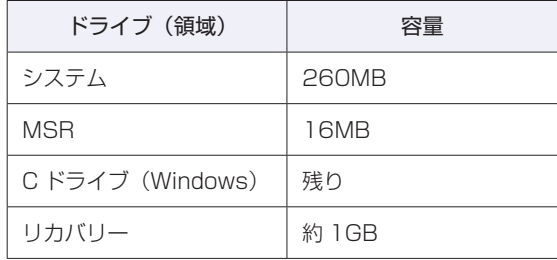

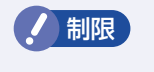

- 制限 「リカバリー領域」は削除しないでください。「リカバリー領域」には PC を初期 状態に戻す (p.154) ためのデータが設定されています。
	- C ドライブの領域変更(分割など)は行わないでください。動作保証していません。

# **光ディスクメディアを使う(オプション)**

購入時にオプション選択された場合、本機にはシリアル ATA 仕様の光ディスクドライブが搭載 されています。

※ 光ディスクドライブなしを選択された場合は、搭載されていません。

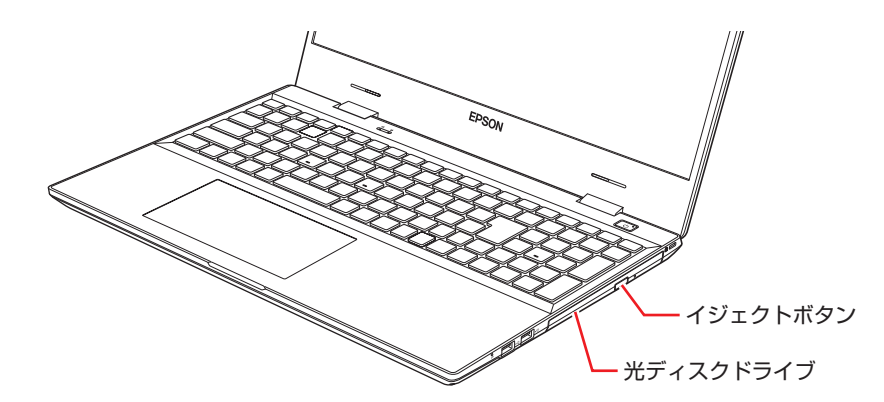

イジェクトボタンを押すと、ディスクトレイが開きます。

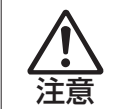

光ディスクドライブで、ひび割れや変形補修したメディアを使用しないでください。 飛び散って、けがをする危険があります。

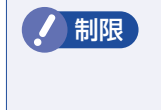

制限 本機では、CD(コンパクトディスク)の規格に準拠しない「コピーコントロール CD」などの特殊ディスクは、動作保証していません。本機にて動作しない特殊ディ スクについては、製造元または販売元にお問い合わせください。

# **光ディスクドライブのマニュアルを見る**

使用できるメディアや機能など、お使いの光ディスクドライブの説明は、次をご覧ください。

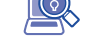

[スタート]-[PCお役立ちナビ]-[マニュアルびゅーわ]-「光ディスクドラ イブ取扱説明書」

# **光ディスクメディア使用時の注意**

光ディスクメディアは、次の点に注意して正しく使用してください。

- 光ディスクドライブアクセス中にメディアを取り出したり、本機の電源を切ったり、再起動し たりしないでください。
- メディアの再生中や書き込み中に振動や衝撃を与えないでください。
- ディスクトレイ上の光学レンズに触れたり、傷つけたりしないでください。メディアのデータ が読めなくなります。
- 必要な場合以外は、ディスクトレイは閉じておいてください。
- 結露した状態のメディアを使用しないでください。メディアを寒いところから暖かいところへ 急に持ち込むと、結露(水滴が付着する状態)します。使用すると、誤動作や故障の原因にな ります。

## **強制的な光ディスクメディアの取り出し**

次のような場合には、強制的に光ディスクメディアを取り出すことができます。

- ●光ディスクドライブの動作が不安定になったり、故障したりして、光ディスクメディアが取り 出せない場合
- ●光ディスクメディアをセットしたまま、本機の電源を切ってしまった場合

イジェクトホールに先の細い丈夫なもの(ゼムクリップを引きのばしたものなど)を差し込むと、 ディスクトレイが開きます。

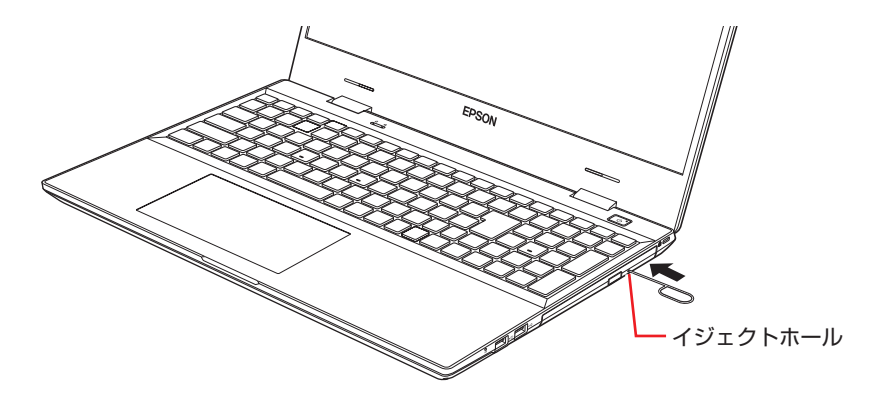

## **DVDの再生**

本機では、DVD の再生に次のアプリを使用します。

- PowerDVD (Blu-ray ドライブ搭載時) で [p.57](#page-56-0)
- True DVD (Blu-ray ドライブ以外の光ディスクドライブ搭載時) で [p.58](#page-57-0)

## <span id="page-56-0"></span>**PowerDVD**

### Blu-ray ドライブ搭載時

PowerDVD は次の場所から起動します。

Windows10: [スタート] - 「CyberLink PowerDVD...」- 「CyberLink PowerDVD...」 Windows11: [スタート] - 「すべてのアプリ」- 「CyberLink PowerDVD...」

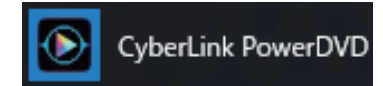

PowerDVD の詳しい使用方法は、ヘルプをご覧ください。画面右上の「?」をクリックすると、 ヘルプが表示されます。

- 制限 HDCP 非対応ディスプレイにデジタル接続時、CPRM 対応 DVD の再生はでき ません。
	- ブルーレイを再生する場合は、HDCP 対応ディスプレイにデジタル接続してくだ さい。
	- 複製表示でのブルーレイの再生はサポートしていません。

## CPRM で著作権保護された DVD メディアを再生するには

PowerDVD は CPRM で著作権保護された DVD メディアの再生に対応していますが、初回の 再生時にインターネットへの接続が必要です。

初めて CPRM で著作権保護された DVD メディアを再生する際にメッセージが表示されるので、 インターネットに接続してください。以降は、CPRM で著作権保護されたメディアの再生が可 能になります。

## BD メディアを再生するには

Blu-ray Disc (BD) は、著作権保護技術として AACS を採用しており、随時更新されています。 PowerDVD にも AACS キーが内蔵されており、定期的に AACS キーを更新しないと BD メディ アを再生できない場合があります。

PowerDVD の使用時に次のようなメッセージが表示されたら、内容をご確認の上、CyberLink Web サイトに接続して PowerDVD のアップデートバージョンをダウンロードし、AACS キー の更新を行ってください。

・「引き続きこのコンテンツを再生するには、CyberLink PowerDVD をアップデートする必要 があります。」

※ AACS キーを更新する際は、インターネットに接続してください。

## PowerDVD サポート窓口

PowerDVD に関するお問い合わせは、下記にご連絡ください。 ※下記のサポート情報は、予告なく変更される場合があります。

電話番号:0570-080-110(ナビダイヤル) ナビダイヤルがご使用できない場合は下記番号をご利用ください。

03-5205-7670

営業時間:10:00 ~ 13:00 、14:00 ~ 17:00( 土・日・祝日・休業日を除く)

カスタマーサポートページ:<https://jp.cyberlink.com/support/index.html>

<span id="page-57-0"></span>**True DVD**

## Blu-ray ドライブ以外の光ディスクドライブ搭載時

True DVD は次の場所から起動します。

```
[スタート]-(「すべてのアプリ」-)「sMedio True DVD for EPSON」
```
sMedio True DVD for EPSON

True DVD の詳しい使用方法は、ヘルプ をご覧ください。

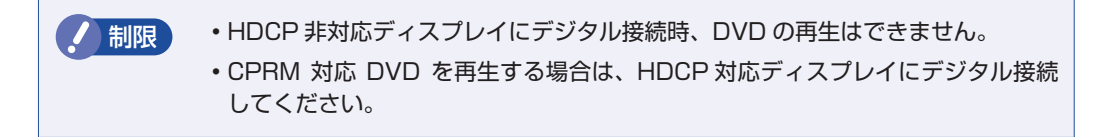

## True DVD サポート情報

True DVD に関するお問い合わせは、下記にご連絡ください。 ※下記のサポート情報は、予告なく変更される場合があります。

## sMedio テクニカルサポート、True DVD サポート窓口

- メール :support@smedio.co.jp
- 営業時間 :月曜日~金曜日 10:00 ~ 12:00、13:30 ~ 17:30. (祝日、年末年始および sMedio 社指定休業日を除く)
- サポートページ :<http://www.smedio.co.jp/support/>

# **光ディスクメディアへの書き込み(Power2Go)**

## 書き込み機能のある光ディスクドライブ搭載時

ライティングアプリ「Power2Go」を使用すると、光ディスクメディアにデータや音楽、画像 などのファイルを書き込むことができます。 Power2Go は次の場所から起動します。

[スタート]-(「すべてのアプリ」-)「CyberLink Power2Go...」-「CyberLink Power2Go...」

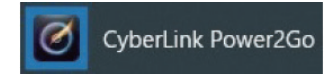

Power2Go の詳しい使用方法は、ヘルプをご覧ください。

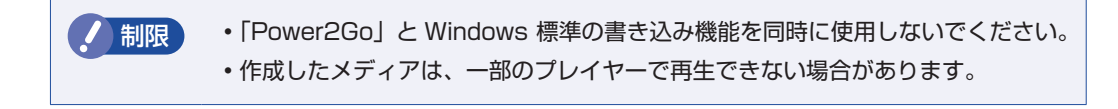

## **書き込み時の注意**

書き込みを行う場合は、次の点に注意してください。

●速度に対応した光ディスクメディアを選ぶ

お使いの光ディスクドライブの書き込み速度に対応したメディアを使用してください。 光ディスクドライブの書き込み速度は、次をご覧ください。

. [スタート] - [PC お役立ちナビ] - [マニュアルびゅーわ] - 『光ディスクドラ イブ取扱説明書』

●省電力機能を無効にする

メディアへの書き込み中、コンピューターが省電力状態に移行すると、データ転送エラーが起 き、書き込みに失敗する可能性があります。

書き込みを始める前に、省電力状態に移行しないように設定してください。

[p.101「時間経過で移行させない」](#page-100-0)

省電力状態に移行する場合は、必ず光ディスクドライブからメディアを取り出してから行って ください。

## **Power2Go サポート窓口**

Power2Go に関するお問い合わせは、下記にご連絡ください。 ※下記のサポート情報は、予告なく変更される場合があります。

### 電話番号:0570-080-110(ナビダイヤル)

ナビダイヤルがご使用できない場合は下記番号をご利用ください。

03-5205-7670

営業時間:10:00 ~ 13:00 、14:00 ~ 17:00( 土・日・祝日・休業日を除く)

カスタマーサポートページ[:https://jp.cyberlink.com/support/index.html](https://jp.cyberlink.com/support/index.html)

# **メモリーカードを使う**

本機左側面にはメモリーカードスロットが搭載されています。

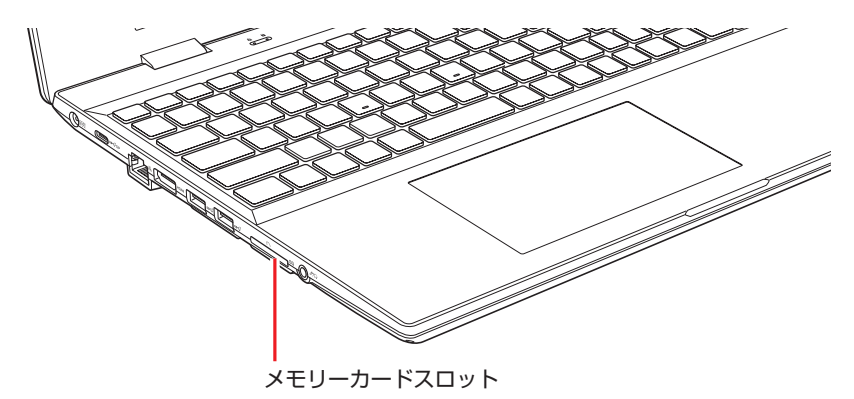

# **本機で使用できるメモリーカード**

本機で使用できるメモリーカードは次の 2 種類です。 ※ イラストは各メモリーカードのイメージです。 ※ 記載は対応規格であり、すべてのカードでの動作を保証するものではありません。

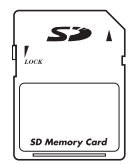

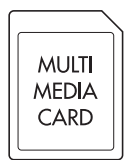

< SD メモリーカード> <マルチメディアカード> ※ SDHC / SDXC 対応

▲ 制限 → SD メモリーカードの著作権保護機能には対応していません。 I/O カードは使用できません。

# **メモリーカード使用時の注意**

メモリーカードは、次の点に注意して正しく使用してください。

- メモリーカードアクセス中に、メモリーカードを取り出したり、本機の電源を切ったり、再起 動したりしないでください。メモリーカード内のデータが破損するおそれがあります。
- 記録されているデータによっては、読み込み時に専用のアプリが必要になる場合があります。 詳しくは、データを作成した周辺機器またはアプリのマニュアルをご覧ください。
- データの書き込み中に電源の供給が停止するとメモリーカードに不具合が発生する可能性があ ります。メモリーカードを使用するときは、省電力状態に移行しないように設定してください。. [p.101「時間経過で移行させない」](#page-100-0)

## **フォーマット**

メモリーカードのフォーマットは、必ずメモリーカードを使用するデジタルカメラなどの周辺機 器側で行ってください。本機でフォーマットを行うと、周辺機器でメモリーカードが認識されな くなる場合があります。

フォーマットの方法は、周辺機器のマニュアルをご覧ください。

## **メモリーカードのセットと取り出し**

メモリーカードをセットするときは、メモリーカードのラベル面を上(端子面を下)にしてメモ リーカードスロットに挿入します。

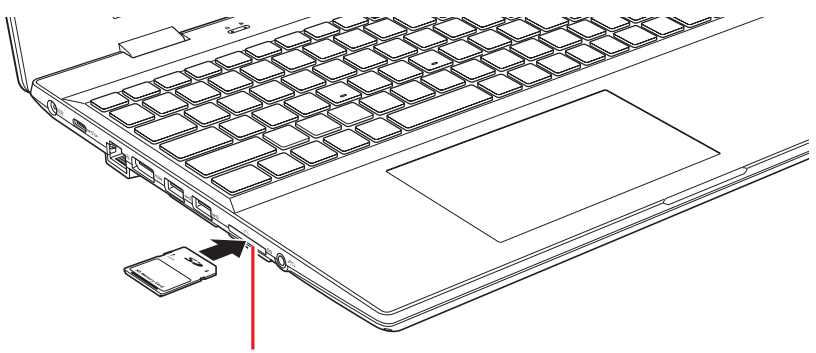

メモリーカードスロット

正しくセットしても、メモリーカードはスロットから1.5cmくらい出たままになります。メモリー カードをセットした状態で本機を持ち運ぶ際は、十分注意してください。 本機をバッグなどに入れる場合には、必ずメモリーカードを取り出してください。

メモリーカードを取り出すときは、スロットからメモリーカードを引き抜きます。

# **USB 機器を使う**

本機には次の USB コネクターが搭載されています。 ※ 転送速度は、本機のコネクターと接続する USB 機器の組み合わせによります。

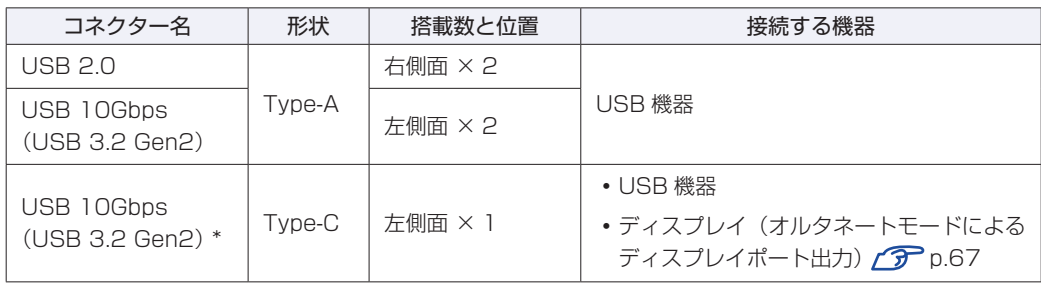

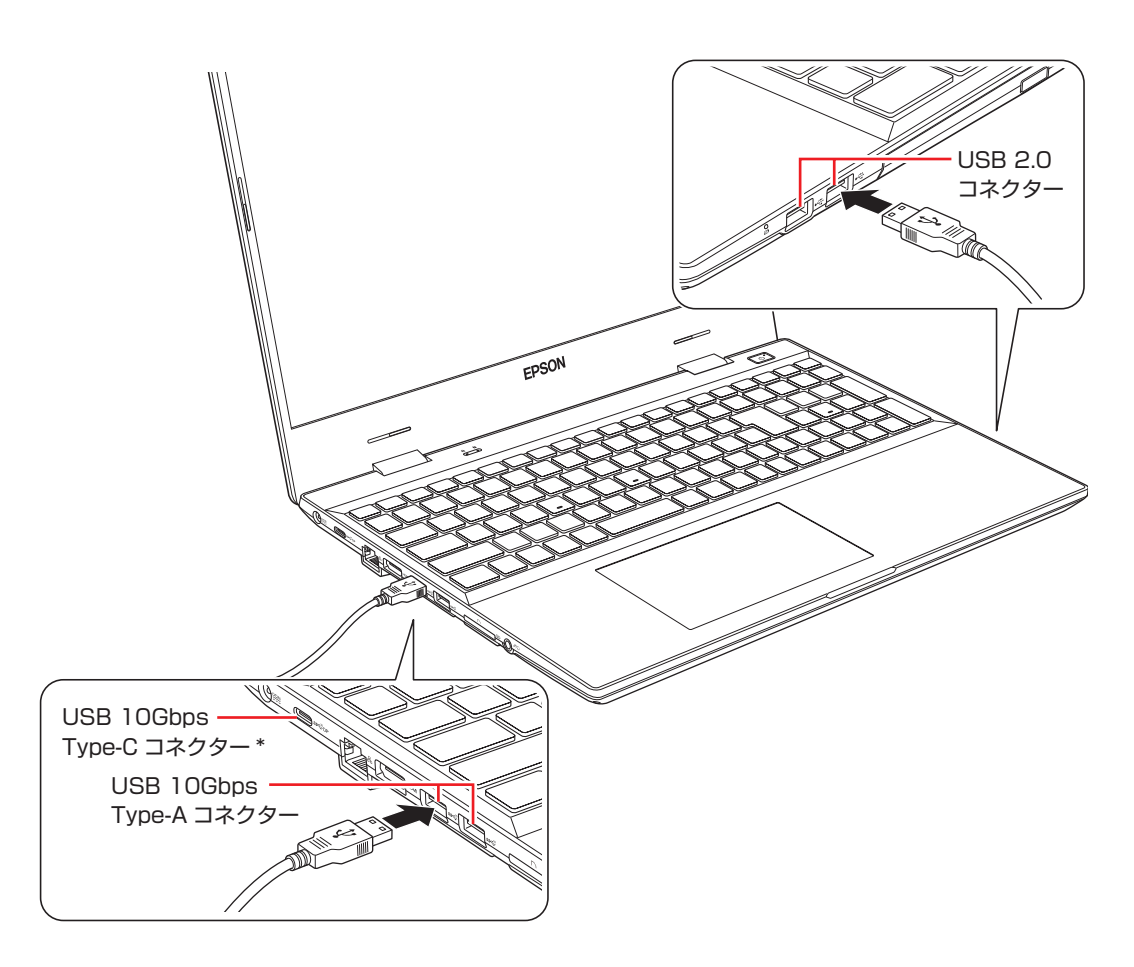

\* USB Power Delivery 対応。最大出力:15W(5V-3A)。 すべての USB Power Delivery 対応機器の動作を保証するものではありません。接続した機 器による事故や故障につきましては、当社では一切責任を負いかねます。

# **USB コネクターの機能を無効にする**

本機では、USB コネクターごとに、機能を無効に設定することができます。 設定は「UEFI Setup ユーティリティー」の次の項目で行います。

[I/O Interface] メニュー画面 - 「USB Configuration」 -「USB Settings For Each Port」

**ア** p.124 「UEFI Setup ユーティリティーの操作」 **アp.137「I/O [Interface メニュー画面」](#page-136-0)** 

USB コネクターの位置は次のとおりです。設定の際に確認してください。

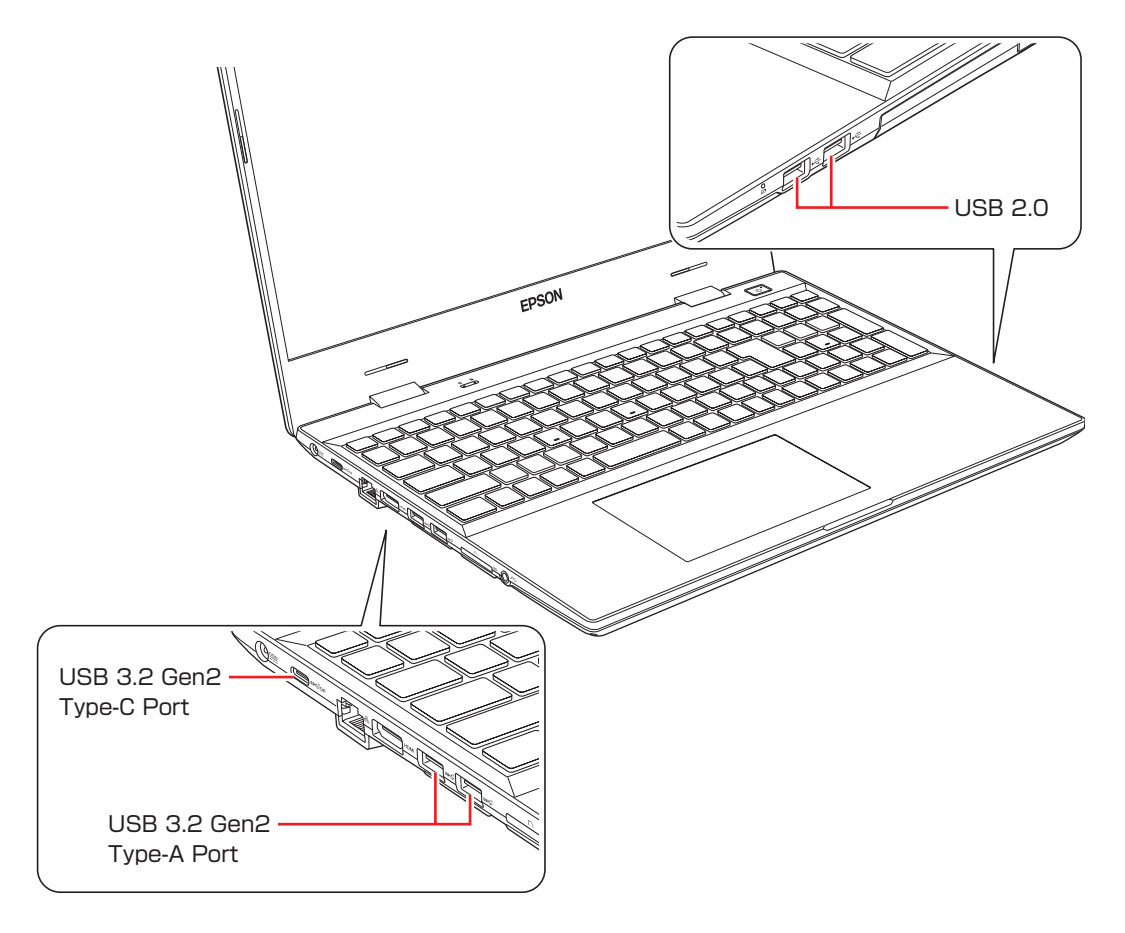

# **画面表示機能**

ここでは、本機の LCD ユニットでの画面表示について説明します。 本機では、LCD ユニットのほかに外付けの表示装置を接続することもできます。 **アア [p.67「外付けディスプレイを使う」](#page-66-0)** 

# **LCDユニットの仕様**

本機では次の LCD(液晶ディスプレイ)を搭載しています。

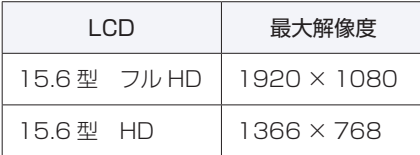

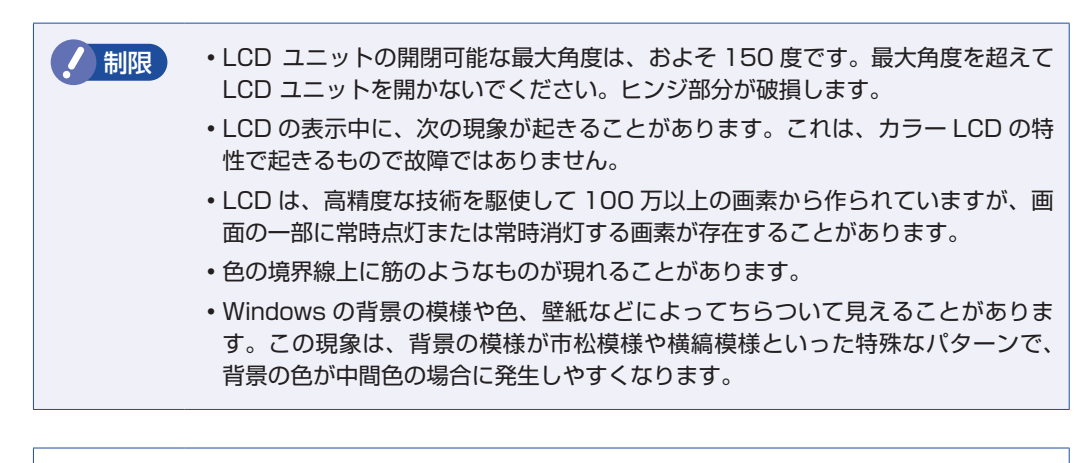

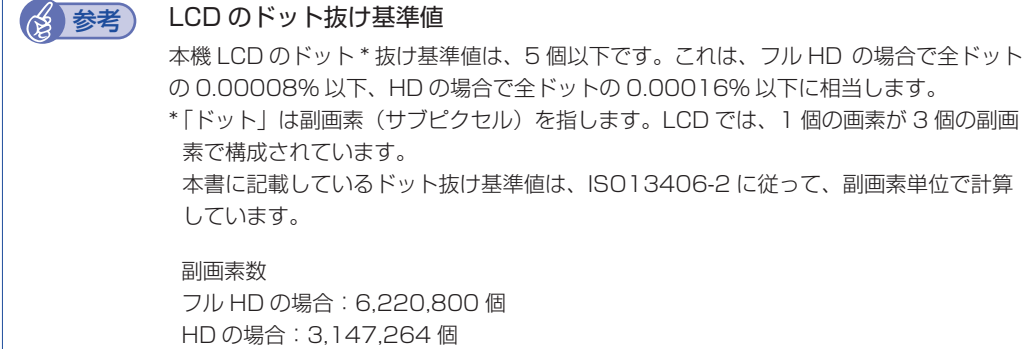

# <span id="page-64-0"></span>**LCDユニットの設定**

ここでは LCD ユニットの表示や機能の設定方法を説明します。

## **表示に関する各種設定**

画面表示に関する設定は次の場所で行います。

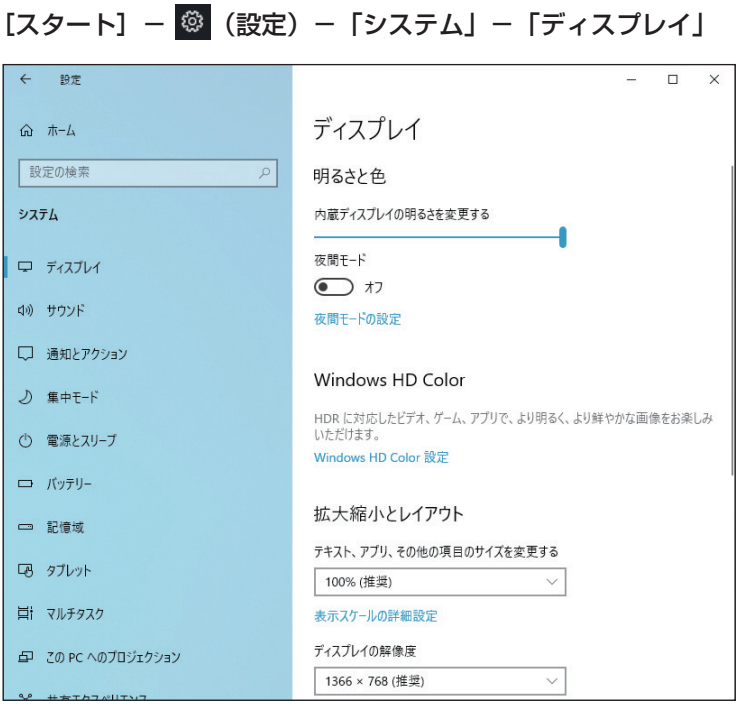

## 画面の明るさを調整する

画面の明るさはキー操作で調整することもできます。

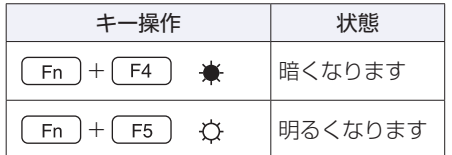

## <span id="page-64-1"></span>**バックライトの消灯**

本機を使用していない間、バックライトを消灯することで消費電力を抑えることができます。 バックライトの消灯方法は、次のとおりです。

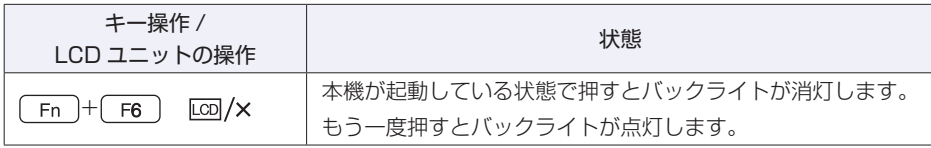

## **LCD ユニットを開いて電源を入れる**

本機は、LCD ユニットを開いた際に自動的に電源が入るように設定することができます。 出荷時、この機能は「無効」(Disabled)に設定されています。 この機能を使用するには、次の項目を「有効」(Enabled)にしてください。

「Power」メニュー画面 - 「Power On By LCD Open from S5/S4」:Enabled(有効)

## **LCD ユニットを閉じたときの動作**

LCD ユニットを閉じると、本機は「スリープ」になります。 [p.100「省電力状態の種類」](#page-99-0)

# <span id="page-66-0"></span>**外付けディスプレイを使う**

本機には、次のコネクターが搭載されており、外付けディスプレイを接続することができます。

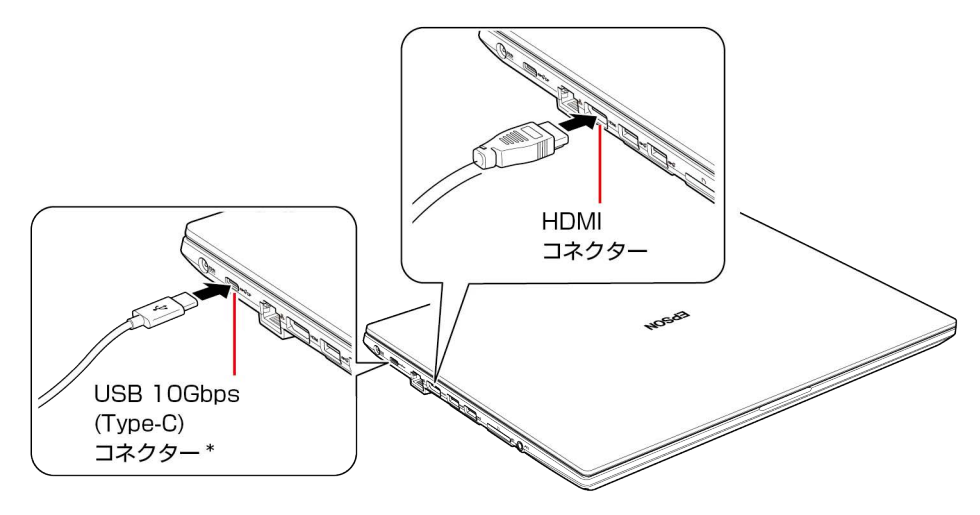

\* 以下に対応しています。

- .オルタネートモードによるディスプレイポート出力
- USB.Power.Delivery · 最大出力: 15W (5V-3A)

すべての USB.Power.Delivery.対応機器の動作を保証するものではありません。接続した機 器による事故や故障につきましては、当社では一切責任を負いかねます。

**制限 \*本機からディスプレイに電力を供給する場合は、AC アダプターを接続してく** ださい。バッテリー駆動時にディスプレイなどの周辺機器に電力を供給すると、 CPU や GPU のパフォーマンスが低下する場合があります。 USB 10Gbps(Type-C)コネクターから出力時、ディスプレイによっては、省 電力状態から復帰した際に画面が正しく表示されなくなる場合があります。 詳しくは、 つ [p.102「画面が正しく表示されない場合」を](#page-101-0)ご覧ください。 USB 10Gbps(Type-C)コネクターからデイジーチェーンを行う場合は、 デイジーチェーン対応のディスプレイが必要です。 接続可能な台数は3 台まで、表示可能な解像度は以下のとおりです。 1024 × 768、1280 × 768、1366 × 768、1920 × 1080 本機のLCD 画面+デイジーチェーンで3 台のディスプレイに画面表示している場 合、HDMI コネクターからの画面出力はできません。本機で表示できるのは4 画 面までです。

画面表示の切り替え方法は [p.69「画面表示の切り替え方法」を](#page-68-0)ご覧ください。

## 外付けディスプレイへの表示を終了する

外付けディスプレイへの表示が終了したら、Windows を終了後に必ず接続ケーブルを取り外し てください。外付けディスプレイの電源が入っていなくても、ケーブルを接続しているだけで自 動認識され、信号が出力されます。

ワイヤレス(無線)での接続もできます。接続方法は CTP [p.72「ワイヤレスディスプレイ](#page-71-0) [を使用する」](#page-71-0)をご覧ください。

## **プロジェクターの接続**

プロジェクターの接続方法は、プロジェクターのマニュアルをご覧ください。

# **画面表示の種類**

本機では、次のような画面の組み合わせで表示ができます。

●PC 画面のみ / セカンドスクリーンのみ

1 つのディスプレイに表示します。

●複製

複数のディスプレイに同じ画面を表示します。プレゼンテーションを行う場合などに便利です。

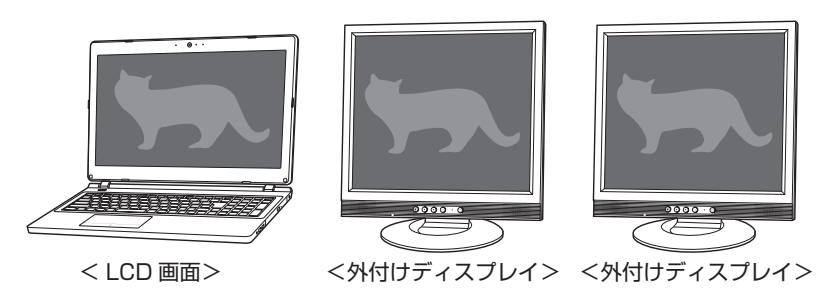

制限 複製表示での BD メディアの再生はサポートしていません。

拡張

複数のディスプレイに対して、個別に設定をすることができます。複数の画面をコンピューター 上に表示する場合に便利です。

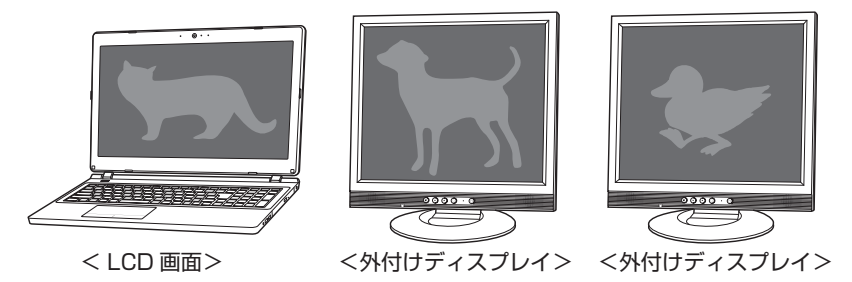

●コラージュ(デスクトップの結合)

複数の外付けディスプレイを、横または縦につなぎ合わせるようにして表示します。大きなも のを複数の画面にまたいで表示する場合に便利です。

※ LCD 画面には表示されません。

※ コラージュは以下が同一の場合のみ表示可能

- 型番
- 出力解像度
- リフレッシュレート

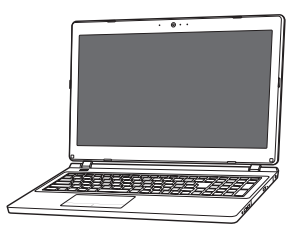

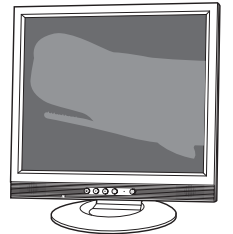

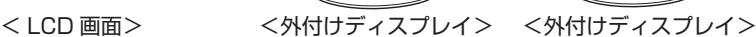

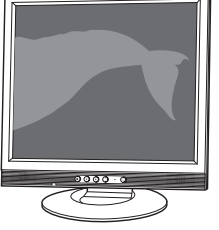

# <span id="page-68-0"></span>**画面表示の切り替え方法**

画面表示の切り替え方法には、次の 2 つがあります。

- ●キーボードで切り替える で [p.69](#page-68-1) 簡単なキー操作で画面表示の切り替えができます。
- ●「ディスプレイ| 画面で切り替える / ア [p.70](#page-69-0) 画面表示の切り替えと詳細な設定ができます。
- ■制限 → 解像度の異なるディスプレイを接続して複製表示に切り替えると、解像度は低い 方の解像度で表示されます。 コラージュ表示(デスクトップの結合)を行う場合は、ユーティリティーを使用 してください。 [スタート](-「すべてのアプリ」)-「インテル ® グラフィックス・コ マンド・センター」

## <span id="page-68-1"></span>**キーボードで切り替える**

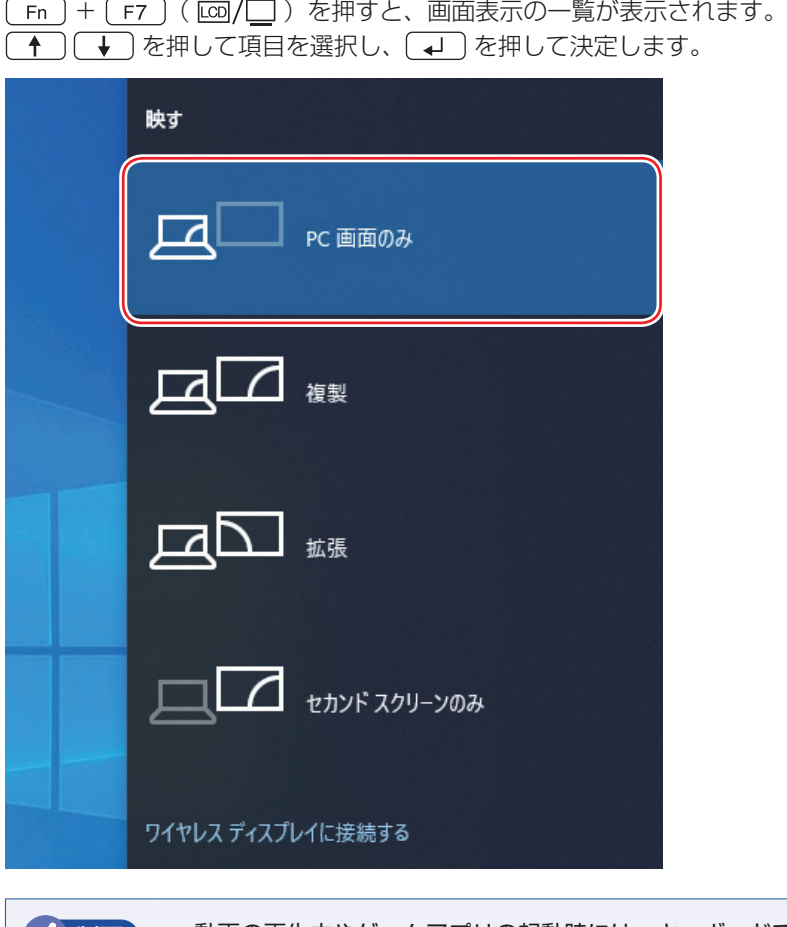

- 制限 動画の再生中やゲームアプリの起動時には、キーボードでの表示切り替えができ ないことがあります。
	- ・キー操作での切り替えができない場合は、「ディスプレイ」画[面\(p.70\)](#page-69-0)で切り 替えてください。

## <span id="page-69-0"></span>**「ディスプレイ」画面で切り替える**

画面表示の切り替えと詳細な設定は、次の場所で行います。

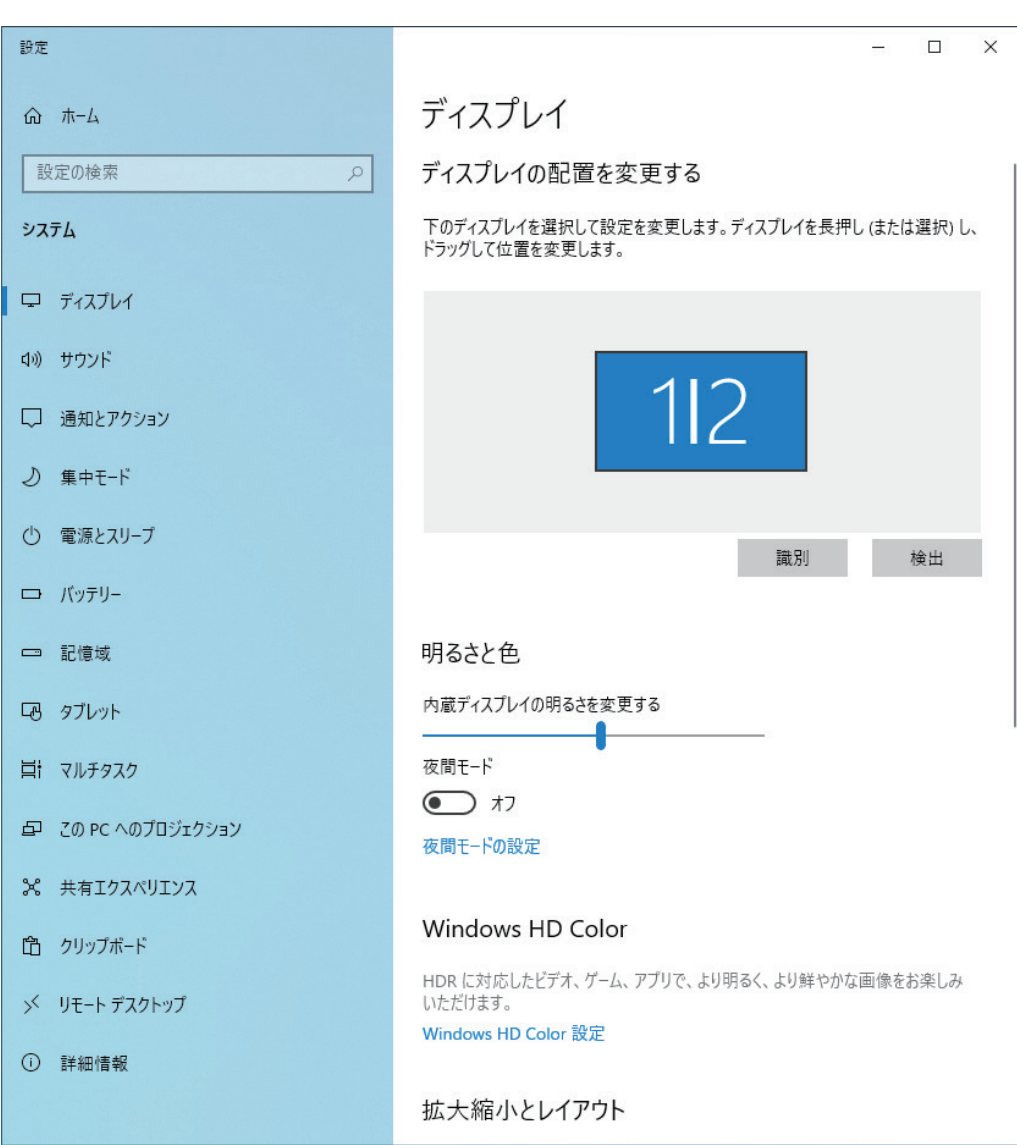

# [スタート] - <sup>③</sup> (設定) - 「システム」 - 「ディスプレイ」

# **表示できる解像度と表示色**

外付けディスプレイで表示できる解像度と表示色は、次のとおりです。

### ●解像度

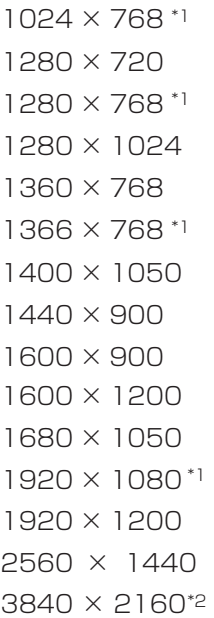

\*1 USB 10Gbps(Type-C)コネクターからのデイジーチェーン接続で表示可能な解像度 \*2 HDMI 接続時はリフレッシュレート 30Hz まで対応

## ● 表示色

32 ビット

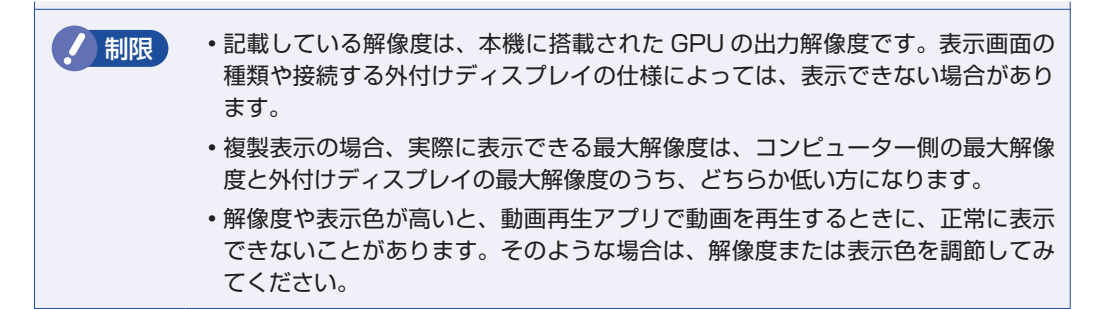

# <span id="page-71-0"></span>**ワイヤレスディスプレイを使用する**

本機はワイヤレスディスプレイに対応しており、本機の画面をワイヤレスで外部ディスプレイや テレビに表示することができます。 ワイヤレスディスプレイ接続中も、無線 LAN でのインターネットの利用は可能です。

## **注意事項**

ワイヤレスディスプレイを使用する際の注意事項について記載します。

### 表示に関する注意

表示に関する注意事項は、次のとおりです。

- 同時に使用できる表示装置は、本機の LCD と、ワイヤレスで接続している外部ディスプレイ の 2 つまでです。
- ワイヤレスで外部ディスプレイを使用しているときは、ケーブルを使って本機に外付けディス プレイを接続しないでください。ワイヤレスディスプレイとの接続が切断されます。
- 次の画面はワイヤレスディスプレイに表示できません。
	- UEFI Setup ユーティリティー
	- Windows 起動中の画面
	- スリープ状態から復帰中の画面
	- シャットダウン中の画面
- ワイヤレスで接続すると、音声は接続した外部ディスプレイからの出力に切り替わります。
- ワイヤレスで表示した画面では、マウスポインターやウィンドウの移動、入力した文字などの 表示に遅延が生じます。

## 使用に関する注意

使用時の注意事項は、次のとおりです。

- 無線 LAN 機能がオフの場合は、ワイヤレスディスプレイを使用できません。
- ワイヤレスディスプレイの接続は、無線 LAN 機能を使用するため、ご利用環境によっては、 通信速度の低下や通信不能が原因で、テレビや外部ディスプレイに画面が表示されない場合や、 画面(画像)が乱れる場合があります。画質は、接続したテレビや外部ディスプレイの仕様に より異なります。
- ワイヤレスディスプレイの接続とインターネット接続を同時に行う場合は、無線 LAN アクセ スポイントとの接続が完了してから、ワイヤレスディスプレイの接続を行ってください。
## **ワイヤレスディスプレイに接続する**

ワイヤレスディスプレイに接続する方法は次のとおりです。

- $\bullet$  Windows 10 の場合  $\circ$  [p.73](#page-72-0)
- <span id="page-72-0"></span>●Windows 11の場合 7 [p.74](#page-73-0)

Windows10 の場合

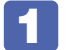

1 ワイヤレスディスプレイを本機の近くに設置します。

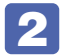

2 ワイヤレスディスプレイを検出し、接続します。

1 画面右下通知領域の「アクションセンター」アイコンをクリックし、表示された項 目から [接続] をクリックします。

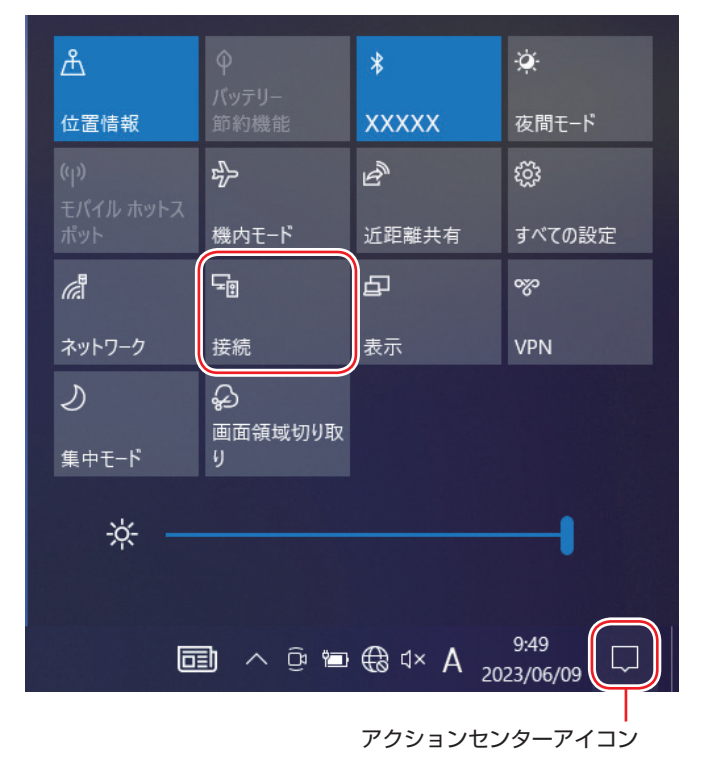

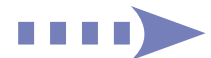

2 表示されたワイヤレスディスプレイをクリックします。

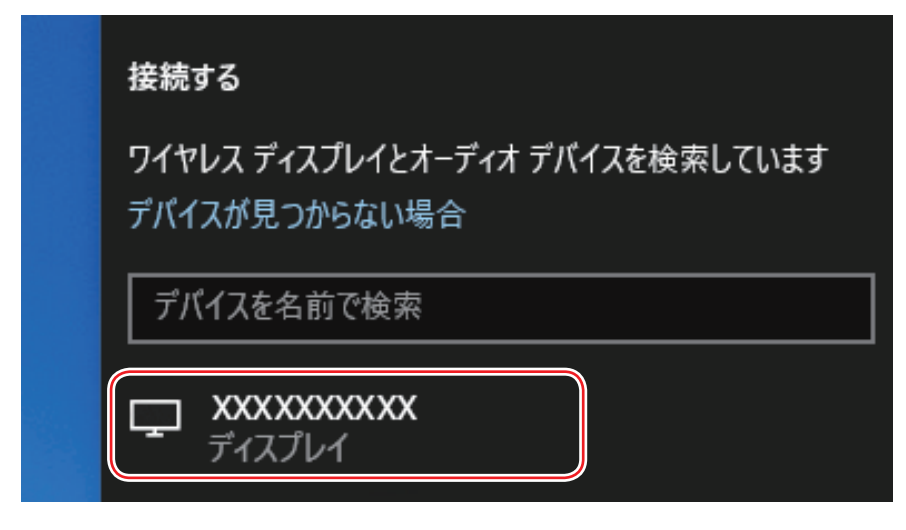

ワイヤレスディスプレイ側に画面が表示されたら、作業は完了です。

<span id="page-73-0"></span>Windows11 の場合

1 ワイヤレスディスプレイを本機の近くに設置します。

2 ワイヤレスディスプレイを検出し、接続します。

- **1 [スタート] ◎ (設定) 「Bluetooth とデバイス」 「デバイスの追加」 「ワ** イヤレスディスプレイまたはドック」をクリックします。
- 2 表示されたワイヤレスディスプレイをクリックします。 ワイヤレスディスプレイ側に画面が表示されたら、作業は完了です。

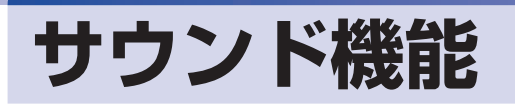

本機には、サウンド機能が搭載されています。

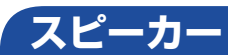

本機には、ステレオスピーカーが内蔵されており、音源からの音声を出力することができます。

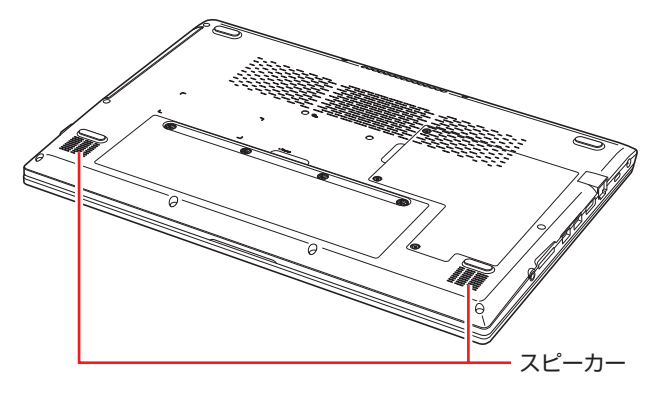

相限 本機のスピーカーから、特定の周波数が継続する音源(警告音やテスト信号音など) を大音量で再生した場合、誤動作や故障の原因となることがあります。

## **音量の調節**

スピーカーの音量は、次のキー操作で調節します。

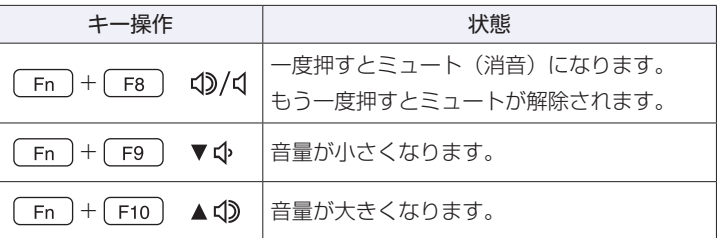

制限 ソフトウェアによっては、キー操作で音量調節ができないものがあります。詳しくは、 ソフトウェアのマニュアルをご覧ください。

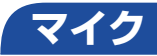

本機には、マイク(ステレオ)が内蔵されており、音声を録音することができます。

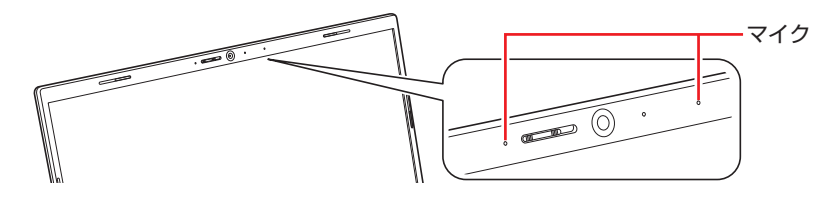

## **マイクのミュート**

マイクは次のキー操作でミュートのオン / オフができます。

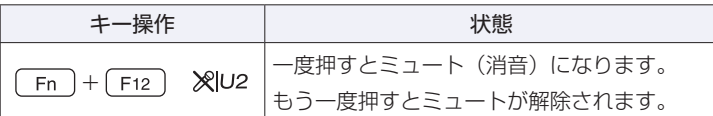

制限 使用するアプリによっては、キー操作でのミュート機能切り替えが使用できない場 合があります。

# **オーディオ機器の接続**

注意

本機左側面には、オーディオ機器を接続するためのコネクターが搭載されています。

ヘッドホンやスピーカーは、ボリュームを最小に調節してから接続し、接続後に音量 を調節してください。.

ボリュームの調節が大きくなっていると、思わぬ大音量が聴覚障害の原因となります。

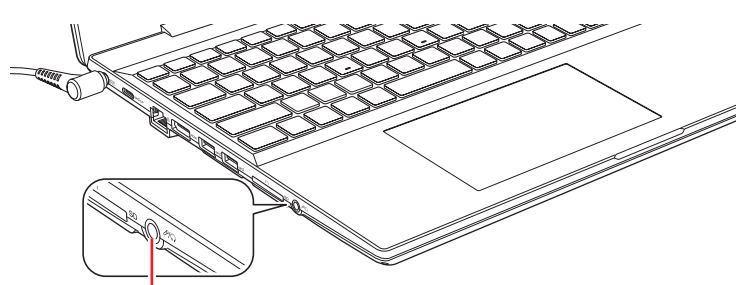

 $\bullet$ マイク入力 / ヘッドホン出力コネクター  $\mathscr{P}/\mathbb{Q}$ マイクを接続すると、音声を入力できます。また、ヘッド ホンやスピーカーを接続すると音声を出力します。

● 制限 本機では、3極ミニプラグのヘッドホンや4極ミニプラグのスマートフォン用ヘッ ドホンマイク (CTIA 規格) が使用できます。  $\sim$ < 4 極ミニプラグ> ※3極ミニプラグのマイク(ステレオ、モノラル)は使用できません。

## (<br />
参考) ヘッドホンやスピーカー、マイクを接続したら

マイク入力 / ヘッドホン出力コネクターにヘッドホンやスピーカー、マイクを接続すると、 ポップアップ画面が表示されます。使用する機器を選択すると、内蔵スピーカーや内蔵マ イクの機能は無効になります。

HDMI コネクター / USB 10Gbps(Type-C)コネクターに接続したディスプレイから音声を 出力することができます。

ディスプレイを接続するコネクターについては、cop-[p.67「外付けディスプレイを使う」](#page-66-0)を ご覧ください。

音声の出力先を変更する手順については、∠了 [p.77「音声出力先の設定」を](#page-76-0)ご覧ください。

# <span id="page-76-0"></span>**音声出力先の設定**

音声の出力先を変更したい場合は、次の手順で行ってください。ここでは音声出力先を HDMI 接続の外付けディスプレイに設定する方法を説明します。

## ■ 【スタート】- ◎ (設定) - 「システム」-「サウンド」をクリックします。

2 「出力」項目で HDMI 接続のディスプレイを選択します。

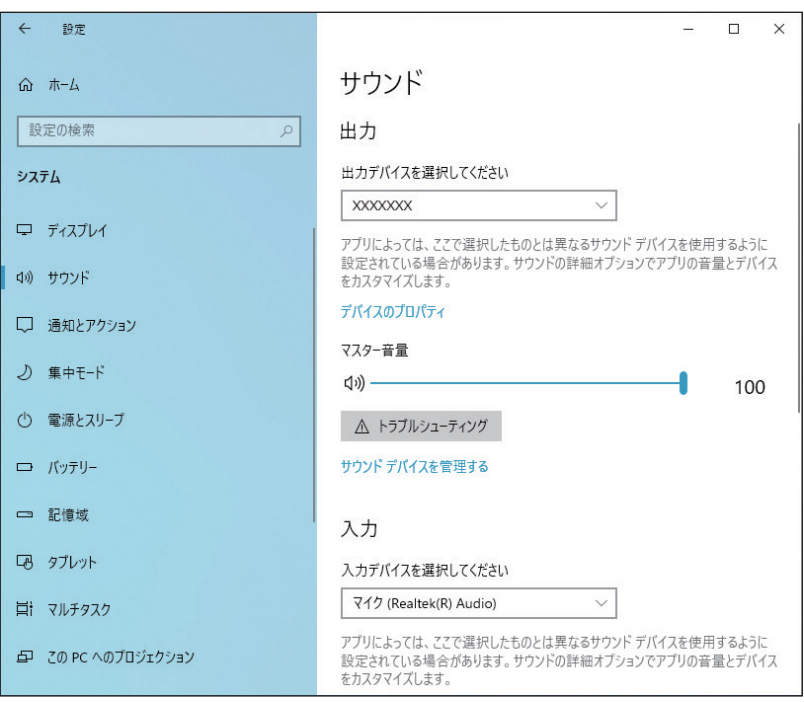

これで設定は完了です。HDMI 接続のディスプレイから音声が出力されます。

# **ネットワーク機能(有線 LAN)**

本機には、1000 Base-T/100 Base-TX/10 Base-T に対応したネットワーク機能(有線 LAN)が搭載されています。

ネットワーク機能を使用すると、ネットワークを構築したり、インターネットに接続したりする ことができます。

ネットワーク機能を使用する場合は、本機左側面の LAN コネクター (品) に市販の LAN ケー ブルを接続します。

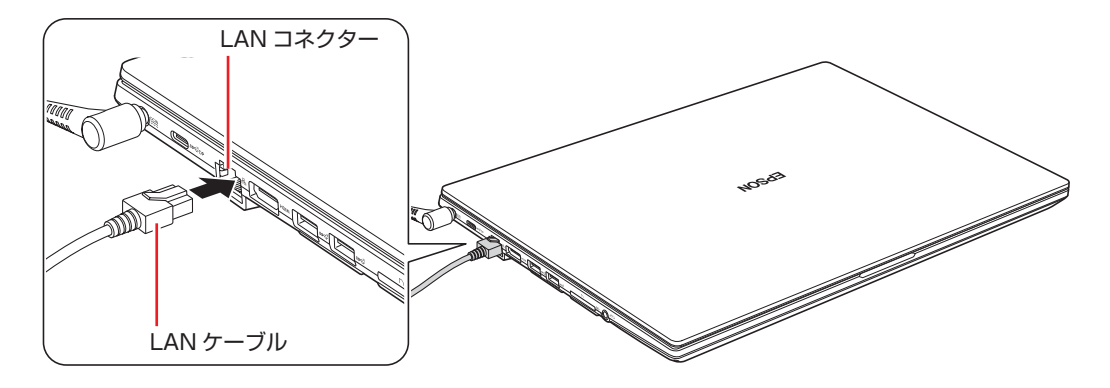

# **ネットワークの構築**

ネットワークを構築するには、ほかのコンピューターと接続するために、LAN ケーブルやハブ、 サーバーなどが必要です。そのほかに、Windows 上でネットワーク接続を行うためには、プロ トコルの設定なども必要になります。

ネットワークの構築方法は、ネットワーク機器のマニュアルなどをご覧ください。

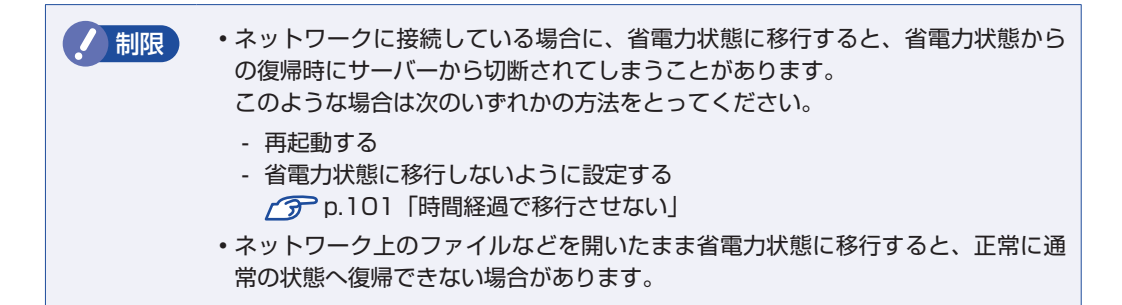

# **インターネットへの接続**

インターネットへの接続は、プロバイダーから提供されたマニュアルを参照して行ってください。

# **Wake On LAN**

Wake On LAN を使用すると、ネットワークからの信号により、休止状態やシャットダウン状態 から、本機を起動することができます。

この機能は、必ず AC アダプターを接続した状態で使用してください。

おり、本機はスリープ状態からの Wake On LAN には対応していません。

- シャットダウン状態からの起動は、Windows を正常に終了した状態でないと行 えません。
- 本機を正常に終了した場合でも、シャットダウン後に AC アダプターとバッテリー を取り外したりして本機への電源供給が停止してしまうと、再度 AC アダプター を接続しても、Wake On LAN で本機を起動できないことがあります。

Wake On LAN を使用する場合は、次の設定が必要です。

- ●ネットワークアダプターの設定 で [p.79](#page-78-0)
- UEFI の設定 \* で [p.80](#page-79-0)
- ●高速スタートアップの無効化 \* で [p.25](#page-24-0)
- \* シャットダウン状態から起動させる場合は設定してください。

#### <span id="page-78-0"></span>**ネットワークアダプターの設定**

ネットワークアダプターを次の状態に設定してください。

[スタート]を右クリック - 「デバイスマネージャー」- 「ネットワークアダプター」-「Realtek PCle GbE Family Controller」

#### 「詳細設定」タブ

- LAN 上のウェークアップのシャットダウン : 有効
- ウェイク・オン・パターン・マッチ : Disabled(無効)
- ウェイク・オン・マジック・パケット: Enabled (有効)

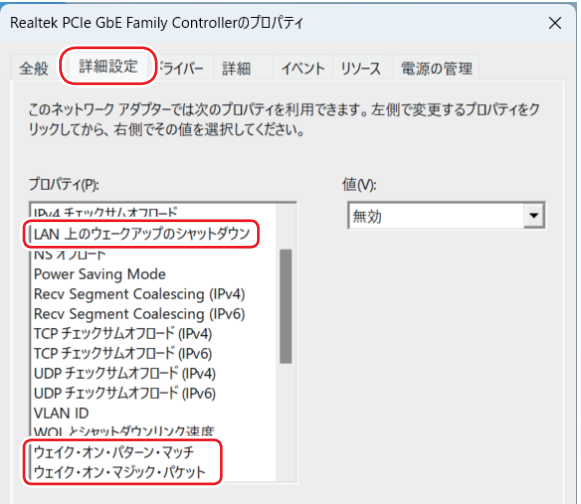

<イメージ>

## <span id="page-79-0"></span>**UEFI の設定**

シャットダウン状態から起動させる場合は、「UEFI Setup ユーティリティー」の次の項目を有 効にしてください。

「Power」メニュー画面 - 「APM Configuration」 - 「Power On By WOL」 : Enabled (有効)

p.124「UEFI Setup ユーティリティーの操作」 **子[p.138「Power メニュー画面」](#page-137-0)** 

# **リモートブート**

リモートブートを使用すると、ネットワークを介して、あらかじめセットアップされたサーバー 上から Windows をインストールすることができます。

# **無線 LAN 機能**

本機には無線 LAN アダプターが内蔵されています。 無線 LAN とは、電波を利用して通信を行うネットワークのことです。

# **無線LANの概要**

無線 LAN の概要を図で表すと、次のようになります(図は一例です)。

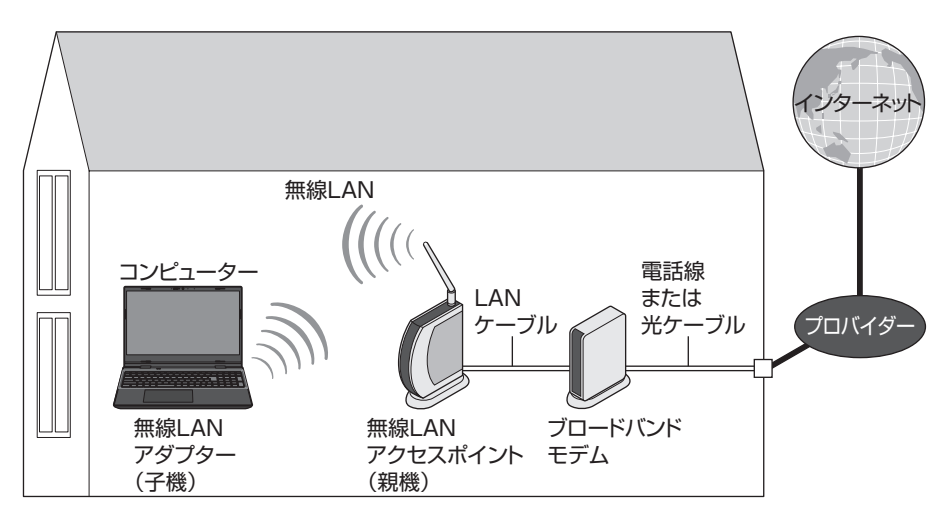

## **無線 LAN の用語一覧**

無線 LAN 機器のマニュアルにより、使用している用語が本書と異なる場合があります。下記の 用語一覧を参考にしてください。

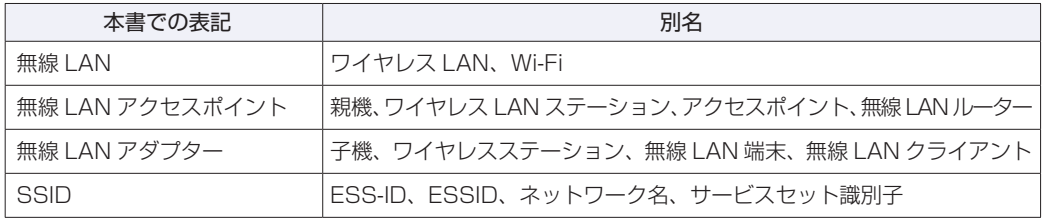

# **無線LAN使用時の注意**

無線 LAN を使用する際は、次の注意事項をよくお読みください。 [p.165「電波に関するご注意」も](#page-164-0)あわせてお読みください。

警告 ●航空機や病院など、電波の使用を禁止された区域に本機を持ち込むときは、本 機の電源を切るか電波を停止してください。. 電波が電子機器や医療用電気機器に影響を及ぼす場合があります。. また、本機に自動的に電源が入る設定をしている場合は、設定を解除してから、本 機の電源を切ってください。 ●医療機関の屋内で本機を使用するときは、次のことを守ってください。 •手術室・集中治療室(ICU)・冠状動脈疾患監視室(CCU)には、本機を持ち 込まない。 病棟内では、本機の電源を切るか電波を停止する。 病棟以外の場所でも、付近に医療用電気機器がある場合は、本機の電源を切 るか電波を停止する。 医療機関が個々に使用禁止、持ち込み禁止などの場所を定めている場合は、 その医療機関の指示に従う。 本機に自動的に電源が入る設定をしている場合は、設定を解除してから、本 機の電源を切る。 ●植込み型心臓ペースメーカーおよび植込み型除細動器を装着している場合、無 線LAN機能を使用するときは、装着部と本機の間を22cm以上離してください。 電波が、植込み型心臓ペースメーカーおよび植込み型除細動器の作動に影響を 及ぼす場合があります。. 満員電車など、付近に心臓ペースメーカーを装着している人がいる可能性があ る場所では、本機の電源を切るか電波を停止してください。 ●無線 LAN 機能は、自動ドア、火災報知器などの自動制御機器の近くで使用し ないでください。. 電波が影響を及ぼし、誤動作による事故の原因となるおそれがあります。 ◆ 制限 → ネットワークに接続している場合に、省電力状態に移行すると、サーバーから切 断されてしまうことがあります。. このような場合は次のいずれかの方法をとってください。

- 再起動する
- 省電力状態に移行しないように設定する [p.101「時間経過で移行させない」](#page-100-0)
- ネットワーク上のファイルなどを開いている状態で省電力状態に移行すると、通 常の状態に復帰できない場合があります。
- 本機の無線LAN機能は、Wake On LANとリモートブートには対応していません。

# <span id="page-82-1"></span>**無線LAN機能のオン/オフ方法**

無線 LAN 機能のオン / オフ方法について説明します。

警告

航空機や病院など、電波の使用を禁止された区域に本機を持ち込むときは、本機の電 源を切るか電波を停止してください。 電波が電子機器や医療用電気機器に影響を及ぼす場合があります。 また、本機に自動的に電源が入る設定をしている場合は、設定を解除してから、本機 の電源を切ってください。

**制限 バッテリーのみで本機を使用している場合、無線 LAN 機能がオンになっていると、** バッテリー駆動時間が短くなります。 無線 LAN を使用しない場合は、無線 LAN 機能をオフにしてください。

無線 LAN 機能のオン / オフは、次の方法で行います。

- $\bullet$  Windows 10 の場合  $\curvearrowright$  [p.83](#page-82-0)
- ●Windows 11の場合 で [p.84](#page-83-0)

<span id="page-82-0"></span>Windows10 の場合

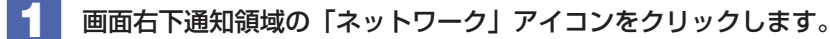

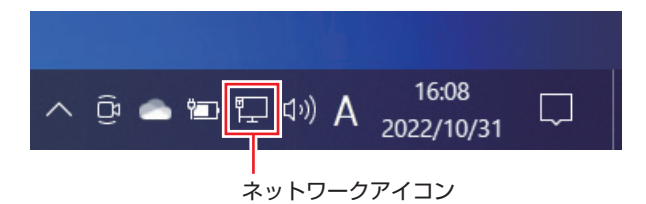

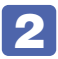

2 ネットワークメニューが表示されたら、[Wi-Fi]をクリックします。

クリックするたびに無線 LAN 機能のオン / オフが切り替わります。 無線 LAN 機能がオンのとき、[Wi-Fi]は青色になります。

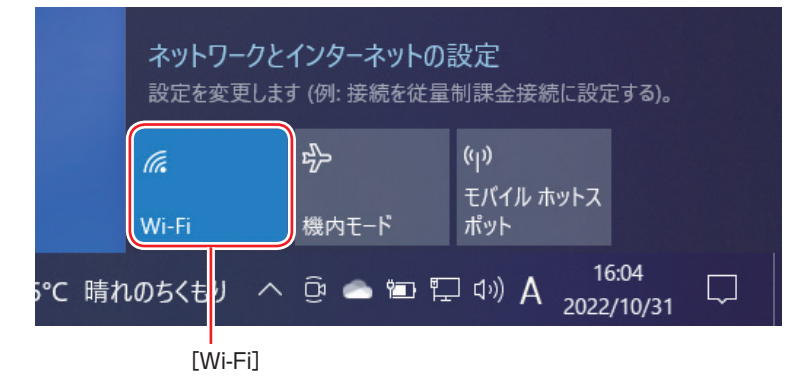

<span id="page-83-0"></span>Windows11 の場合

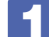

1 画面右下通知領域の「クイック設定」アイコンをクリックします。

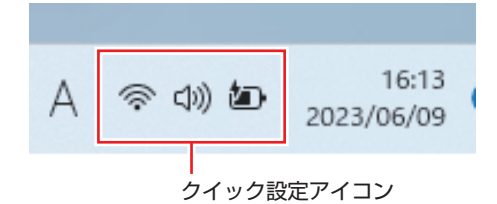

## 2 クイック設定メニューが表示されたら、[Wi-Fi] 令 をクリックします。

クリックするたびに無線 LAN 機能のオン / オフが切り替わります。 無線 LAN 機能がオンのとき、[Wi-Fi]は青色になります。

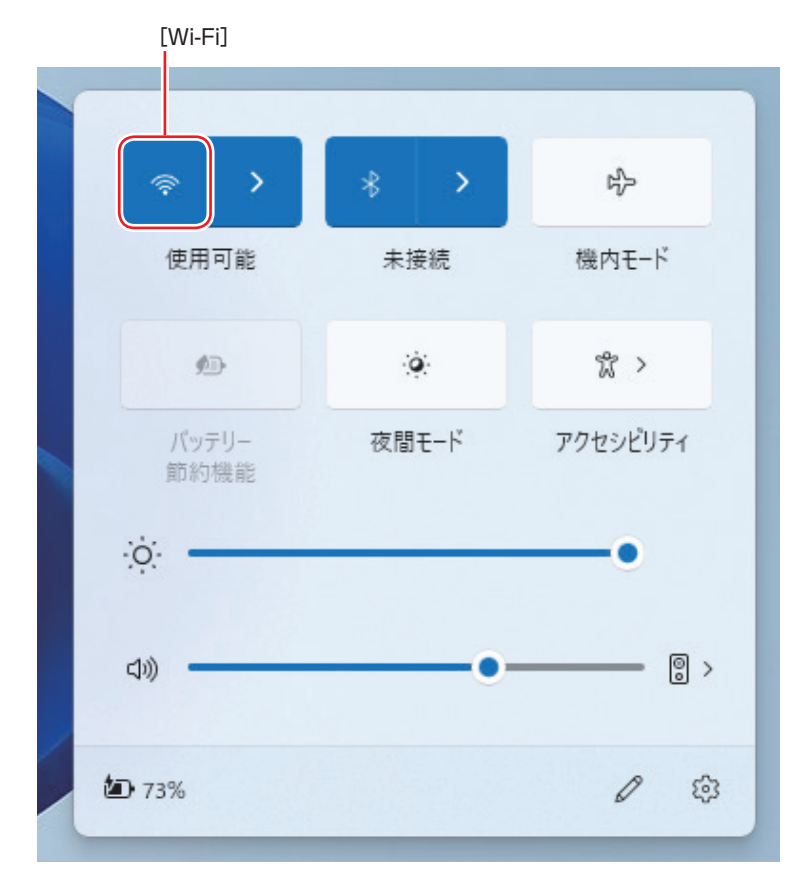

参考 機内モード 機内モードをオンにすると、すべての無線機能(無線 LAN 機能、Bluetooth 機能)が オフになります。

# **無線LAN接続の設定をする**

ここでは無線 LAN アクセスポイント(以降、アクセスポイント)と本機を無線でつなげる方法(無 線 LAN 接続方法)について説明します。

無線 LAN 接続の設定の流れは、次のとおりです。

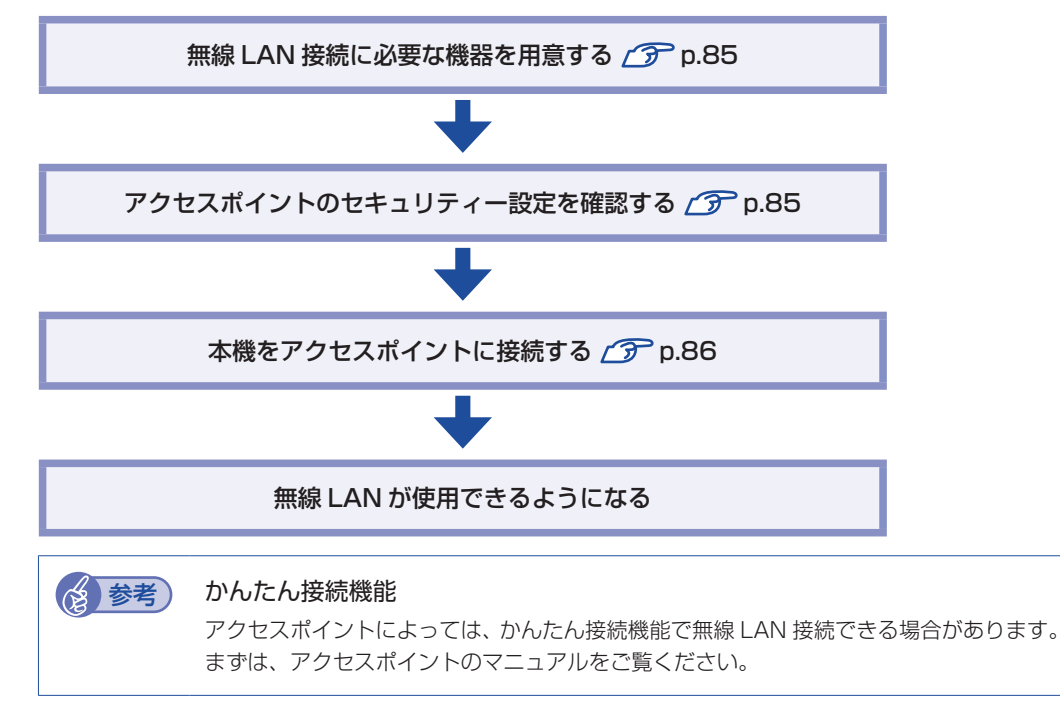

#### <span id="page-84-0"></span>**無線 LAN 接続に必要な機器を用意する**

無線 LAN 接続に必要な機器を用意します。

●ブロードバンドモデム (ADSL 用や光ファイバー用の通信装置)

インターネットに接続する場合に必要です。多くの場合、プロバイダーと契約すると貸与され ます。

●無線 LAN アクセスポイント

本機と無線で通信するための機器です。本機の対応規格に合ったものを用意してください。. ブロードバンドモデムに無線 LAN アクセスポイント機能が内蔵されている場合は不要です。

アクセスポイントとブロードバンドモデムを LAN ケーブルで接続して、電源を入れてください。 詳しくは、各機器に添付のマニュアルを参照してください。

#### <span id="page-84-1"></span>**アクセスポイントのセキュリティー設定を確認する**

無線 LAN は電波を使用して通信するため、第三者に侵入されたり、通信データを盗み見された りする可能性があります。また、他人のアクセスポイントに誤って本機を接続してしまう可能性 もあります。これらのことを防ぐため、アクセスポイントのセキュリティー設定を、本体側にも 設定します。

アクセスポイントのマニュアルを参照し、セキュリティー設定(暗号化キー)を確認してください。 セキュリティー設定がされていない場合は、マニュアルの手順に従って、設定を行ってください。

## <span id="page-85-0"></span>**本機をアクセスポイントに接続する**

アクセスポイント側に設定した暗号化キーを本機側にも入力し、本機をアクセスポイントに接続 します。

この作業は初めて接続するときのほかに暗号化キーを変更したときや、Windows の再インス トールをした場合にも行います。

1 画面右下通知領域の「ネットワーク」アイコンをクリックして、表示されたネットワー クメニューで本機の無線 LAN 機能をオンにします。

[p.83「無線 LAN 機能のオン / オフ方法」](#page-82-1)

2 アクセスポイントに接続します。

1 SSID を選択して接続します。

#### < Windows 10 の場合>

ネットワークメニューから接続するアクセスポイントの SSID を選択し、[接続] をクリック します。

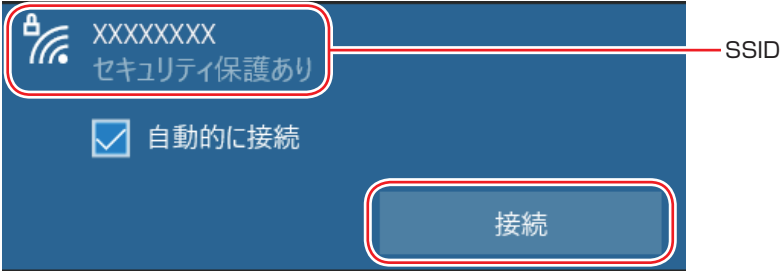

#### < Windows11 の場合>

[Wi-Fi] <> の右側にある [Wi-Fi 接続の管理] > をクリックします。

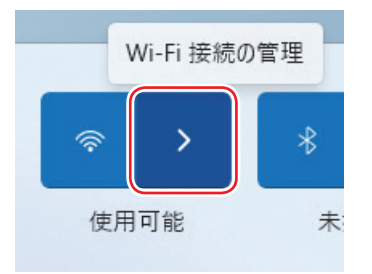

接続するアクセスポイントの SSID を選択し、[接続] をクリックします。

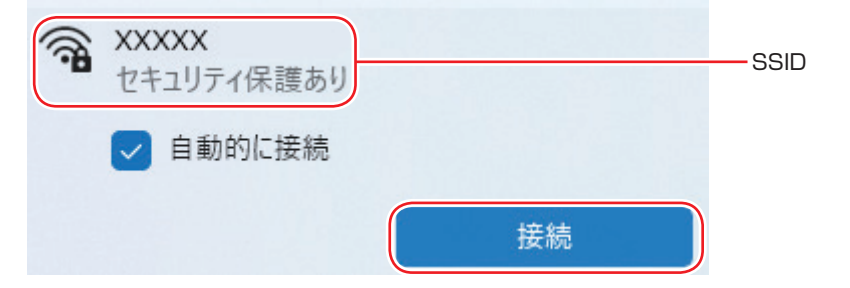

※ 接続するアクセスポイントの SSID が表示されない場合は、アクセスポイントの状態を確 認してください。

2 ネットワークセキュリティキーの入力ボックスが表示されたら、アクセスポイント に設定されている暗号化キーを入力し、[次へ]をクリックします。

※ PIN 入力画面が表示された場合は、アクセスポイントのラベルに印字された PIN を入力し てください。

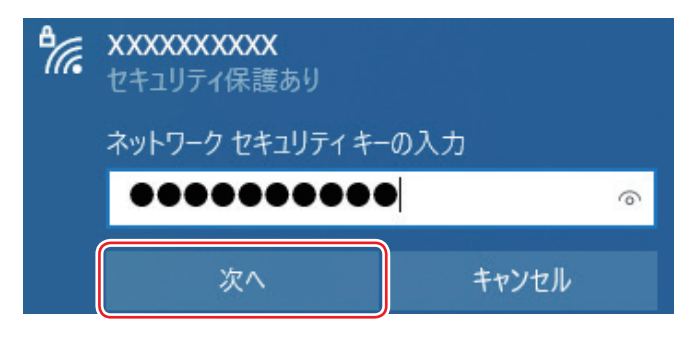

これで接続作業は完了です。

## プロファイル

ここで設定した無線 LAN は、「プロファイル」として自動的に保存されます。プロファイルが 作成されていると、次回からは設定を行わずに簡単に無線 LAN に接続することができます。

# **Bluetooth 機能**

本機には Bluetooth 機能が搭載されています。

Bluetooth とは、無線の通信方式の 1 つです。Bluetooth 機能を使用して、本機に Bluetooth に対応した周辺機器を接続することができます。

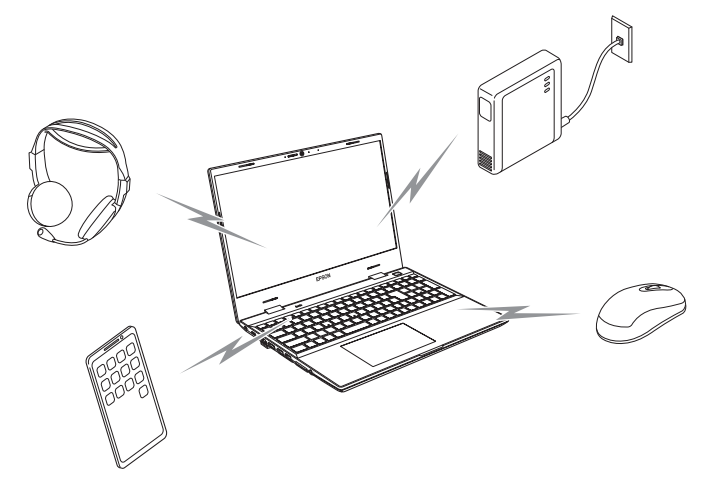

# **Bluetooth機能をお使いの前に**

Bluetooth 機能を使用する際は、次の注意事項をよくお読みください。 [p.165「電波に関するご注意」も](#page-164-0)あわせてお読みください。

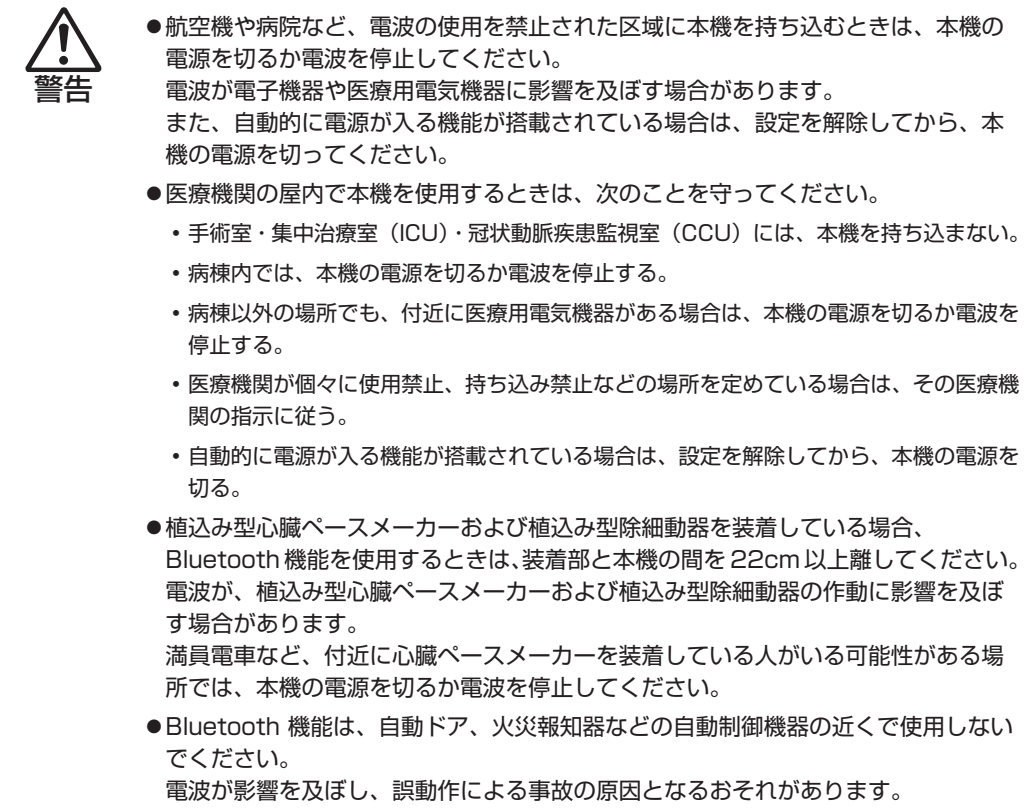

## **通信可能な距離**

通信可能距離は、通信機器間の障害物や電波状況、磁場、静電気、電波障害の発生する場所、使 用するアプリ、OS、通信する機器の受信感度、アンテナ性能などによって、変化する可能性が あります。通信できない場合は、通信する機器を本機の近くに設置してください。

### **通信時の確認事項**

Bluetooth 機能を使用して通信する際は、次の事項を確認してください。

- 使用する機器が Bluetooth に対応していることを確認してください。
- 本機と使用する機器が通信可能な距離にあることを確認してください。
- 本機と使用する機器が接続可能な状態になっていることを確認してください。
- 本機と使用する機器の Bluetooth 機能が有効になっていることを確認してください。
- 本機と複数の Bluetooth 機器で通信する場合、通信速度が低下する場合があります。

# <span id="page-89-1"></span>**Bluetooth機能のオン/オフ方法**

Bluetooth 機能のオン / オフ方法について説明します。

- $\bullet$  Windows 10 の場合  $\curvearrowright$  [p.90](#page-89-0)
- ●Windows 11の場合 予 [p.91](#page-90-0)

#### <span id="page-89-0"></span>Windows10の場合

画面右下通知領域の「アクションセンター」アイコンをクリックします。

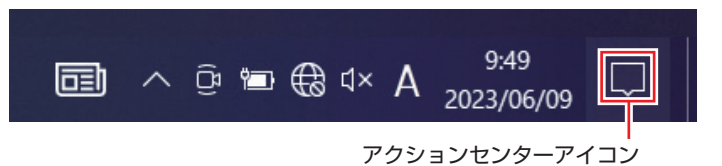

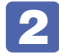

## 2 [Bluetooth] \* をクリックします。

クリックするたびに Bluetooth 機能のオン / オフが切り替わります。 Bluetooth 機能がオンのとき、[Bluetooth]は青色になります。

[Bluetooth] $\mathbb{A}$  $\ast$  $\dot{\mathbf{Q}}$ **XXXXX** 夜間モード 位置情報  $E_{\rm L}^{\rm L}$ هجا දුරිදි すべての設定 機内モード 近距離共有 ี่ ⊮ื่ 品 中 ళ్యం ネットワーク 接続 表示 **VPN** D ♧ 画面領域切り取 集中モード 兴 **a**  $\sim$   $\frac{6}{9}$  to  $\bigoplus$  dx A  $\frac{9:49}{2023/06/09}$ 9:49  $\Box$ 

<span id="page-90-0"></span>Windows11 の場合 1 画面右下通知領域の「クイック設定」アイコンをクリックします。 クイック設定アイコン 2 クイック設定メニューが表示されたら、[Bluetooth] をクリックします。 クリックするたびに Bluetooth 機能のオン / オフが切り替わります。 Bluetooth 機能がオンのとき、[Bluetooth]は青色になります。 [Bluetooth]

(2) 参考 機内モード 機内モードをオンにすると、すべての無線機能(無線 LAN 機能、Bluetooth 機能)が オフになります。

# **Bluetooth対応の周辺機器を使用する**

マウスやヘッドセットなど、Bluetooth 対応の周辺機器を使用する方法を説明します。

## **Bluetooth 対応機器の検出・追加**

Bluetooth 対応機器を新規で検出・追加する方法は次のとおりです。

※ Bluetooth 対応機器によっては、設定中に、パスコードの入力を促す画面が表示される場合 があります。機器に添付のマニュアルを参照の上、パスコードを入力してください。

- 1 Bluetooth 対応機器を本機の近くに設置します。
- 
- 2 本機の Bluetooth 機能を「オン」にします。 [p.90「Bluetooth 機能のオン / オフ方法」](#page-89-1)
- 

3 Bluetooth 対応機器の電源を入れ、ペアリングモードにします。 手順は機器のマニュアルをご覧ください。

4 Bluetooth 対応機器を検出し、ペアリングします。 ここでは Bluetooth マウスを例に説明します。

- 1 使用するデバイスを追加します。 Windows10: [スタート] - ※ (設定) - 「デバイス」 - 「Bluetooth とその他のデバイス」 -「Bluetooth またはその他のデバイスを追加する」 Windows11: [スタート] - 〇 (設定) - 「Bluetooth とデバイス」-「デバイスの追加」
- **2** [Bluetooth] をクリックします。
- 6 表示された一覧から、デバイス(マウス)を選択します。

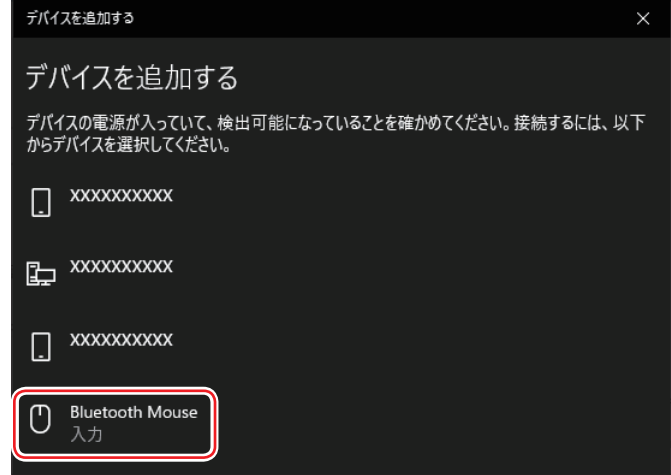

■ パスコードの入力画面が表示された場合は入力して [次へ] をクリックします。 マウス側の設定はマウスのマニュアルをご覧ください。 ペアリング完了後、マウスを動かしてみて、操作できることを確認してください。

これで Bluetooth 対応機器の検出・追加は完了です。

## **Bluetooth 対応機器を使用する**

追加が完了すると、Bluetooth 対応機器を使用できるようになります。 一度追加を行うと、次回以降は自動的に機器に接続します。

## **Bluetooth 対応機器の接続を解除する**

Bluetooth 対応機器の接続を解除する方法は次のとおりです。

- $\bullet$  Windows 10 の場合  $\curvearrowright$  [p.93](#page-92-0)
- <span id="page-92-0"></span>●Windows 11の場合 で [p.94](#page-93-0)

#### Windows10の場合

■ 【スタート】- ◎ (設定) - 「デバイス」- 「Bluetooth とその他のデバイス」の 一覧に表示されているデバイスを選択し、[デバイスの削除]をクリックします。

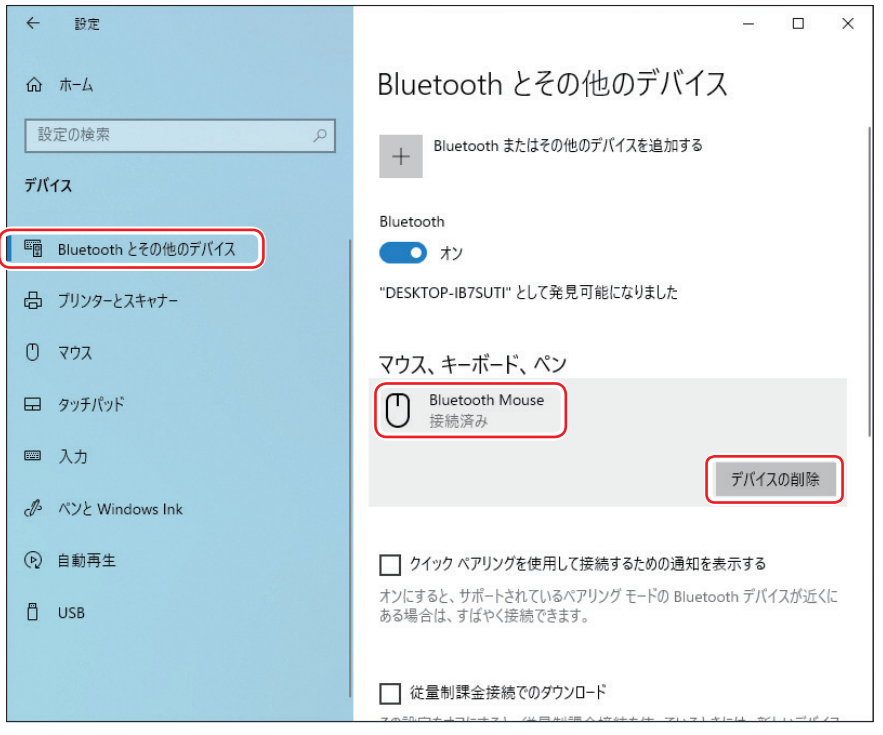

2 「このデバイスを削除しますか?」と表示されたら、[はい]をクリックします。

### <span id="page-93-0"></span>Windows11 の場合

## [スタート]- @ (設定)- 「Bluetooth とデバイス」の一覧に表示されているデ バイスを選択し、右上の[デバイスの削除]をクリックします。

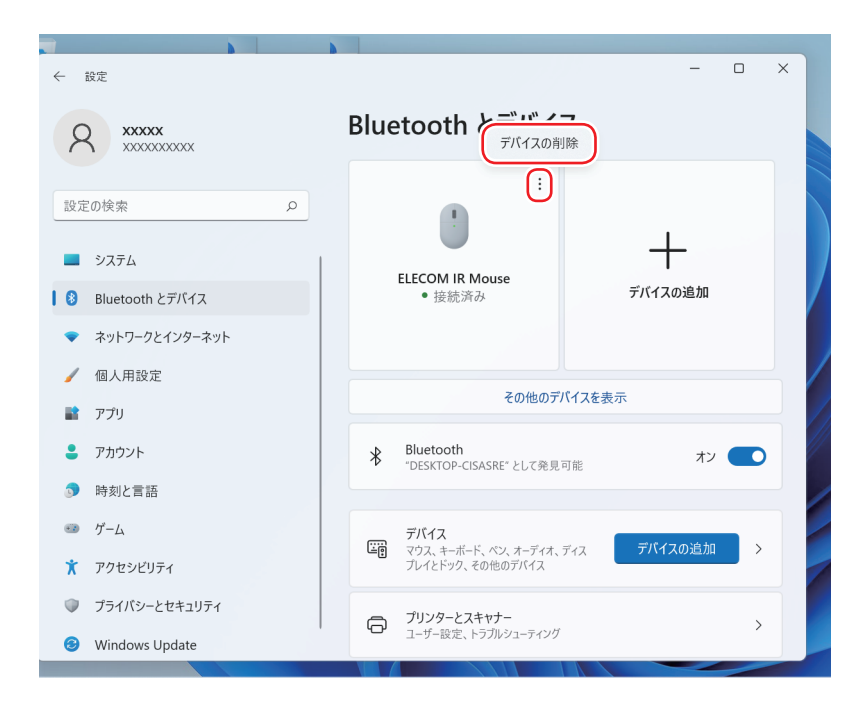

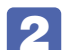

### 「このデバイスを削除しますか?」と表示されたら、[はい]をクリックします。

# **インターネット / メールをする**

ここでは、インターネットへの接続や Web ブラウザー、メールなどについて説明します。

# **インターネットに接続する**

インターネットを利用するには、プロバイダーとの契約が必要です。 インターネットへの接続は、プロバイダーから提供されたマニュアルを参照して行ってください。 ※外部ネットワークに接続する際は、電気通信事業法に基づく認証機器に接続してください。

## **Web ブラウザー**

Web ページの閲覧には「Microsoft Edge」を使用します。

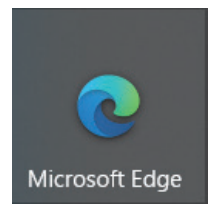

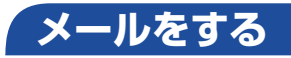

電子メールの利用には「メール」を使用します。

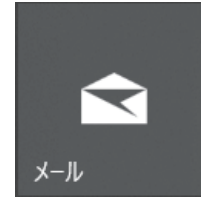

メールアプリで利用できるのは Web メールです。初回、メールアプリを起動すると、サインイ ン画面が表示されます。お持ちのメールアカウントでサインインしてください。

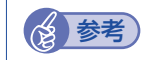

#### **修養者 Web メールとは**

メールの作成や送受信、閲覧をインターネット上で行います。メールデータはインターネッ ト上のサーバーに保存されているため、別の端末を使用して外出先からもメールを利用す ることができます。

#### Outlook を使う

Office がインストールされている場合は、Outlook を使用することができます。 Outlook には、メール利用のほか、スケジュール管理などの機能があります。使用方法 は Office のヘルプをご覧ください。

# **インターネットを使用する際のセキュリティー対策**

本機には、インターネットに接続した際に起こりうる、コンピューターウイルス感染や不正アク セスなどの危険に対する、セキュリティー機能が備えられています。 ここでは、このセキュリティー機能について説明します。インターネットに接続する場合は、コ ンピューターの安全を守るため、必ずセキュリティー対策を行ってください。

# **Windows Update**

「Windows Update」は、本機の Windows の状態を確認し、Windows の更新プログラムをイ ンターネットからダウンロードしてインストールする機能です。

Windows Update の設定は次の場所で確認できます。

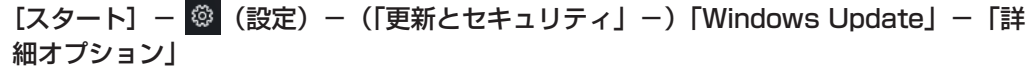

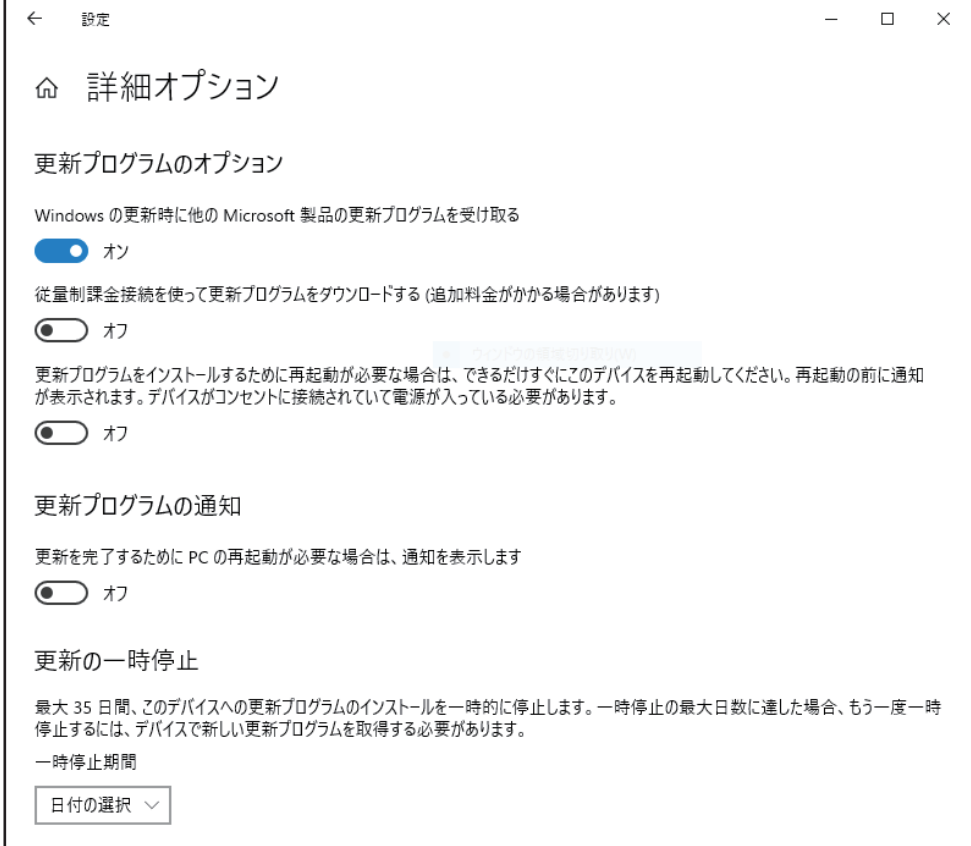

# **Windows セキュリティ**

Windows には、最新のウイルス対策を提供する「Windows セキュリティ | が含まれており、 Windows.をセットアップすると、自動的に機能が有効になります。

Windows.セキュリティの状況確認と各機能の詳細設定は次の場所で行います。

[スタート]- (設定)-「更新とセキュリティ(プライバシーとセキュリティ)」- 「Windows セキュリティ」

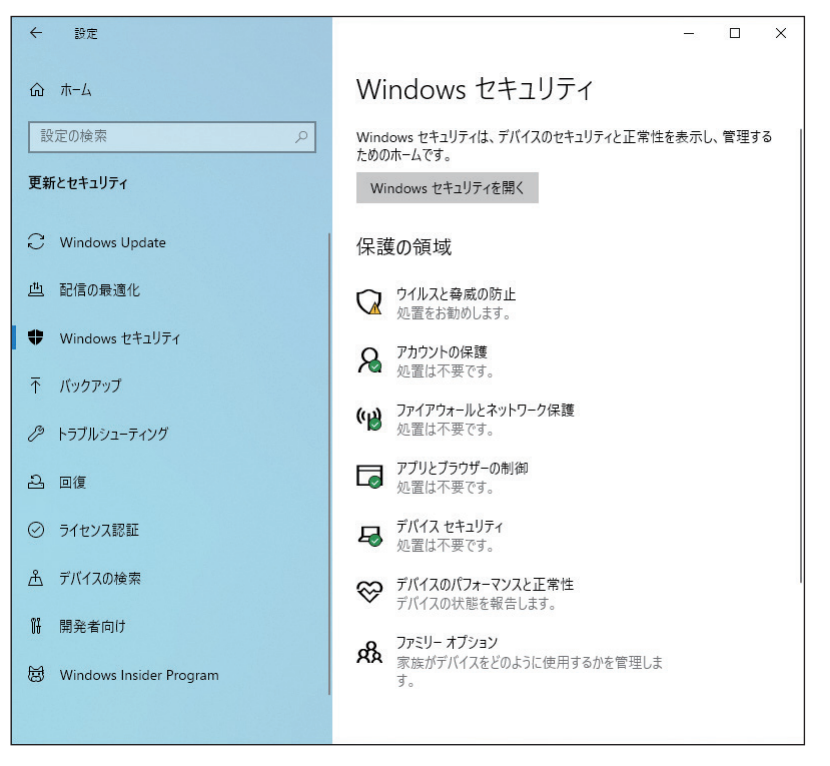

<イメージ>

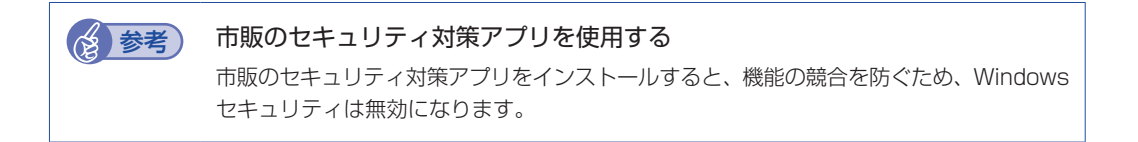

#### **メモリ整合性の設定**

本機は出荷時、セキュリティ強化のため、「メモリ整合性」が「オン」に設定されています。

リカバリーメディアセット(オプション)を使用して Windows.の再インストールを行うと、「メ モリ整合性」が「オフ」になります。再インストールを行った場合は「オン」に変更してください。

[スタート] - (設定)-「更新とセキュリティ(プライバシーとセキュリティ)」- 「Windows セキュリティ」-「デバイスセキュリティ」 - 「コア分離の詳細」 - 「メモリ 整合性」

# **Webフィルタリングアプリ**

Web フィルタリングとは、インターネット上の有害なサイトを表示しないようにするための技 術です。Web フィルタリングを行うと、有害サイトへのアクセスを自動的に制限することがで きます。

### **i- フィルター for マルチデバイス 30 日版を使う**

本機には、Web フィルタリング機能を持つ「i- フィルター for マルチデバイス 30 日版」が添 付されています。家庭内でお子様がコンピューターを使用する際に、有害なサイトへアクセスす るのを制限したいときなどは、i- フィルター for マルチデバイス 30 日版を使用することをおす すめします。

i- フィルター for マルチデバイス 30 日版のインストールと申し込み

i- フィルター for マルチデバイス 30 日版は、次の手順でインストールして申し込みを行ってく ださい。

※ インストールと申し込みは、インターネットに接続した状態で行ってください。

※ 市販の Web フィルタリングアプリを使用する場合は、アプリ同士の競合を防ぐため、i- フィ ルター for マルチデバイス 30 日版はインストールしないでください。

#### 1 ファイル名拡張子と隠しファイルを表示します。

Windows 10: 「エクスプローラー」-「表示」タブー「ファイル名拡張子」と「隠しファイル」 にチェックを入れます。

Windows 11: 「エクスプローラー | - 「表示| - 「表示| - 「ファイル名拡張子| と 「隠しファ イル」にチェックを入れます。

2 「PC」 - 「Windows (ローカルディスク) (C:)」 - 「ProgramData」 - 「EPSON DIRECT」-「i-Filter」-「if6setup\_bundle\_v6ep\_64bit(.exe)」をダブルクリッ クします。

以降は画面の指示に従ってインストールと申し込みを行ってください。 作業が完了したら、1 で行った表示設定を元に戻してください。

■ 参考 ) ファイアウォール機能による警告画面が表示された場合は セキュリティーアプリのファイアウォール機能を有効にしている場合、インターネット閲 覧時に「i- フィルター for マルチデバイス 30 日版」でのインターネットアクセスに関す る警告が表示されることがあります。 この場合は、「i- フィルター for マルチデバイス 30 日版」の使用を許可してください。

#### i- フィルター for マルチデバイス 30 日版のサポート

i- フィルター for マルチデバイス 30 日版のサポートは、デジタルアーツ社で行います。 よくあるご質問と回答・サポート窓口・継続利用手続き・サービスページなどについては、デジ タルアーツ社の次のホームページをご覧ください。 なお、このサポート情報は、予告なく変更される場合があります。

#### <http://www.daj.jp/cs/support.htm>

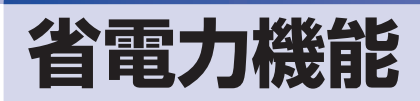

ここでは、本機の省電力機能について説明します。

# **省電力状態**

本機を使用していない間、省電力状態にしておくと、電力の消費を抑えることができます。

#### **省電力状態へ移行する際の注意**

省電力状態に移行する際には、次のような注意事項があります。移行する前に確認して正しくお 使いください。

- ●省電力状態に移行する場合は、万一正常に復帰しない場合に備え、使用中のデータ(作成中の 文書やデータなど)は保存しておいてください。
- ●次のような場合は、省電力状態に移行しないことがあります。
	- 周辺機器を接続している
	- アプリを起動している
- ●次のような場合に省電力状態に移行すると、不具合が発生する可能性があります。省電力状態 に移行しないように設定してください。
	- [p.101「時間経過で移行させない」](#page-100-0)
	- 光ディスクメディアへの書き込み時:書き込みに失敗する可能性
	- サウンド機能で録音、再生時:録音や再生が途中で切断される可能性
	- メモリーカードや外部接続記憶装置(USB HDD など)へのデータ書き込み時:データ破 損の可能性
	- ネットワーク機能を使っての通信時:通信が切断される可能性
	- 動画再生時:コマ落ちしたりアプリの動作が遅くなるなどの現象が発生する可能性
	- USB 10Gbps(Type-C)コネクターから画面出力時:ウィンドウの位置や画面の解像度 が変わる可能性

[p.102「画面が正しく表示されない場合」](#page-101-0)

- ●次のような場合は、省電力状態から正常に復帰できないことがあります。
	- 省電力状態で、周辺機器などの抜き差しを行った場合
	- ネットワーク上のファイルなどを開いたまま省電力状態に移行した場合
- ●ネットワークに接続している場合に、省電力状態に移行すると、省電力状態からの復帰時にサー バーから切断されてしまうことがあります。.
	- このような場合は、次のいずれかの方法をとってください。
	- 再起動する
	- 省電力状態に移行しないように設定する [p.101「時間経過で移行させない」](#page-100-0)
- ●システムの状態(アプリケーションが動作中など)によっては、スリープに移行できず、ディ スプレイの電源切状態になることがあります。

## **省電力状態の種類**

省電力状態には、主に次のようなものがあります。

●ディスプレイの電源を切る

省電力の効果はスリープより低いですが、通常の状態にすぐに復帰できます。

スリープ

作業内容を保持したまま、コンピューターを低電力の状態にします。通常の状態へは数秒で復 帰できます(使用環境により復帰時間は異なります)。.

スリープの状態で設定した時間経過した場合、またはバッテリー残量が設定したパーセンテー ジまで低下した場合は、自動的にメモリーの内容が SSD に書き込まれ、本機は「休止状態」 になります。

●休止状態

作業内容を SSD に保存し、コンピューターを低電力の状態にします。 シャットダウン状態か らの復帰よりも早く、通常の状態へ復帰できます(使用環境により復帰時間は異なります)。

# **省電力状態に移行する方法**

本機を省電力状態にするには、時間経過で移行する方法と直ちに移行する方法があります。

#### **時間経過で移行する**

コンピューターを操作しない状態で時間が経過すると、本機は自動的にスリープ状態に移行しま す。省電力状態に移行する(ディスプレイの電源を切る、コンピューターをスリープ状態にする) までの時間は、次の場所で変更することができます。

Windows10: [スタート] - @ (設定) - 「システム」- 「電源とスリープ」

Windows11: [スタート] - ● (設定) - 「システム」-「電源 & バッテリー」-「画 面とスリープ」

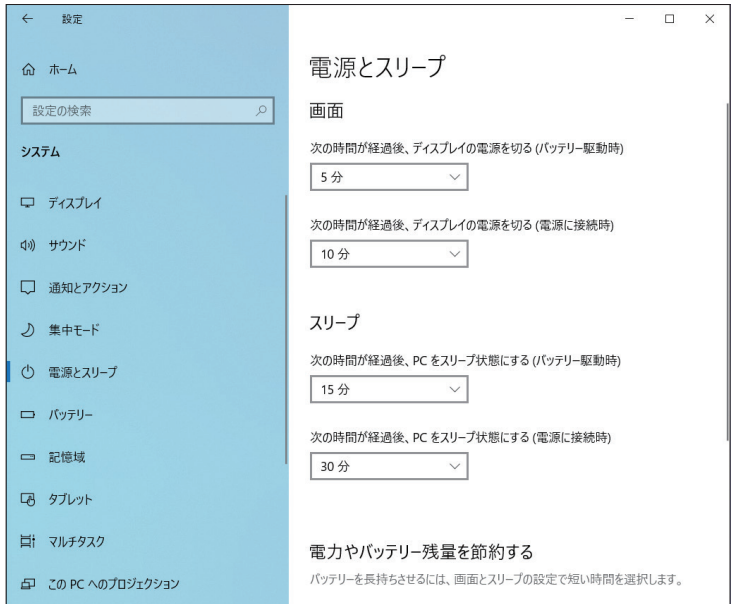

<イメージ>

## <span id="page-100-0"></span>**時間経過で移行させない**

光ディスクメディアに書き込む場合などは、時間経過で省電力状態に移行する設定を無効にしま す。時間をすべて「なし」に設定してください。

### **直ちに移行する**

次の操作をすると、本機はすぐに省電力状態に移行します。

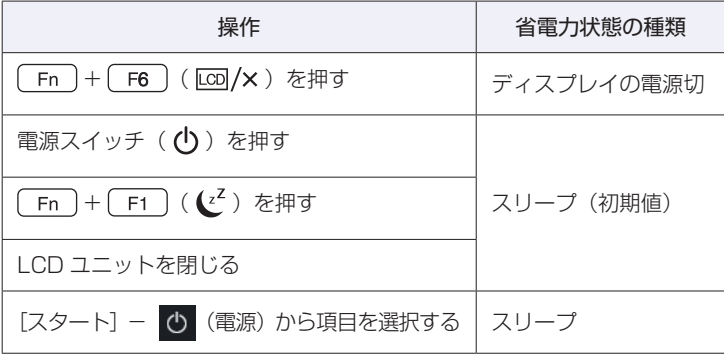

### **電源ランプの表示**

本機の電源の状態は、電源ランプ( $\bullet$ )の点灯・点滅により確認できます。

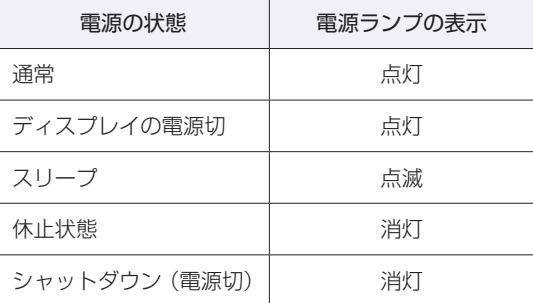

## **省電力状態からの復帰方法**

本機を省電力状態から通常の状態に復帰させる方法は、次のとおりです。

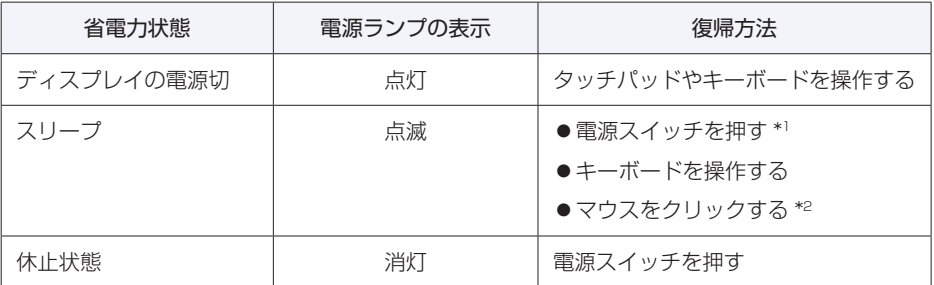

\*1 指紋認証 ( C F [p.41\)](#page-40-0) で復帰(サインイン)する場合は、軽くタッチしてください。

\*2 お使いのマウスによっては、省電力状態から復帰できない場合があります。

#### 画面が正しく表示されない場合

<span id="page-101-0"></span>USB 10Gbps (Type-C) コネクターから画面出力時、省電力状態からの復帰後に、ウィンド ウの位置や画面の解像度が変わるなどの不具合が発生することがあります。不具合を回避するに は、以下の 2 つの方法があります。

#### <ディスプレイ側で設定する>

お使いのディスプレイの設定変更で対応できる場合があります。ディスプレイに添付のマニュア ルで対処方法をご確認いただくか、ディスプレイの販売元にお問い合わせください。

#### <省電力状態への移行を無効にする>

時間経過で省電力状態へ移行する設定を無効にする手順は次のとおりです。

- ■■画面左下の ◎(設定)-「システム」-「電源とスリープ」-「電源の追加設定」 をクリックします。
- 2 「電源オプション」画面が表示されたら、使用している電源プランの「プラン設定の 変更」をクリックします。
- ■3 「プラン設定の編集」画面が表示されたら、「ディスプレイの電源を切る」と「コン ピューターをスリープ状態にする」項目を「適用しない」に設定し、[変更の保存] をクリックします。

バッテリー駆動時の設定を「適用しない」に設定した場合は、バッテリー残量に注意してお使 いください。

# **電源管理ユーティリティー**

本機には、本機の電源に関する管理を行うための電源管理ユーティリティーがインストールされ ています。

電源管理ユーティリティーには、主に次の 3 つの機能があります。

消費電力の状況を、現在・1 日・1 週間・1 ヶ月間の 4 つの単位で表示

バッテリーの劣化を抑えるための設定(充電の開始レベルと停止レベルの手動設定)

ピークシフト機能(AC アダプター接続時にバッテリーで本機を使用する時間や期間の設定)

(2) 参考) ピークシフトとは 一般的に、昼間の電力需要が高い時間帯(ピークタイム)に使用する電力を、電力消費が 少ない夜間に蓄えた電力でまかなうなど、ピークタイムの電力消費の一部を他の時間帯に 移すことを「ピークシフト」といいます。

電源管理ユーティリティーには、バッテリーの状態を診断するための、バッテリー診断ツールが 含まれています。 つ [p.35「バッテリー診断ツールでバッテリーを診断する」](#page-34-0)

#### **電源管理ユーティリティーを使う**

電源管理ユーティリティーの起動方法は次の 2 つです。

- Fn + F3 (製) を押す
- ●画面右下通知領域の へ 「雷源管理ユーティリティー」アイコンをクリックする

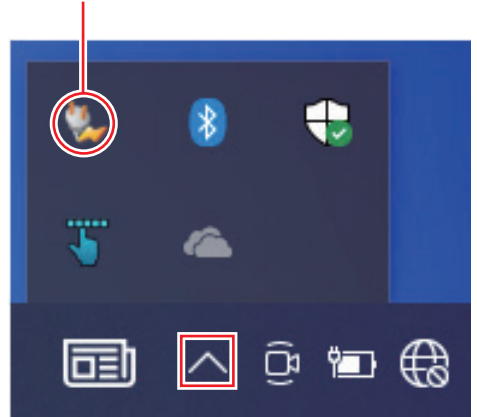

電源管理ユーティリティーアイコン

各画面の内容や設定方法は次のとおりです。画面を切り替えるときは、画面上部のタブをクリッ クしてください。

#### 電源プラン

Windows の電源プランの切り替えや、消費電力の状況の確認ができます。

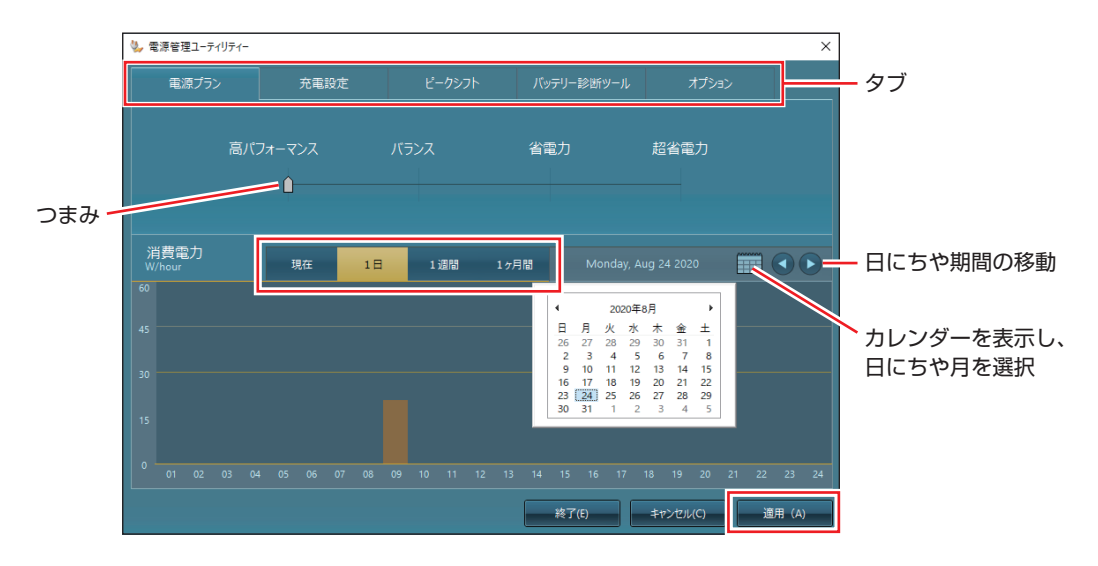

#### ●電源プランの変更

設定したい電源プランにつまみを動かして [適用] をクリックします。

#### ● 消費電力の確認

消費電力の状況を、現在、1 日、1週間、1ヶ月間の単位で確認できます。

#### 充電設定

充電設定では、AC アダプター接続時のバッテリー充電停止レベルと充電開始レベルを設定でき ます。出荷時は AC アダプター常時接続時のバッテリー残量 100% 状態によるバッテリー劣化 を抑えるため、充電停止レベル 80%、充電開始レベル 70% に設定されています。

充電設定は、本機に AC アダプターを接続したときに機能します。 ※ ピークシフト[\(p.106\)](#page-105-0)実行中は、充電設定の内容は実行されません。

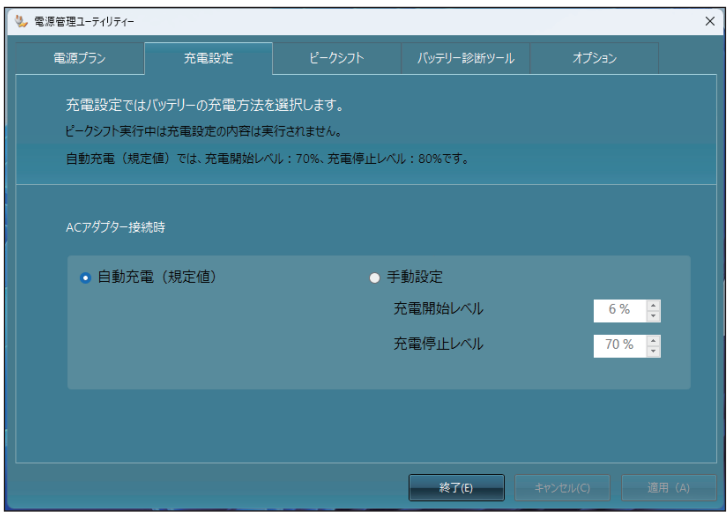

●「自動充電」(初期値):バッテリー残量が 70%未満で充電を開始し、80%で充電完了します。

●「手動設定」 : 充電開始、停止レベルを設定できます。

< 設定範囲 > 充電開始レベル:6 ~ 65% 充電停止レベル:70 ~ 100%

設定やレベルの変更をしたら[適用]をクリックします。

制限 充電停止レベルを 100% 未満に設定した場合、充電が完了しても Windows 上の 表示は「満充電」になりません。 本機は購入時、充電停止レベルが 80% に設定されています。

#### <充電停止レベルの設定例>

充電停止レベルは、本機の使い方に応じて設定変更してください。

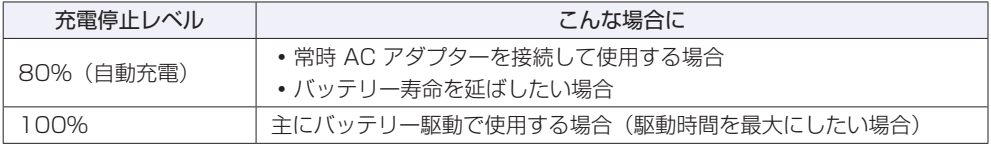

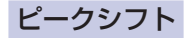

<span id="page-105-0"></span>ピークシフトは、本機に AC アダプターとバッテリーを接続して使用する際に機能します。 ピークシフトでは、AC アダプター接続時も、設定した時間中はバッテリーで本機を使用します。 設定した時間中でも、バッテリー残量が設定範囲に達すると、AC アダプターから電力を供給し ます。

ピークシフトの設定手順は次のとおりです。

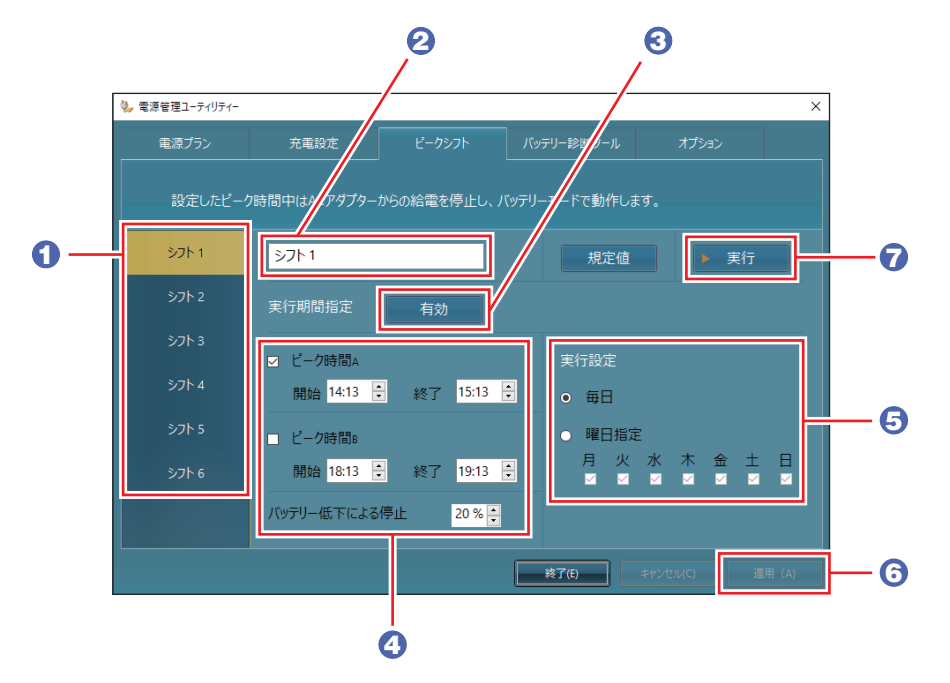

- 1 ピークシフトを選択します。設定内容を変えて、6 つまで登録できます。
- 2 シフト名は変更ができます。
- 3 ピークシフトを実行する期間を設定できます。

※[有効]をクリックすると表示されるカレンダーのアイコンをクリックして、開始日と終了 日を設定します。

期間を設定しない場合は、[無効]をクリックします。

■ ピーク時間(バッテリーで本機を使用する時間)や、バッテリーでの使用を停止す るバッテリー残量を設定します。

#### 設定時の注意

- ピーク時間は、AとBの 2 つの時間帯で、それぞれ 4 時間以内で開始と終了の時 間を設定します。
- A と B の 2 つのピーク時間で、時間が重複しないように設定してください。
- 「バッテリー低下による停止」の設定範囲は、10 ~ 30%です。バッテリー残量 が設定値まで低下すると、AC アダプターからの電力供給を再開します。
- 5 「毎日」(初期値)か「曜日指定」を選択します。曜日指定では曜日も選択します。
- 6 ピークシフトの設定が完了したら[適用]をクリックします。

● 「実行」をクリックすると、「(選択したシフト名) 実行中」と表示され、 ピークシフ トが実行されます。

<ピークシフトの実行例>

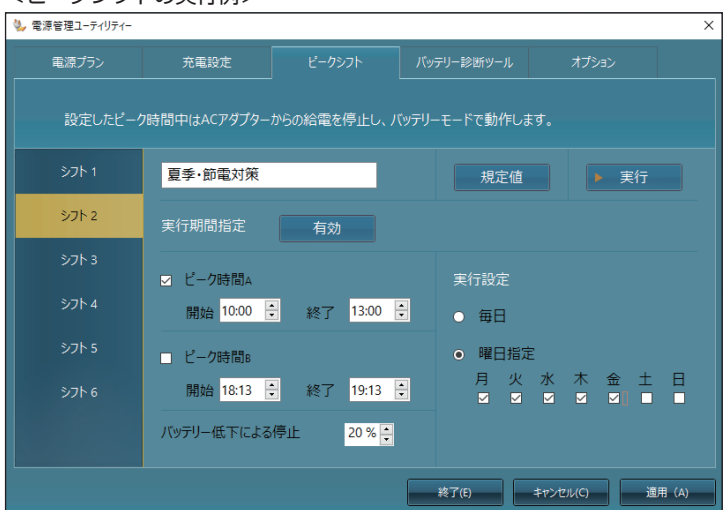

※ 実行中のピークシフトは、設定内容の変更ができません。内容を変更する場合は、[停止] をクリックしてください。実行中以外のシフトを選択して内容を変更し[適用]をクリッ ク後、[実行]をクリックして、新しいシフトに切り替えることもできます。

#### オプション

ここでは、消費電力ログの削除ができます。 [ログのクリア]をクリックすると、保存されている消費電力のログが削除されます。

# **エコモード**

次のキー操作でエコモードのオン / オフを切り替えることができます。

 $(Fn) + (F11)$ 

エコモードオンにすると、本機は次の状態になります。

- LCD 画面の輝度:50%
- CPU のパフォーマンス:50%

# **カメラを使う**

本機前面には、カメラが搭載されており、写真や動画を撮影することができます。

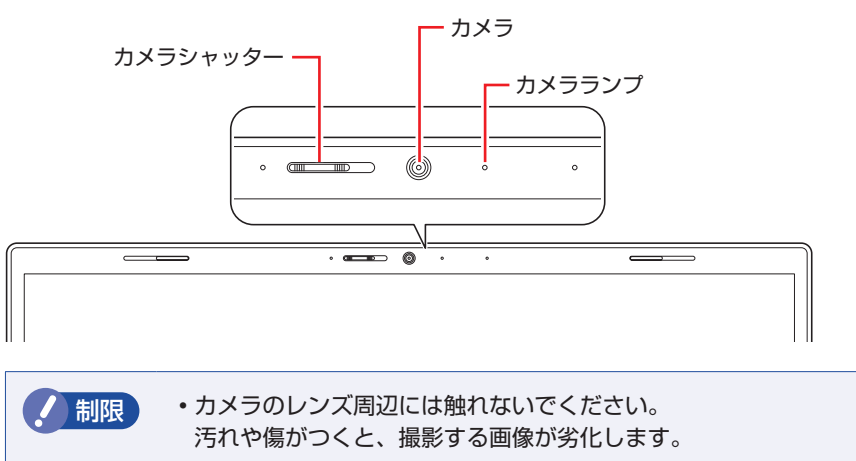

カメラを太陽に向けないでください。カメラの故障の原因となります。. 電源切状態でも向けないでください。

## **カメラシャッター**

カメラシャッターを閉じると、カメラを使用したくないときや、意図しない映像の映り込みを防 ぐことができます。

カメラの左側にあるカメラシャッターを右にずらして閉じてください。

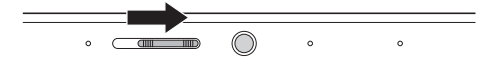

## **カメラアプリを使う**

本機では、「カメラ」アプリを使用して写真や動画を撮影します。

[スタート]-(「すべてのアプリ」-)「カメラ」

## Oi カメラ

「カメラ」アプリを起動すると、カメラがオンになり、カメラランプが点灯します。 撮影した写真や動画は、「ピクチャ」の「カメラロール」に保存されます。

## **カメラの明るさ・色味を調整する(Windows 11 のみ)**

必要に応じて、お使いのカメラの明るさや色味を調整できます。

[スタート]を右クリック - 「設定」 - 「Bluetooth とデバイス」 をクリックします。

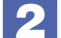

- 「カメラ」 「接続済みカメラ」をクリックします。
- 
- 3 「基本設定」画面が表示されたら、「明るさ」「コントラスト」「鮮明度」「彩度」でカ メラの明るさや色味を調整します。
# **そのほかの機能**

ここでは、そのほかの機能について説明します。

# **セキュリティーロックスロット**

本機右側面には、「セキュリティーロックスロット」が搭載されています。ここには、専用の盗 難抑止ワイヤー(セキュリティーロック)を取り付けます。

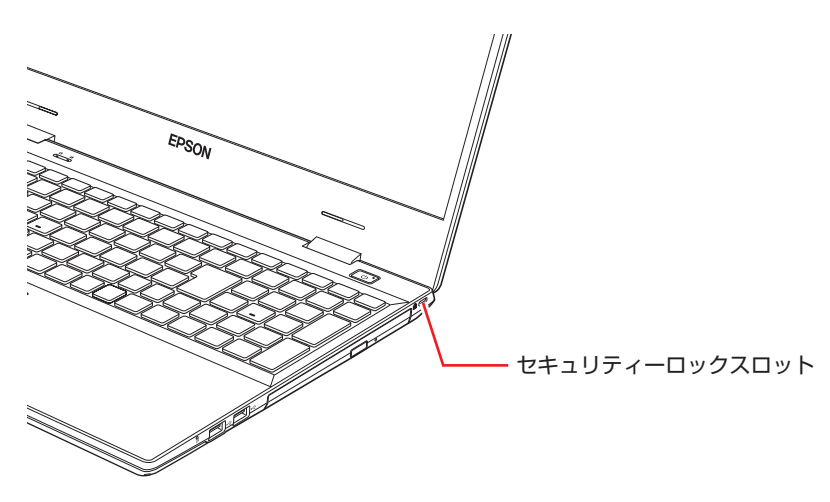

当社では、専用の盗難抑止ワイヤー(セキュリティーロック)を取り扱っています。詳しくは当 社のホームページをご覧ください。

<https://shop.epson.jp/>

# 

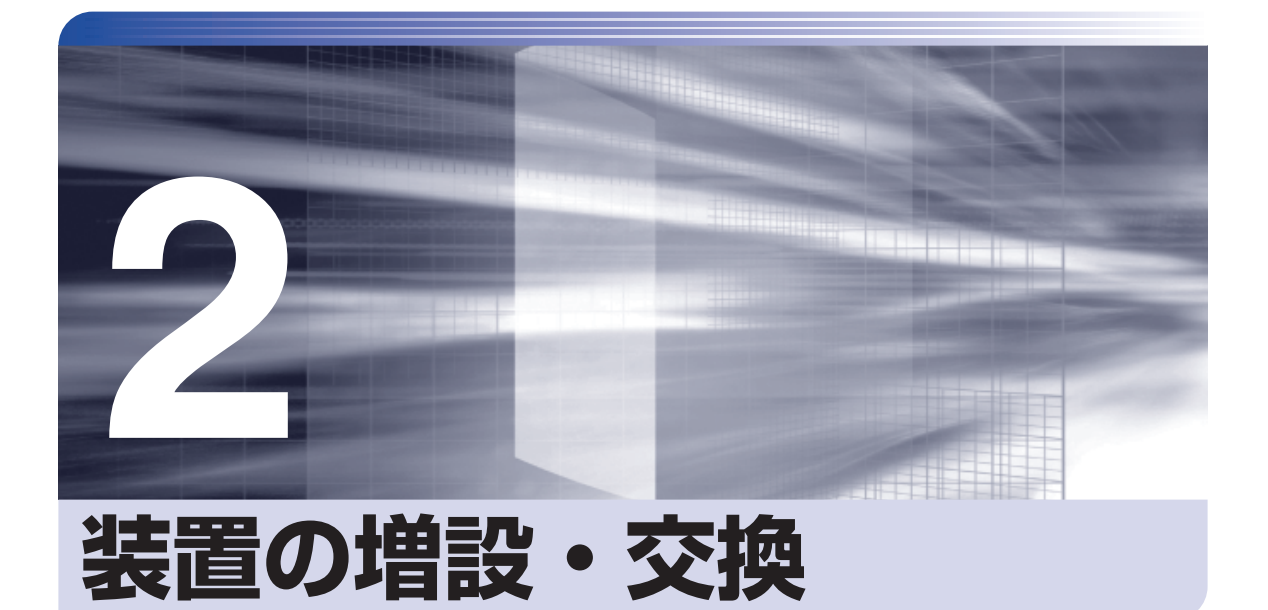

İ

ļ

メモリーの増設・交換方法、本機に接続できる装置について説明します。

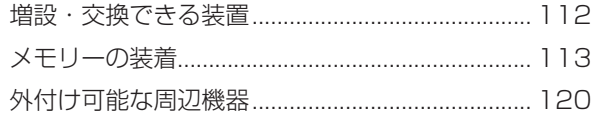

<span id="page-111-0"></span>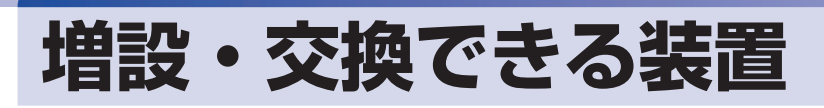

本機では、お客様ご自身でメモリー(SODIMM)を増設・交換することができます。

制限 本機では、メモリー以外の装置をお客様ご自身で増設・交換することはできません。

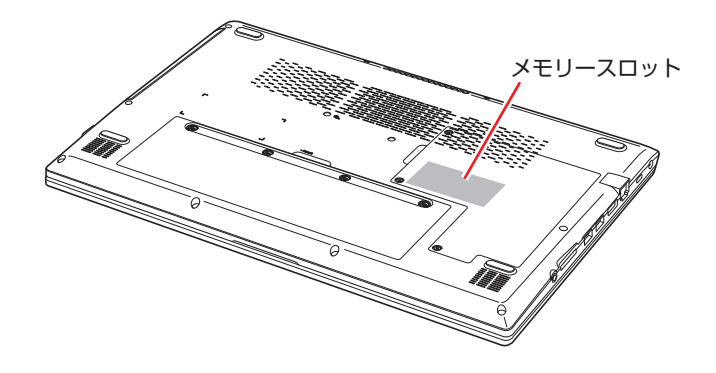

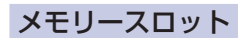

本機には、メモリースロットが底面に 2 本用意されています。

# **ハードウェアアップグレード**

当社では、コンピューター本体をお預かりして装置の増設・交換を行うハードウェアアップグレー ドを有償で行っています。 ハードウェアアップグレードが利用できる装置の最新情報は、次の場所でご確認ください。

<http://www.epsondirect.co.jp/support/afterservice/upgrade/index.asp>

# <span id="page-112-0"></span>**メモリーの装着**

本機で使用可能なメモリーの仕様と、メモリーの取り付け・取り外し方法について説明します。 本機にはメモリースロットが 2 本あり、メモリーを最大 64GB\* まで増設・交換することがで きます。

\* SSD の容量が 128GB の場合は最大 16GB、256GB の場合は最大 32GB

# **メモリーの仕様**

本機で使用可能なメモリーは、次のとおりです。

- 規格: PC5-4800 SODIMM (DDR5-4800 SDRAM 使用)
- ●容量: 8GB、16GB、32GB
- Non ECC
- ●262 ピン

#### **最新メモリー情報**

今後、使用可能なメモリーが追加される場合があります。また、それに伴い、最大搭載可能容量 が変更になることがあります。

メモリーの最新情報は、当社ホームページでご確認ください。

<https://shop.epson.jp/>

<http://faq.epsondirect.co.jp/faq/edc/app/servlet/qadoc?38095>

#### **メモリー装着の組み合わせ**

本機はデュアルチャネルに対応しているため、同一容量のメモリーを2枚1組で装着すると、デー タ転送速度のパフォーマンスが最大になります。. メモリー装着の組み合わせとメモリーの動作は、次のとおりです。

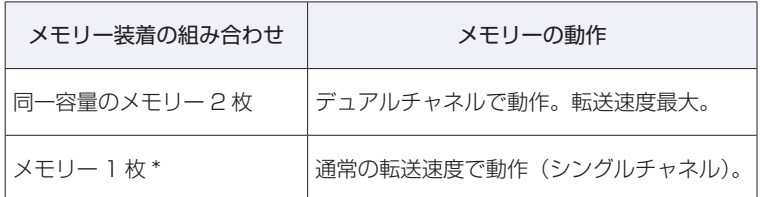

\* メモリー 1 枚で使用する場合は、メモリースロット 1 に装着してください。

## **メモリー取り付け・取り外し時の注意**

注意

メモリーの取り付け・取り外しをする場合は、必ず次の点を確認してから作業を始めてください。

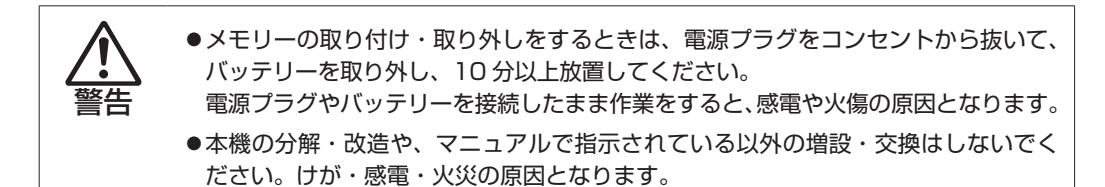

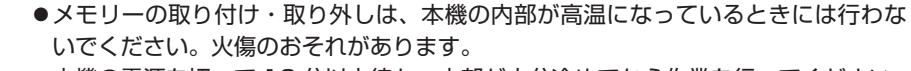

- 本機の電源を切って 10 分以上待ち、内部が十分冷めてから作業を行ってください。
- ●不安定な場所(ぐらついた机の上や、傾いた所など)で、作業をしないでください。 落ちたり、倒れたりして、けがをする危険があります。

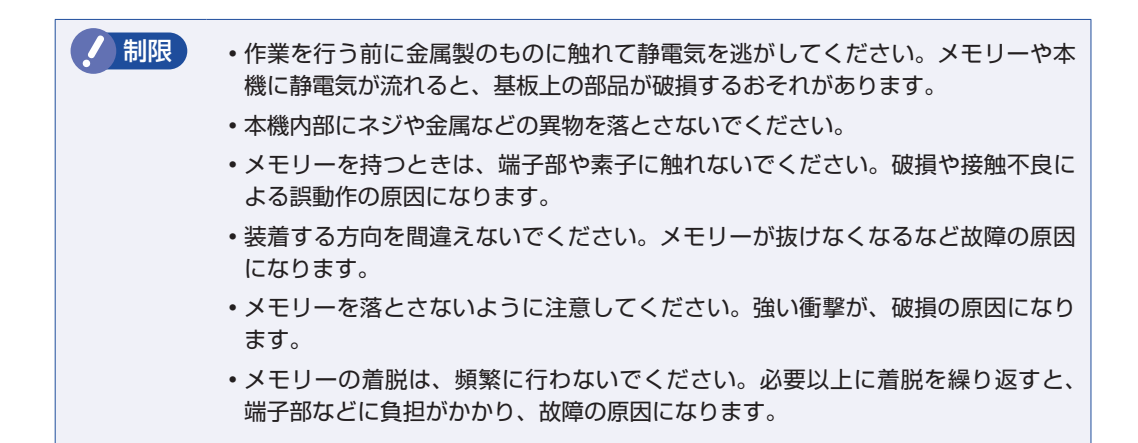

## **メモリーの取り付け・取り外し**

メモリーの取り付け・取り外し手順は、次のとおりです。

■制限 → メモリー 1 枚のみで使用する場合は、必ずメモリースロット 1 [\(p.116](#page-115-0)) に装着し てください。

### **取り付け**

メモリーを取り付ける手順は、次のとおりです。

1 本機の電源を切ります。

増設・交換作業の前に Windows を終了するときは、必ず次の方法で行ってください。 通常の「シャットダウン」で終了すると、増設・交換後に機器が認識されなくなる場合があり ます。

- 1 [スタート]- (電源)で を押しながら「再起動」をクリックします。
- 2 表示されたメニューで「PC の電源を切る」を選択します。 Windows が終了します。
- 2 本機に接続しているケーブル類(AC アダプターなど)をすべて外し、10 分以上放 置します。
- ■3 バッテリー装着部が手前になるように置き、バッテリーを取り外します。 [p.37「](#page-36-0)バッテリーの交換方法」 3
- ▲ 底面カバーのネジ (3 本) を外します。

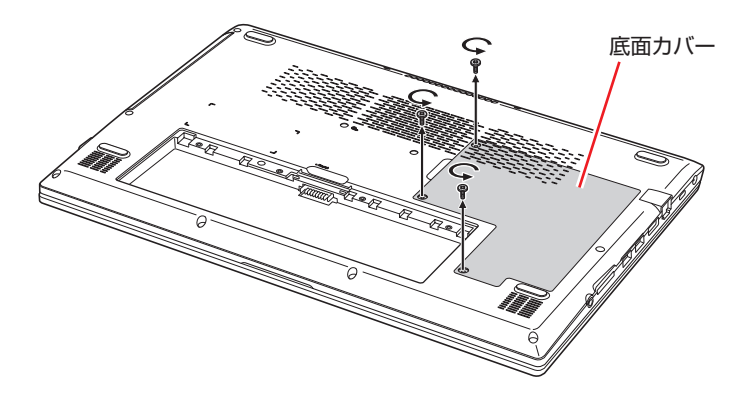

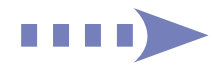

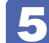

5 すき間から指を入れて、底面カバーを少しずつ持ち上げて取り外します。

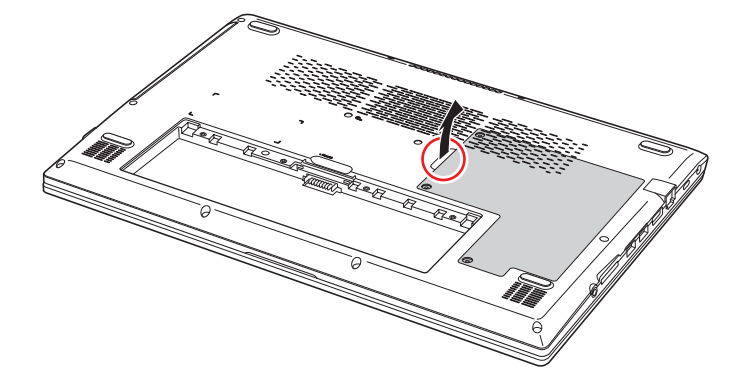

6 シートをめくって、メモリースロット2の位置を確認します。 ここではメモリースロット 2 にメモリーを取り付ける手順を説明します。

<span id="page-115-0"></span>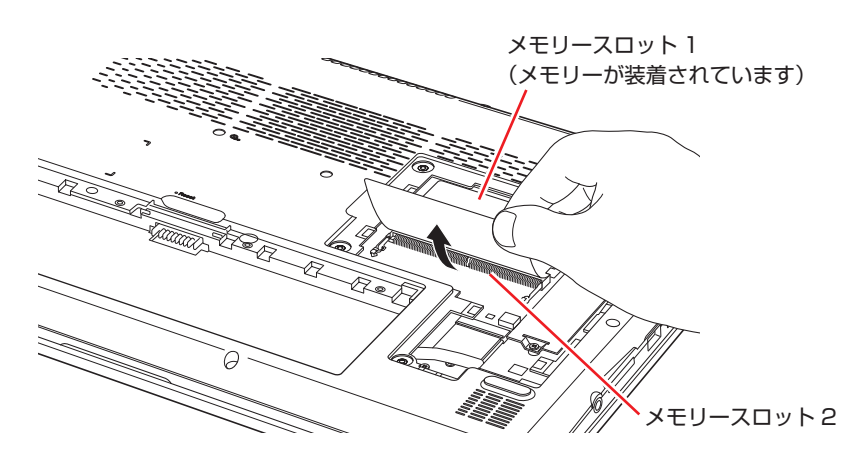

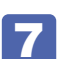

■ メモリースロット2 にメモリーを取り付けます。

1 メモリーの端子部や素子に触れないように持ちます。

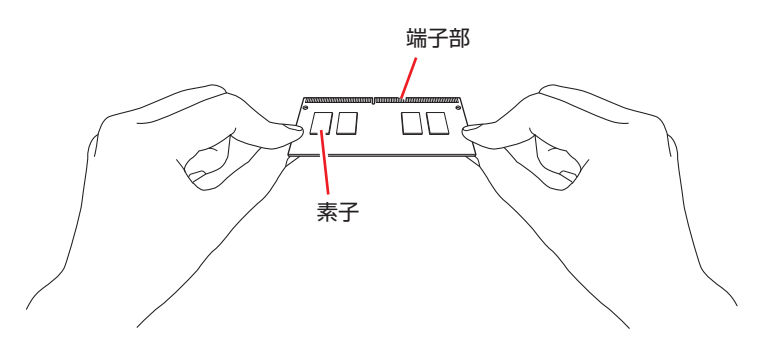

2 メモリーを、メモリースロット2に差し込みます。

切り欠きを突起に合わせ、メモリーを約 30 度の角度でメモリースロットに差し込みます。

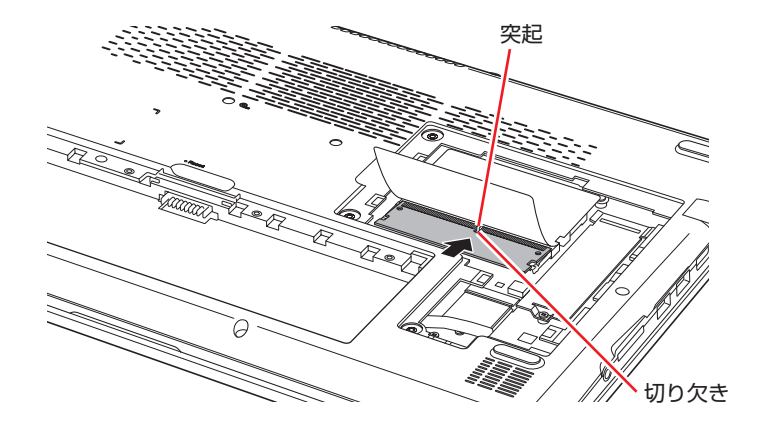

6 メモリーを静かに倒します。 正しく装着すると、「カチッ」と音がして両側の固定具で固定されます。固定後、メモリーの 上にシートを被せてください。

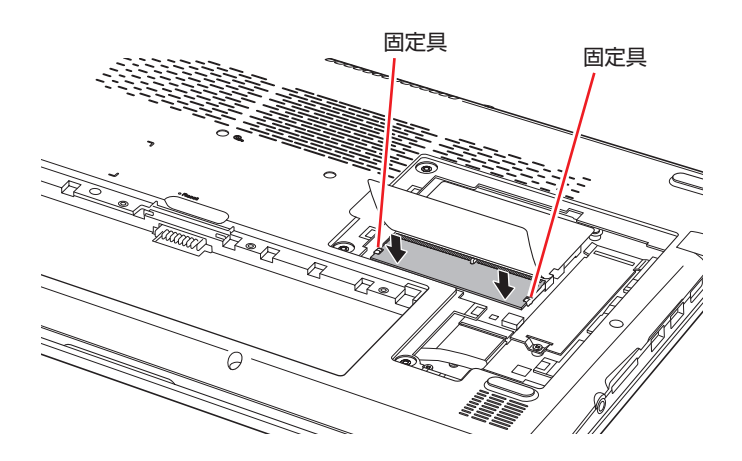

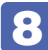

8 底面カバーを取り付けます。

1 底面カバーの4つのツメと本体左側面を合わせます。

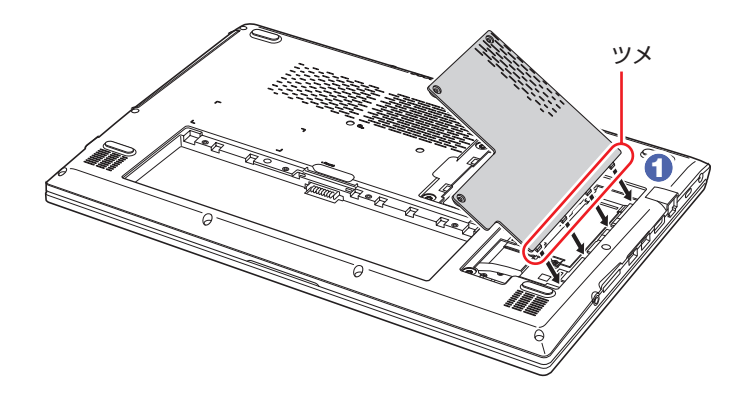

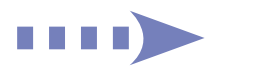

2 底面カバーを倒し、背面にあるツメ(〇部分)を「カチッ」と音がするまで押さえ て取り付けます。

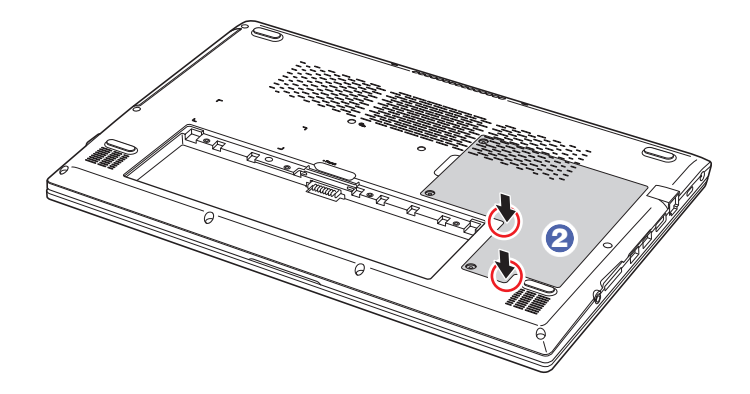

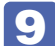

9 底面カバーをネジ (3本)で固定します。

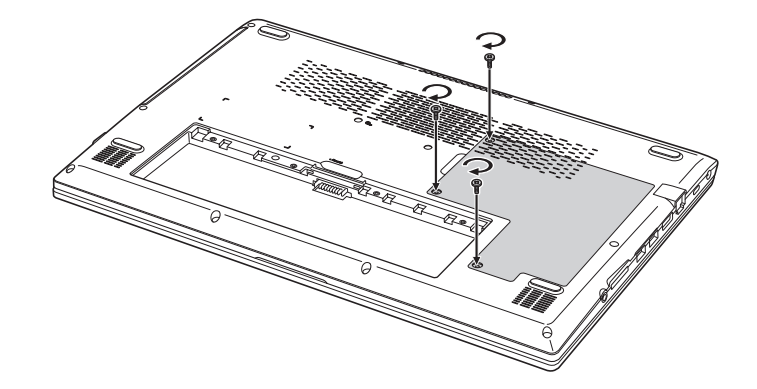

- 10 バッテリーを取り付けます。 [p.38「バッテリーの交換方法」](#page-37-0) 4
- 

11 本機の底面を下にして置きます。

12 2 で取り外したケーブル類 (AC アダプターなど)を接続します。 続いて < P [p.119「メモリー取り付け・取り外し後の作業」](#page-118-0)を行います。

## **取り外し**

メモリーの取り外しは、 つ [p.116「取り付け」](#page-115-0)の 6 ~ 7 を次の手順に読み替えて行って ください。

ここでは、メモリースロット 2 のメモリーを取り外す手順を例に説明します。

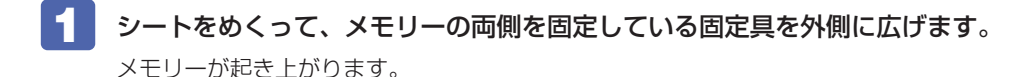

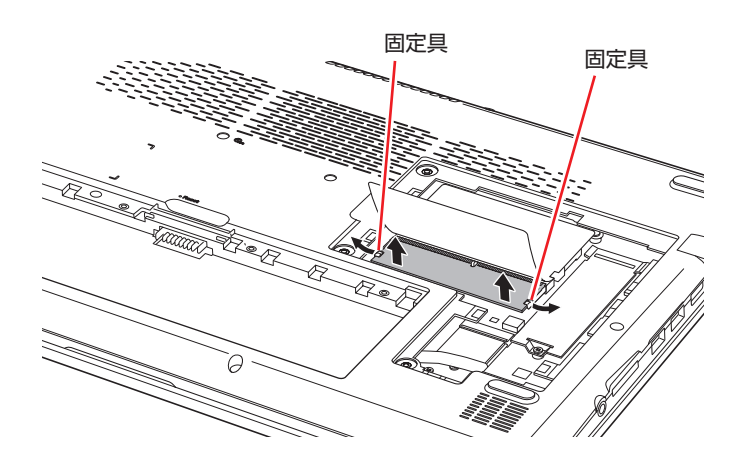

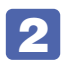

2 起き上がったメモリーの両端を持って静かに引き抜きます。

取り外したメモリーは、静電防止袋に入れて保管してください。

## <span id="page-118-0"></span>**メモリー取り付け・取り外し後の作業**

メモリーの取り付け・取り外しをしたら、メモリーが正しく取り付けられているかどうか、必ず メモリーの容量を確認します。 メモリー容量の確認方法は、次のとおりです。

本機の電源を入れ、すぐに「F2 」を「トン、トン、トン・・・」と連続的に押し「UEFI Setup ユーティリティー」を起動します。

Windows が起動してしまった場合は、再起動してもう一度実行してください。

- 2 「Main」メニュー画面 「System Memory」でメモリー容量を確認します。
- 3 Fio) を押し、表示された画面で [Yes] を選択し、 コ を押して 「UEFI Setup ユーティリティー」を終了します。 2 でメモリー容量が正しく表示されない場合は、メモリーが正しく取り付けられていないこと

が考えられます。すぐに電源を切り、メモリーを正しく取り付けなおしてください。

# <span id="page-119-0"></span>**外付け可能な周辺機器**

本機のスロットやコネクターには、次のような周辺機器を取り付けることができます。各コネク ターへの接続方法は、本書または接続する周辺機器に添付のマニュアルをご覧ください。

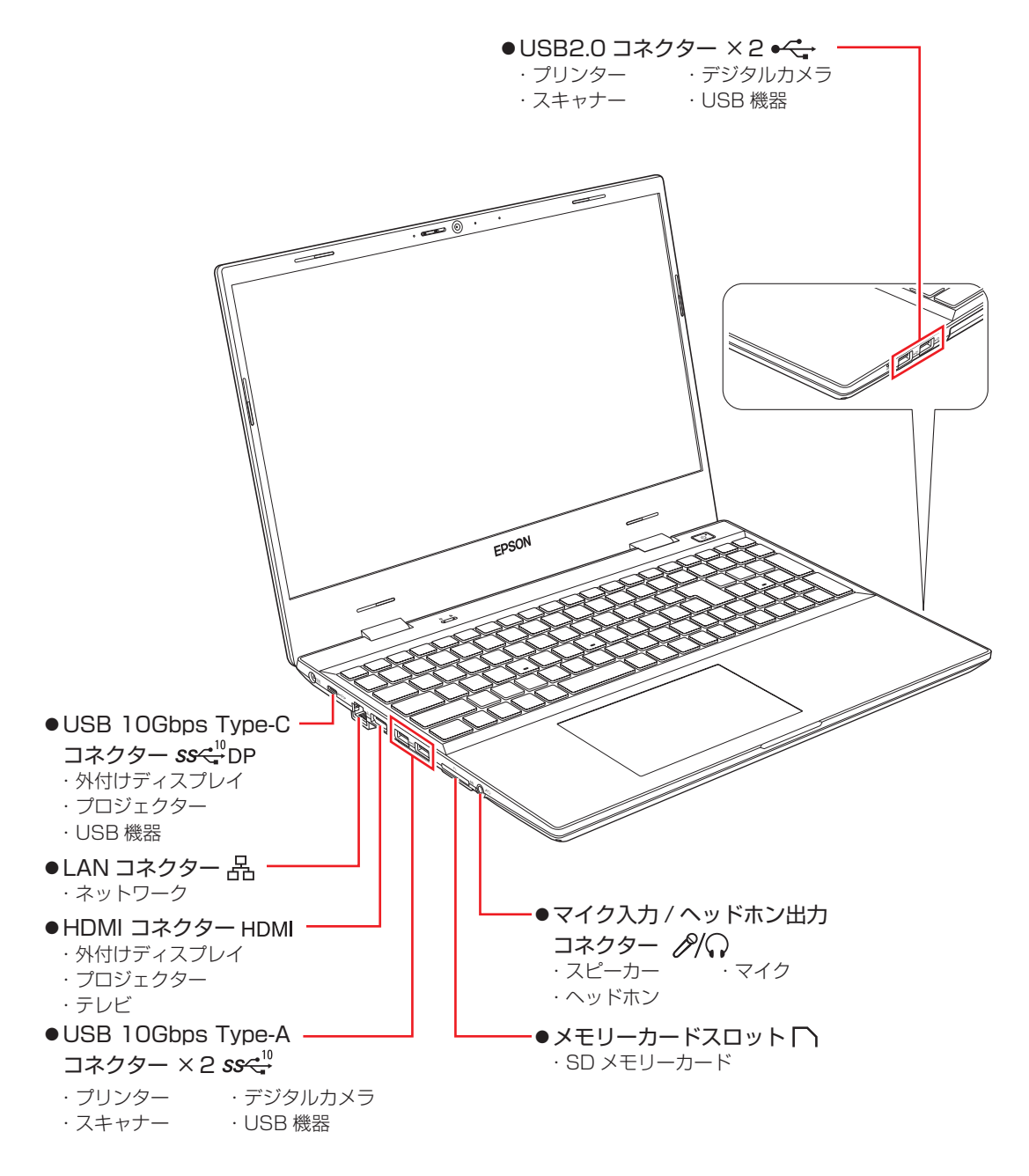

#### **そのほかの接続可能な周辺機器**

無線機能によってケーブルを介さずに次の機器が接続できます。

- 無線 LAN 対応機器(無線 LAN アクセスポイント、ワイヤレスディスプレイなど)
- Bluetooth 対応機器(マウス、キーボード、ヘッドホンなど)

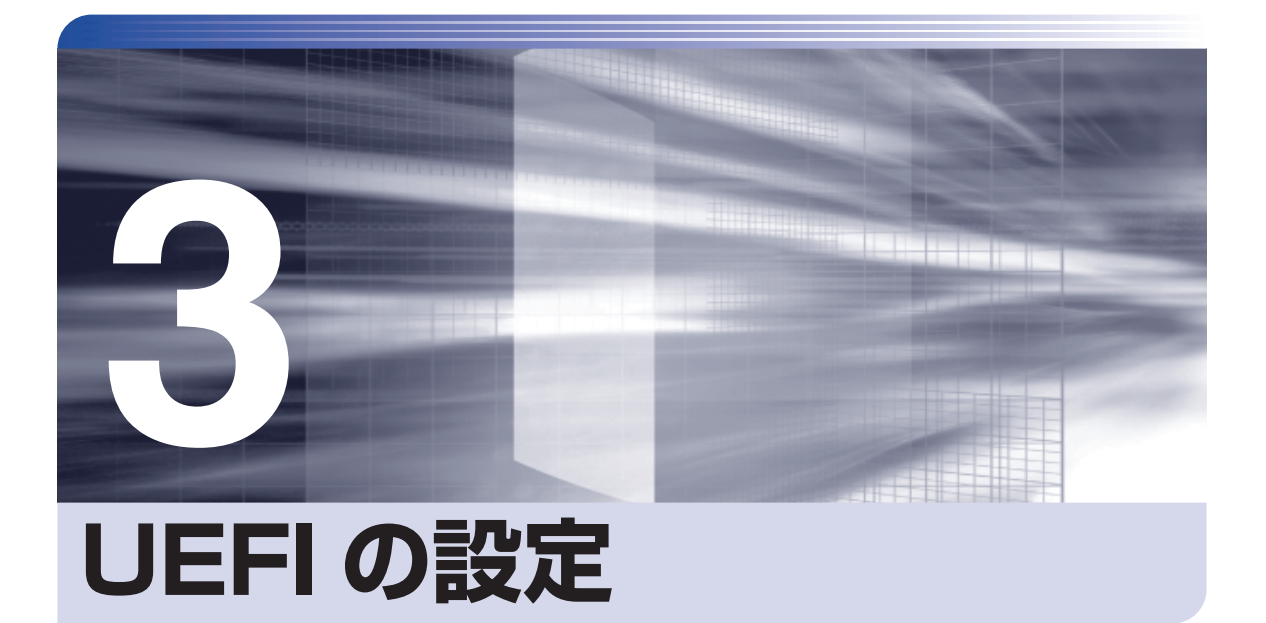

ļ

コンピューターの基本状態を管理しているプログラム「UEFI」の設定を変更す る方法について記載しています。

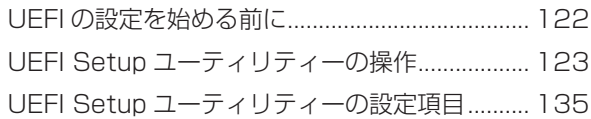

# <span id="page-121-0"></span>**UEFI の設定を始める前に**

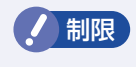

制限 当社製以外の UEFI を使用すると、Windows が正常に動作しなくなる場合があり ます。当社製以外の UEFI へのアップデートは絶対に行わないでください。

UEFI は、コンピューターの基本状態を管理しているプログラムです。このプログラムは、マザー ボード上に ROM として搭載されています。

UEFI の設定は「UEFI Setup ユーティリティー」で変更できますが、購入時のシステム構成に 合わせて最適に設定されているため、通常は変更する必要はありません。UEFI の設定を変更す るのは、次のような場合です。

●本書やお使いの装置のマニュアルで指示があった場合

- ●パスワードを設定する場合
- ●マザーボード上の機能を有効 / 無効にする場合

UEFI の設定値を間違えると、システムが正常に動作しなくなる場合があります。設定値をよく 確認してから変更を行ってください。

UEFI Setup ユーティリティーで変更した内容は CMOS RAM と呼ばれる特別なメモリー領域 に保存されます。このメモリーはリチウム電池によってバックアップされているため、本機の電 源を切ったり、再起動しても消去されることはありません。

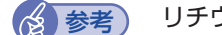

#### ◆ 参考 リチウム電池の寿命

UEFI Setup ユーティリティーの内容は、リチウム電池で保持しています。リチウム電池 は消耗品です。本機の使用状況によって異なりますが、AC アダプターやバッテリーから の電力供給がまったくない場合(p.140 Shipping Mode 設定時含む)、電池の寿命は 約 5 年です。日付や時間が異常になったり、設定した値が変わってしまうことが頻発す るような場合には、リチウム電池の寿命が考えられます。 別紙 『サポート・サービスのご案内』をご覧になり、修理受付窓口までご連絡ください。

#### **動作が不安定になったら**

設定値を変更して本機の動作が不安定になった場合は、設定値を戻すことができます。

**アア p.128 [Load Setup Defaults (UEFI の初期値に戻す)** 

**ア p.128 [Discard Changes (前回保存した設定値に戻す)]** 

**アア p.129 「Load Setup User Define(ユーザー設定値に戻す)** 

# **UEFI Setup ユーティリティーの操作**

ここでは、「UEFI Setup ユーティリティー」の次の操作方法について説明します。

- 基本操作(起動、操作、終了)
- ●設定値を元に戻す
- ●ユーザーの設定値を保存する
- ●パスワードを設定する
- ●SSD アクセス制限

## **UEFI Setupユーティリティーの起動**

本機の電源を入れる前に、キーボードの「F2」の位置を確認してください。 2 では、すばやく を押す必要があります。

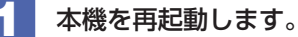

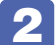

#### 再起動後、すぐに [F2] を「トン、トン、トン・・・」と連続的に押します。 Windows が起動してしまった場合は、再起動してもう一度実行してください。

「UEFI Setup ユーティリティー」が起動して「Main」メニュー画面が表示されます。

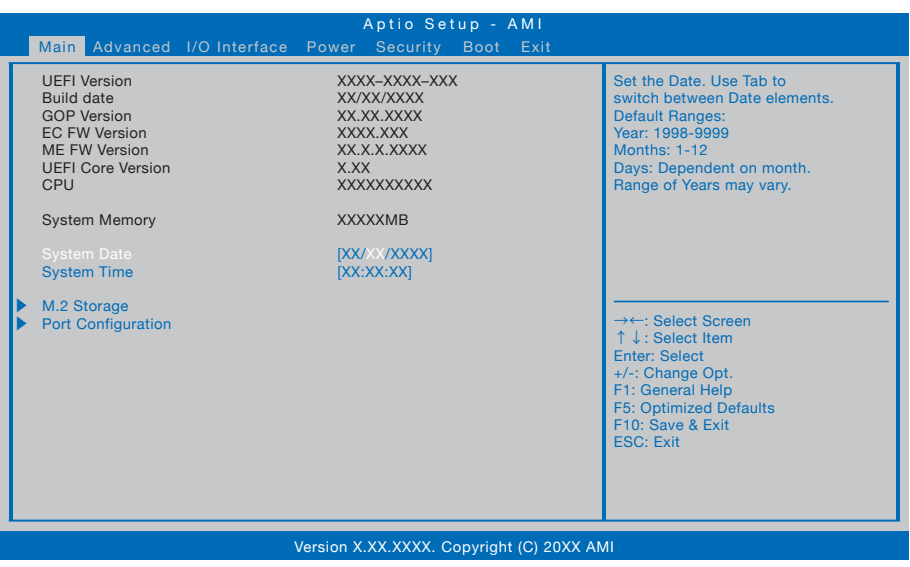

< UEFI Setup ユーティリティー画面 (イメージ) >

#### 参考 Boot デバイス選択画面の表示方法

リカバリーメディア(オプション)などから起動するために、Boot デバイス選択画面を 表示する場合は、本機起動時に [Esc] を連続的に押します。

## **UEFI Setupユーティリティーの操作**

「UEFI Setup ユーティリティー」の操作は、キーボードで行います。

ここで説明している画面はイメージです。実際の設定項目とは異なります。 各メニュー画面と設定項目の説明は、 の p.135「UEFI [Setup ユーティリティーの設定項目」](#page-134-0) をご覧ください。

#### **画面の構成**

UEFI Setup ユーティリティーには、処理メニューに表示された「メニュー画面」と、設定項目 によって表示される「サブメニュー画面」、設定値を変更する際に表示される「選択ウィンドウ」 があります。

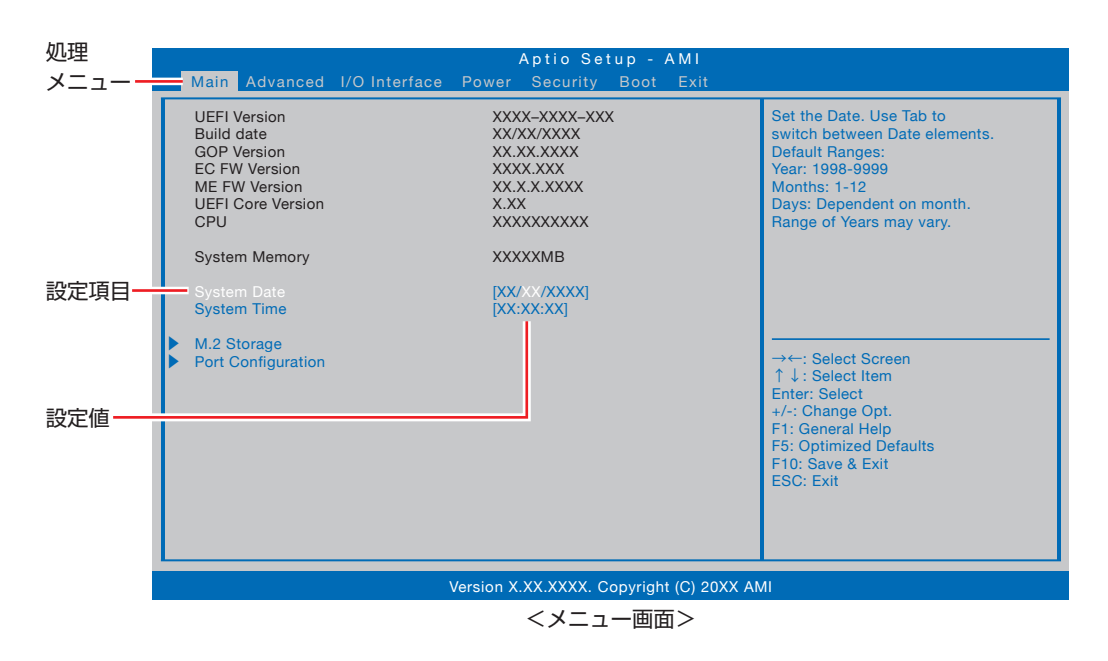

## **操作方法**

UEFI Setup ユーティリティーの操作方法は次のとおりです。

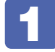

変更したい設定項目のあるメニューを、処理メニューから選択し、設定項目を選択 します。

でメニュー間を移動します。 で設定値を変更したい項目まで移動します。

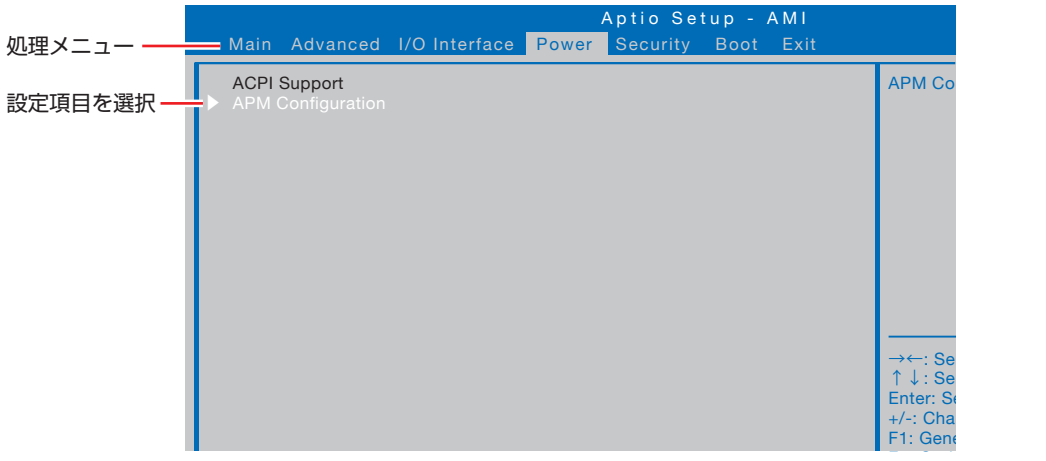

<メニュー画面>

サブメニュー画面

で設定値を変更したい項目まで移動します。 設定項目によっては、 → うを押すとサブメニュー画面が表示される場合があります。

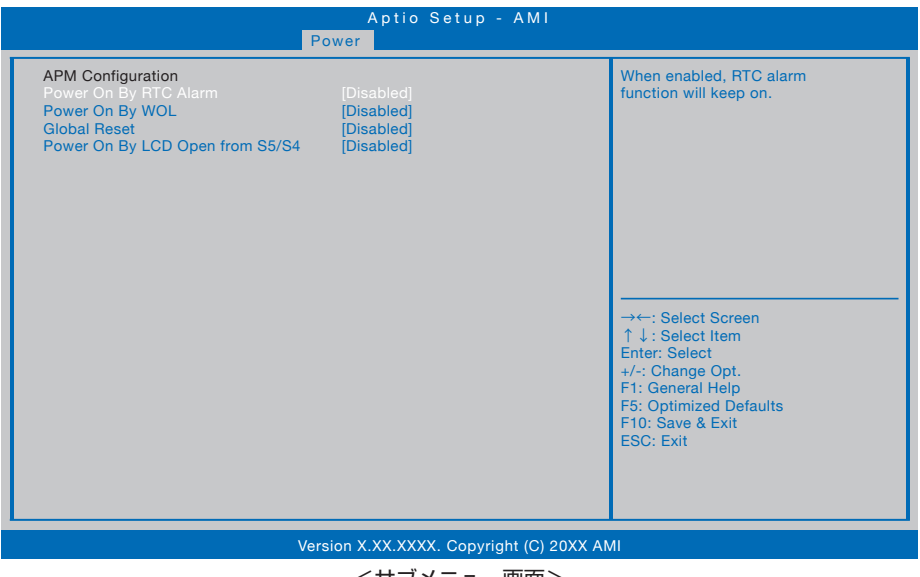

<サブメニュー画面>

サブメニュー画面からメニュー画面に戻るには、[Esc]を押します。

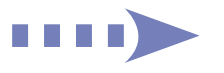

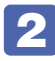

## 2 設定値を変更します。

[→]を押して選択ウィンドウを表示し、[←][→]で値を選択し[→]で決定します。

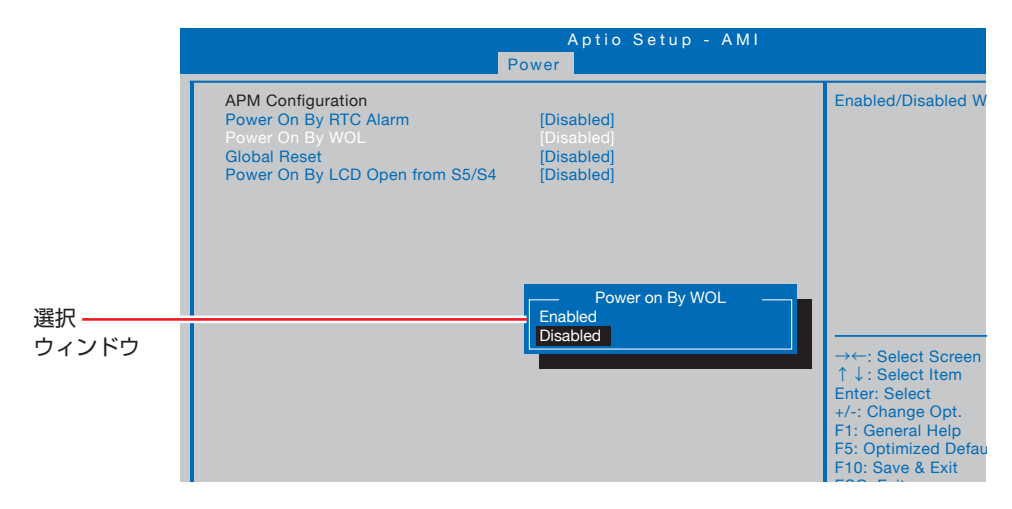

## **キー操作**

UEFI の画面を操作するときは、次のキーを使用します。

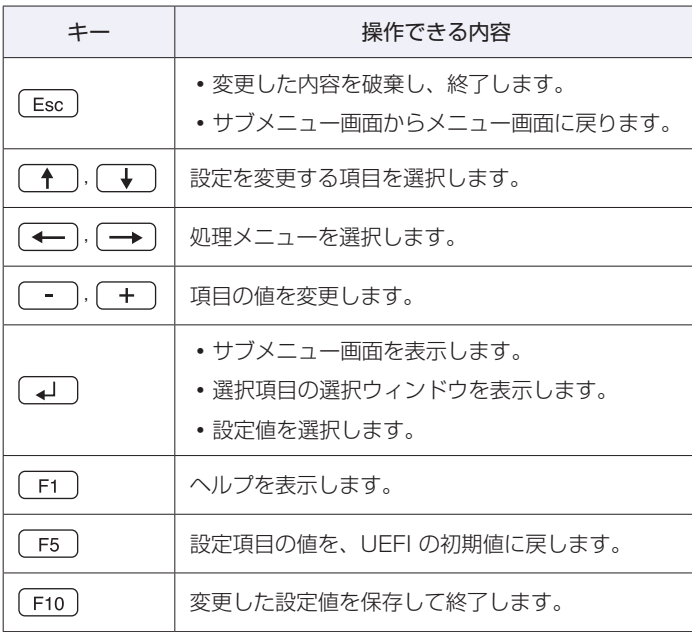

## **UEFI Setupユーティリティーの終了**

「UEFI Setup ユーティリティー」を終了するには、次の 2 つの方法があります。

### <span id="page-126-0"></span>**Save Changes and Reboot(変更した内容を保存し終了する)**

変更した設定値を保存して、UEFI Setup ユーティリティーを終了します。

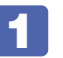

 $F<sub>10</sub>$ を押す、または「Exit」メニュー画面 - 「Save Changes and Reboot」を 選択すると、次のメッセージが表示されます。

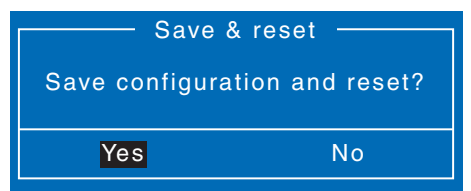

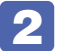

#### 2 [Yes] を選択し、 (+) を押します。

「UEFI Setup ユーティリティー」が終了し、Windows が起動します。

#### <span id="page-126-1"></span>**Discard Changes and Exit(変更した内容を破棄し終了する)**

変更した設定値を保存せずに、UEFI Setup ユーティリティーを終了します。

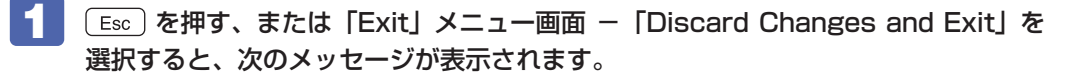

 を押した場合 No Quit without saving? **Yes** Exit Without Saving メニュー画面から選択した場合 No Reset without saving? **Yes** Reset Without Saving 2 [Yes]を選択し、 を押します。 「UEFI Setup ユーティリティー」が終了し、Windows が起動します。

## **設定値を元に戻す**

「UEFI Setup ユーティリティー」の設定を間違えてしまい、万一、本機の動作が不安定になっ てしまった場合などには、設定値を UEFI の初期値や前回保存した値に戻すことができます。

### **Load Setup Defaults(UEFI の初期値に戻す)**

設定値を UEFI の初期値に戻す方法は、次のとおりです。

制限 UEFI を初期値に戻しても、次の項目の設定値は保持されます。

- •「Boot」メニュー画面 「UEFI Boot」
- 「I/O Interface」メニュー画面
- 「Security」メニュー画面

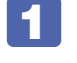

1 を押す、または「Exit」メニュー画面 -「Load Setup Defaults」を選択す ると、次のメッセージが表示されます。

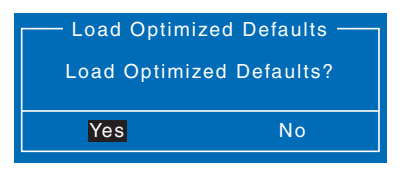

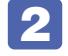

2 [Yes] を選択し、 4 を押します。

これで設定値が「UEFI の初期値」に戻ります。

#### **Discard Changes(前回保存した設定値に戻す)**

設定値を前回保存した値に戻す方法は、次のとおりです。

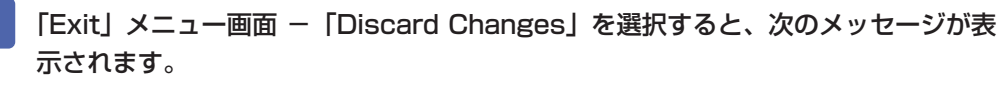

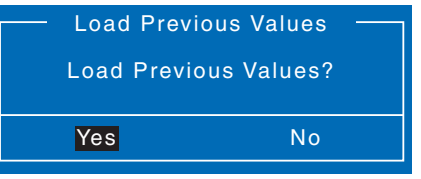

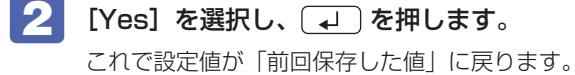

## **ユーザー設定値を保存する**

「UEFI Setup ユーティリティー」の設定値を変更した場合、その状態を「ユーザー設定 値」として保存しておくことができます。ユーザー設定値を保存しておくと、「Load Setup Defaults」を行って設定値が「UEFI の初期値」になってしまった場合などに、「ユーザー設定値」 に戻すことができます。

### <span id="page-128-1"></span>**Save User Define(ユーザー設定値を保存する)**

設定値を「ユーザー設定値」として保存する方法は、次のとおりです。

UEFI Setup ユーティリティーの設定値を変更します。

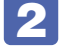

2 「Exit」メニュー画面 - 「Save User Define」を選択すると、次のメッセージが 表示されます。

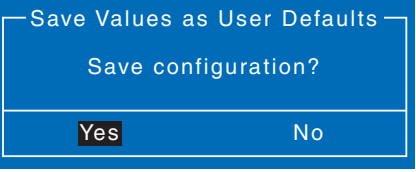

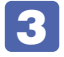

■3 [Yes] を選択し、 <a b を押します。 これで設定値が保存されます。

## <span id="page-128-0"></span>**Load Setup User Define(ユーザー設定値に戻す)**

設定値を「ユーザー設定値」に戻す方法は、次のとおりです。 ※「Save User Define」で設定値を保存後、実行可能になります。

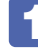

「Exit」メニュー画面 - 「Load Setup User Define」を選択すると、次のメッセー ジが表示されます。

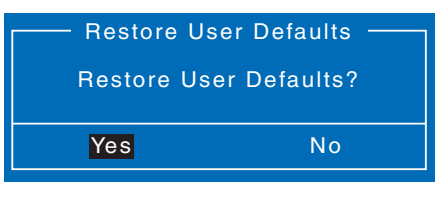

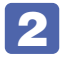

2 [Yes] を選択し、 (+) を押します。

## **パスワードを設定する**

「Security」メニュー画面でパスワードを設定すると、UEFI や Windows の起動時にパスワー ドを要求されるようになります。 パスワードの設定は、次のような場合に行います。

- ●本機を使用するユーザーを制限したいとき
- ●パスワードを設定しないと使用できない機能を使いたいとき (SSD アクセス制限など)

### **パスワードの種類**

パスワードには次の 2 種類があります。

- Supervisor Password (管理者パスワード) コンピューターの管理者用のパスワードです。管理者パスワードで UEFI にログオンした場合 は、すべての項目の閲覧と変更が可能です。
- User Password (ユーザーパスワード) 一般ユーザー用のパスワードです。ユーザーパスワードで UEFI にログオンした場合は、項目 の閲覧や変更が制限されます(権限は、設定変更することができます)。 [p.131「ユーザーパスワードの権限設定」](#page-130-0)

#### <span id="page-129-0"></span>**パスワードの設定方法**

パスワードの設定方法を説明します。

■制限 設定したパスワードは、絶対に忘れないようにしてください。パスワードを忘れると、 UEFI の設定変更や、設定によっては Windows の起動ができなくなります。

#### 管理者パスワードの設定

管理者パスワードの設定方法は、次のとおりです。 管理者パスワードを設定すると、ユーザーパスワードや SSD アクセス制限などが設定できるよ うになります。

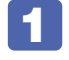

「Security」メニュー画面-「Set Supervisor Password」を選択して「↓」を押 すと、次のメッセージが表示されます。

Create New Password

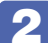

## 2 パスワードを入力し、(+)を押します。

「\*」が表示されない文字は、パスワードとして使用できません。アルファベットの大文字と 小文字は区別されません。パスワードは 8 文字まで入力可能です。 パスワード入力時は、キーボードの入力モードに注意してください。たとえば、数値キー入力 モードでパスワードを設定し、起動時に数値キー入力モードではない状態でパスワードを入力 するとエラーになります。

### ■3 続いて次のメッセージが表示されます。確認のためにもう一度同じパスワードを入 力し、 を押します。

Confirm New Password

同じパスワードを入力しないと、「Invalid Password」というメッセージが表示されます。[Ok] が選択された状態で「→ つを押し、1 からやりなおしてください。 パスワードの設定が完了すると、「Supervisor Password」項目の値が「Installed」に変わり、 ユーザーパスワードなどの新しい設定項目が表示されます。

#### パスワード入力タイミングの設定

UEFI Setup ユーティリティー起動時や、Windows 起動時など、どのタイミングでパスワード を要求するかを設定します。 **ア** p.139 「Security メニュー画面」 – 「Password Check」

#### ユーザーパスワードの設定

ユーザーパスワードは、 クアp.130「管理者パスワードの設定」1 で「Set User Password」 を選択し、管理者パスワードと同じ手順で設定します。

#### ユーザーパスワードの権限設定

<span id="page-130-0"></span>ユーザーパスワードを設定した場合は、ユーザーパスワードで UEFI にログオンしたときの権限 (項目の閲覧や変更に関する制限)を設定します。 **ア** p.139 「Security メニュー画面」 – 「User Access Level」

※ 権限変更を行った場合は、 [F10] を押して UEFI Setup ユーティリティーを終了してください。

## **パスワードの削除方法**

パスワードの削除方法は、次のとおりです。

管理者パスワードを削除する場合は、管理者パスワードで UEFI にログオンしてください。 ※ SSD アクセス制限やユーザーパスワードを設定している場合、管理者パスワードを削除する と、自動的に SSD アクセス制限やユーザーパスワードも削除(解除)されます。

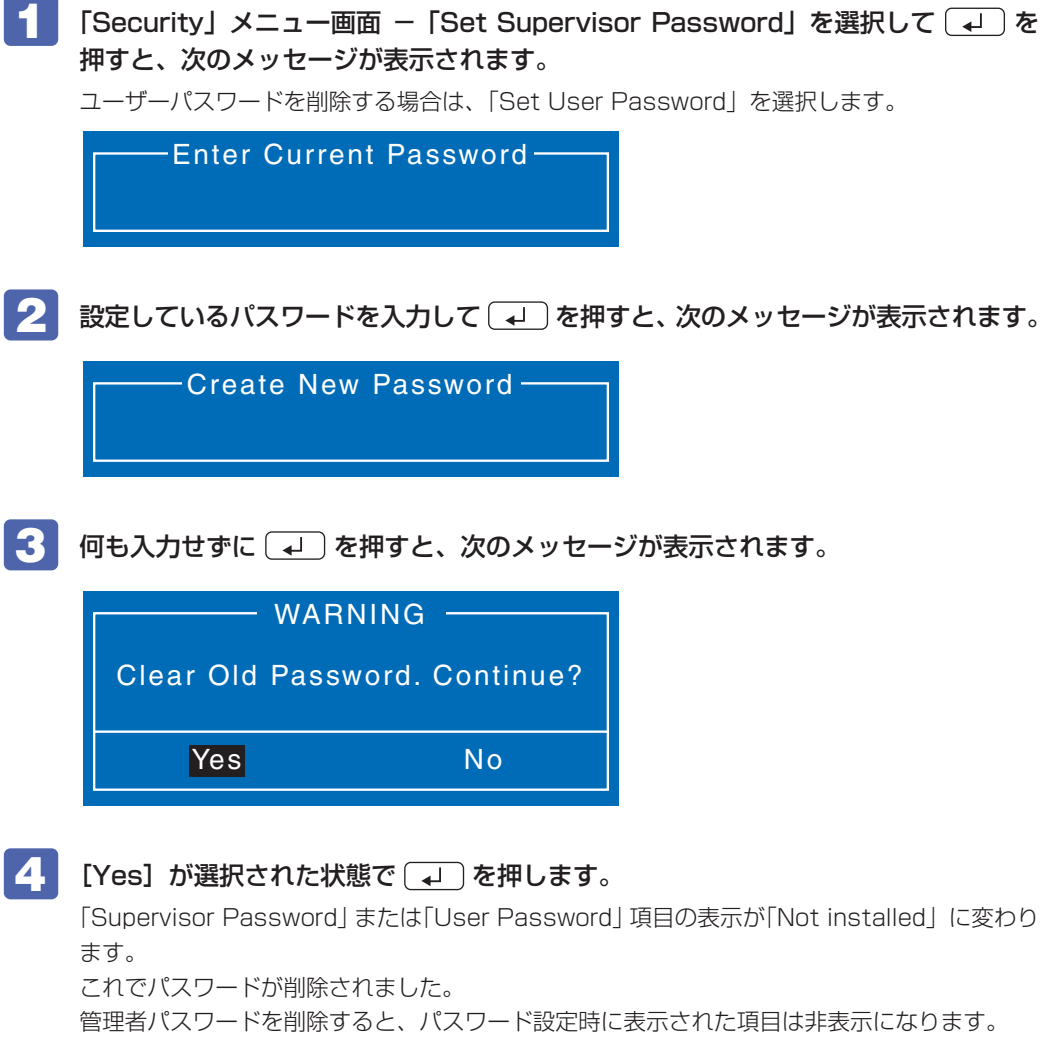

## **SSDアクセス制限**

SSD アクセス制限を設定すると、次の状態になります。

- UEFI や Windows 起動時にパスワードを要求される
- ●SSD をほかのコンピューターに接続した場合、認識されなくなる

SSD への無断アクセスや、万が一 SSD が盗難にあった場合の情報流出を防ぎたいときは、 SSD アクセス制限を設定します。

#### **SSD アクセス制限の設定 / 解除方法**

SSD アクセス制限の設定 / 解除方法を説明します。

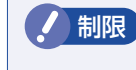

制限 パスワードを忘れてしまうと、アクセス制限を設定した SSD は使用できなくなり ます。登録したパスワードは絶対に忘れないようにしてください。

#### 設定方法

SSD アクセス制限の設定方法は次のとおりです。

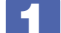

#### 1 本機の電源を切ります。

一度電源を切らないと、SSD アクセス制限は正常に設定できません。 必ず電源を切ってから設定を行ってください。

Windows を終了するときは、必ず次の方法で行ってください。通常の「シャットダウン」で 終了すると、機器が認識されなくなる場合があります。

- 1 [スタート] | b (電源) をクリックし、 [shift] を押しながら [再起動] をクリッ クします。
- 2 表示されたメニューで「PC の電源を切る」を選択します。 Windows が終了します。
- 2 本機の電源を入れ、「UEFI Setup ユーティリティー」を起動します。 **アア p.123「UEFI Setup ユーティリティーの起動」**

#### ■<3 管理者パスワードを設定します。

[p.130「パスワードの設定方法」](#page-129-0)

■ 「Security」メニュー画面 - 「Hard Disk Protection」を「Enabled」に設定し ます。

**ア** p.139 「Security メニュー画面」

- $\boxed{\mathsf{F10}}$  を押し、表示された画面で [Yes] を選択して (↓) を押し 「UEFI Setup ユー ティリティー」を終了します。
- 6 Windows が起動したら、本機の電源を切ります。 最後に電源を切らないと、設定が有効になりません。 Windows を終了するときは、必ず 1 の方法で行ってください。

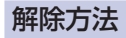

SSD アクセス制限の解除方法は次のとおりです。

#### 1 本機の電源を切ります。

一度電源を切らないと、SSD アクセス制限は正常に設定できません。 必ず電源を切ってから設定を行ってください。

Windows を終了するときは、必ず次の方法で行ってください。通常の「シャットダウン」で 終了すると、機器が認識されなくなる場合があります。

- 1 [スタート] © (電源) で [shift] を押しながら [再起動] をクリックします。
- 2 表示されたメニューで「PC の電源を切る」を選択します。 Windows が終了します。
- 2 本機の電源を入れ、「UEFI Setup ユーティリティー」を起動します。 **ア** p.123 「UEFI Setup ユーティリティーの起動」
- **3 「Security」メニュー画面 「Hard Disk Protection」を「Disabled」に設定し** ます。

**ア** p.139 「Security メニュー画面」

- <u>4.</u> 「F10 を押し、表示された画面で [Yes] を選択して (↓) を押し 「UEFI Setup ユーティリティー」を終了します。
- **45 Windows が起動したら、本機の電源を切ります。**

最後に電源を切らないと、設定が有効になりません。 Windows を終了するときは、必ず 1 の方法で行ってください。

# <span id="page-134-0"></span>**UEFI Setupユーティリティーの設定項目**

ここでは、UEFI Setup ユーティリティーで設定できる項目と、設定方法などについて説明します。. UEFI Setup ユーティリティーには、次の 7 つのメニューがあります。

● Main メニュー画面

日付、時間などの設定を行います。

- Advanced メニュー画面 CPU の機能、キーの入れ替えなどの設定を行います。
- ●I/O Interface メニュー画面 デバイスに関する設定を行います。
- Power メニュー画面 起動に関する設定を行います。
- Security メニュー画面 パスワードに関する設定を行います。
- ●Boot メニュー画面

システムの起動(Boot)に関する設定を行います。

● Exit メニュー画面

UEFI Setup ユーティリティーを終了したり、UEFI の設定値を初期値に戻します。

## **Mainメニュー画面**

「Main」メニュー画面では、日付、時間などの設定を行います。 設定項目は、次のとおりです。

> | は初期値 \* は項目表示のみ

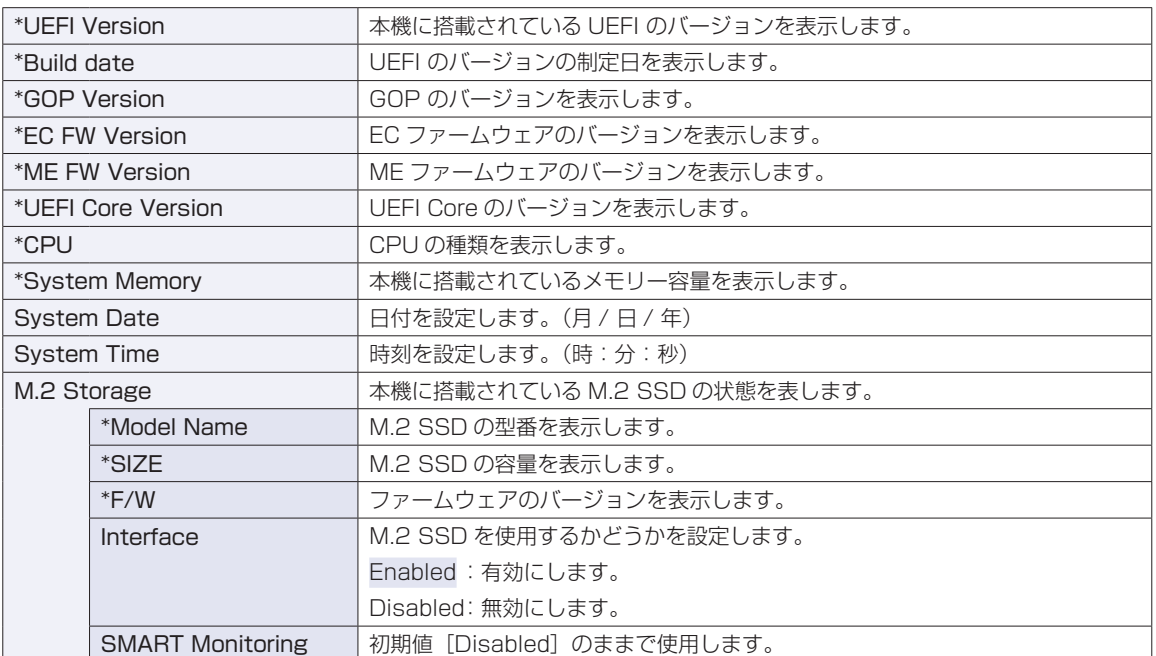

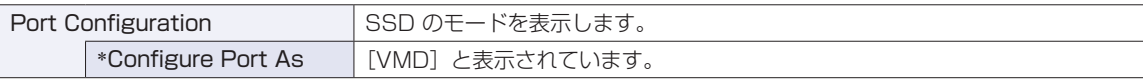

# **Advancedメニュー画面**

「Advanced」メニュー画面では、CPU の機能やキーの入れ替えなどの設定を行います。 設定項目は、次のとおりです。

| は初期値

\* は項目表示のみ

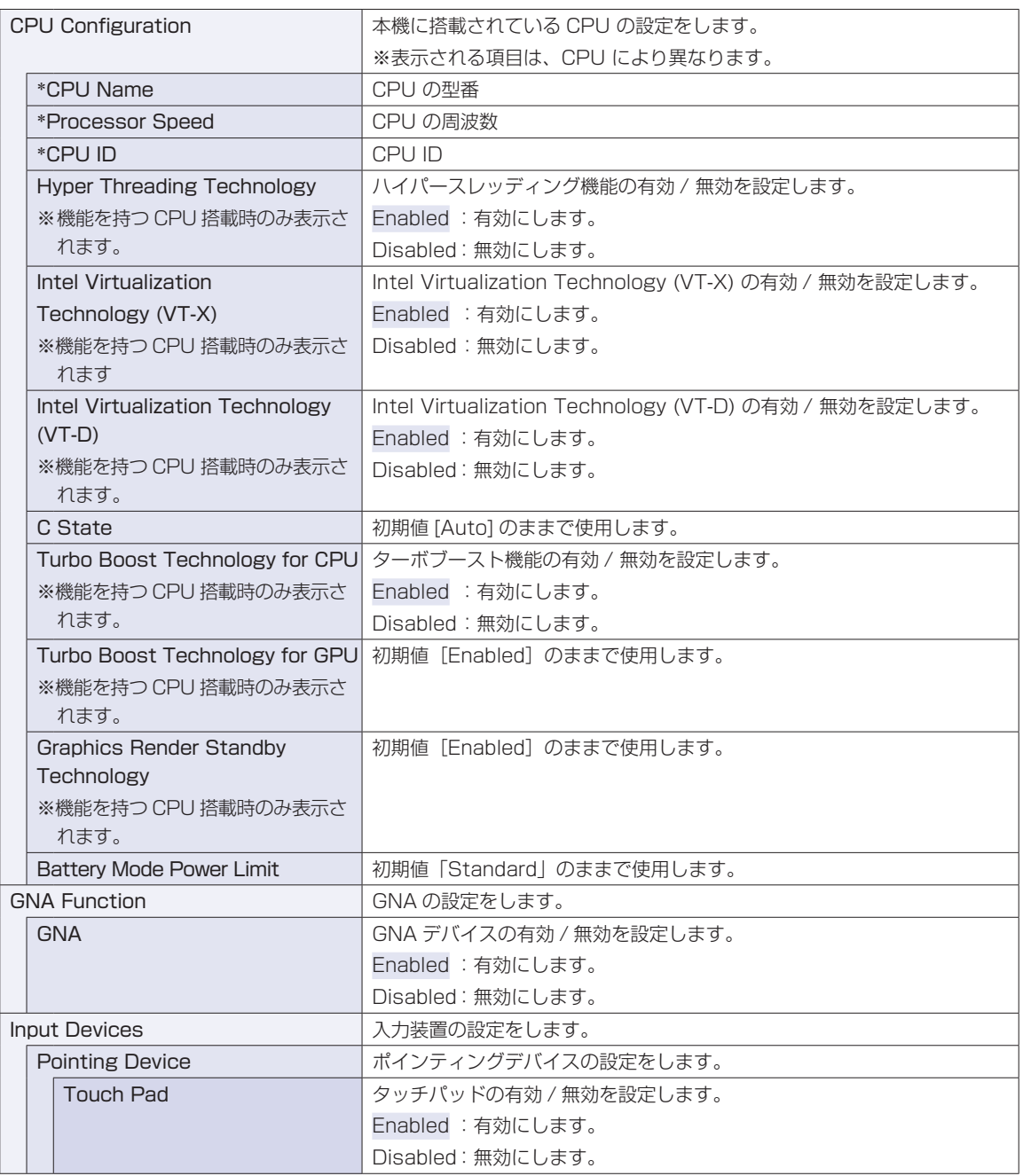

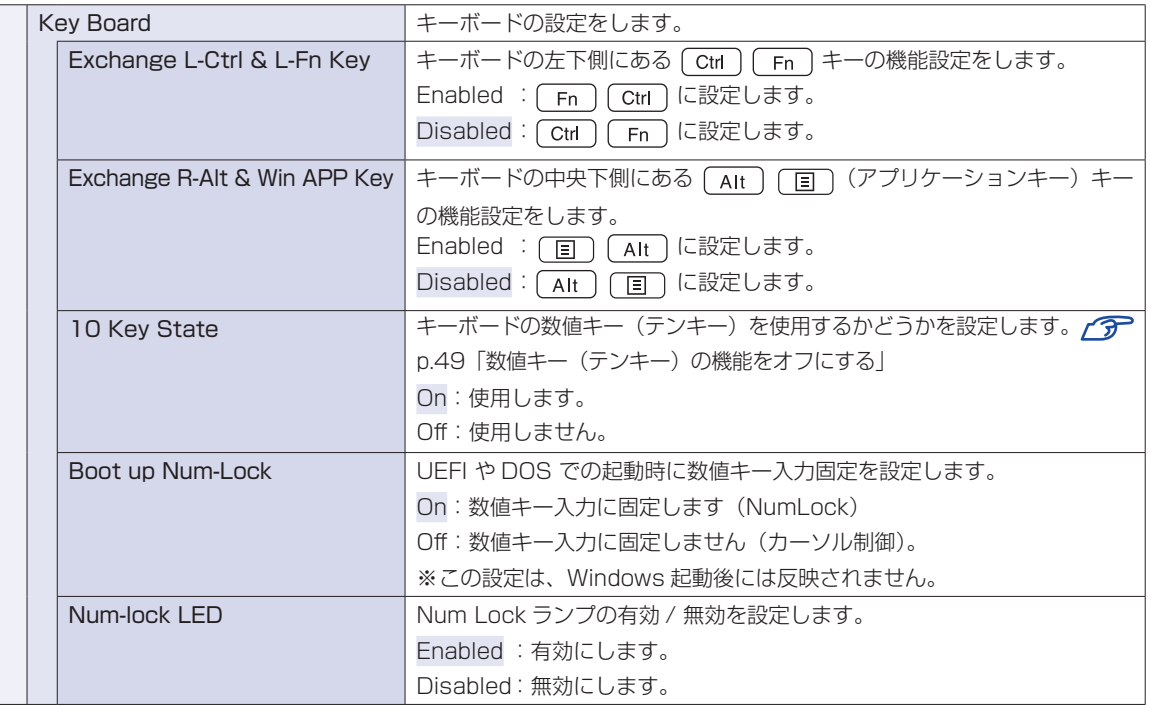

# **I/O Interfaceメニュー画面**

「I/O Interface」メニュー画面では、マザーボード上やデバイスの設定を行います。 設定項目は、次のとおりです。

| は初期値 \* は項目表示のみ

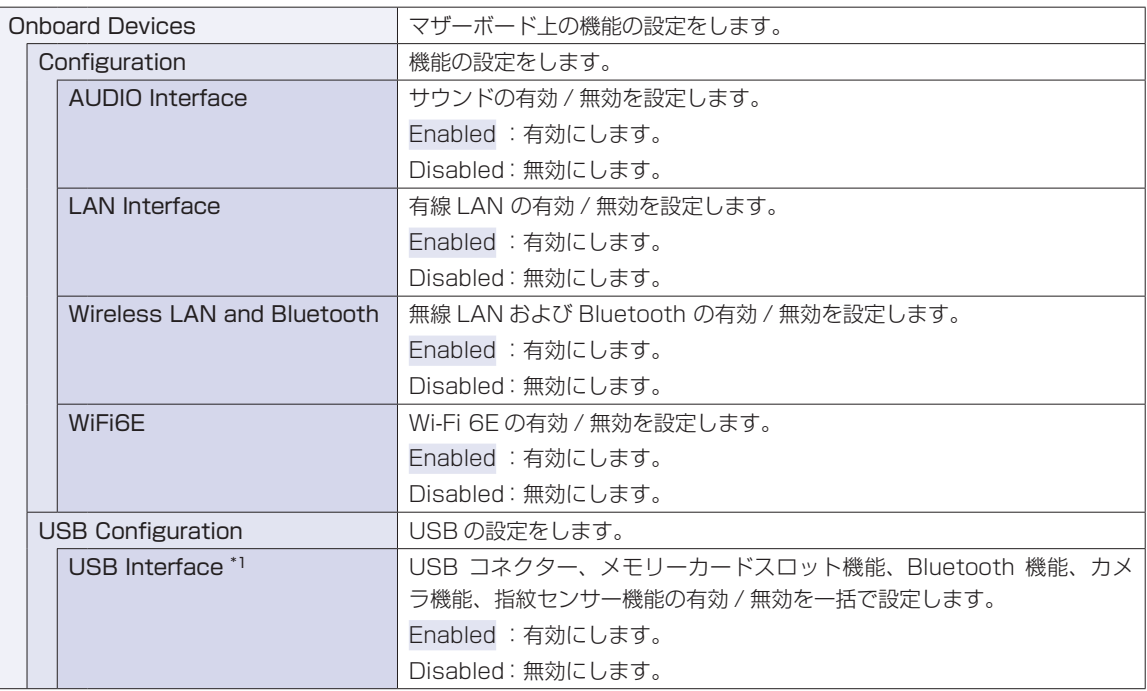

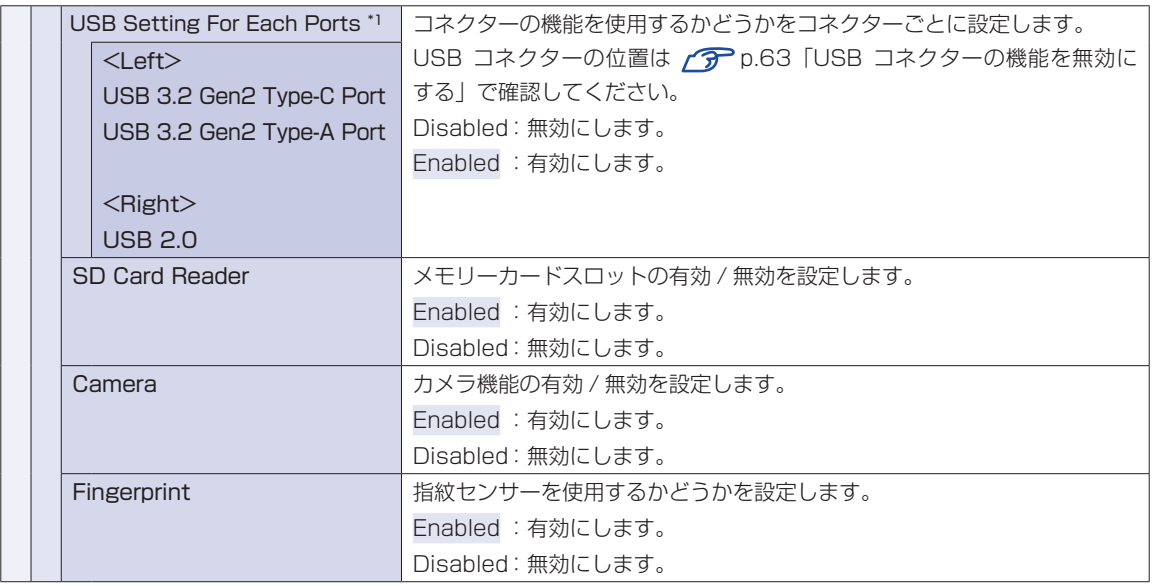

\* 1 ..設定値を「Disabled」にしても、USB10Gbps Type-Cコネクターのディスプレイポート出力は無効に なりません。

## **Powerメニュー画面**

「Power」メニュー画面では、起動に関する設定を行います。 設定項目は、次のとおりです。 はない はらない かんこう かんこう かんこう かんこう は購入時の状態

\* は項目表示のみ

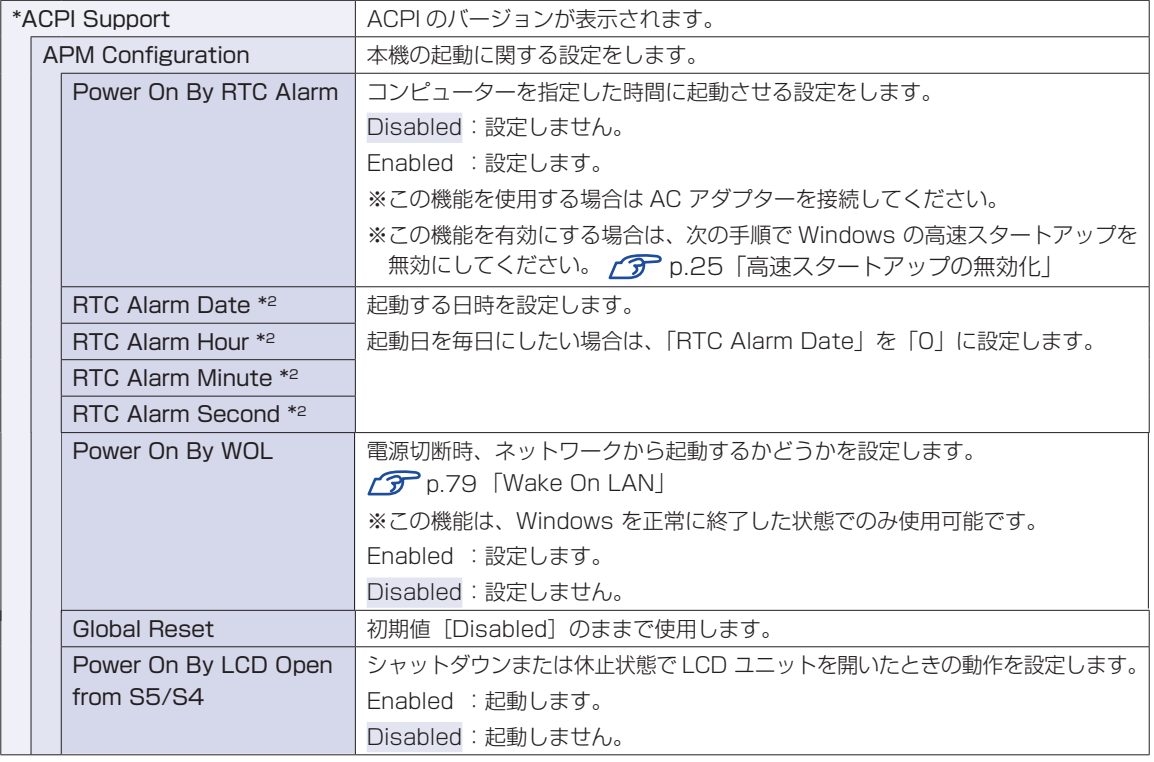

\* 2 ..「Power.On.By.RTC.Alarm」を[Enabled]にすると、設定可能になります。

# **Securityメニュー画面**

「Security」メニュー画面では、パスワードに関する設定や、マザーボード上のデバイスに関する設定を行 います。パスワードの設定方法は、CTP p.130「パスワードを設定する」をご覧ください。 設定項目は、次のとおりです。

ことには購入時の状態

\* は項目表示のみ

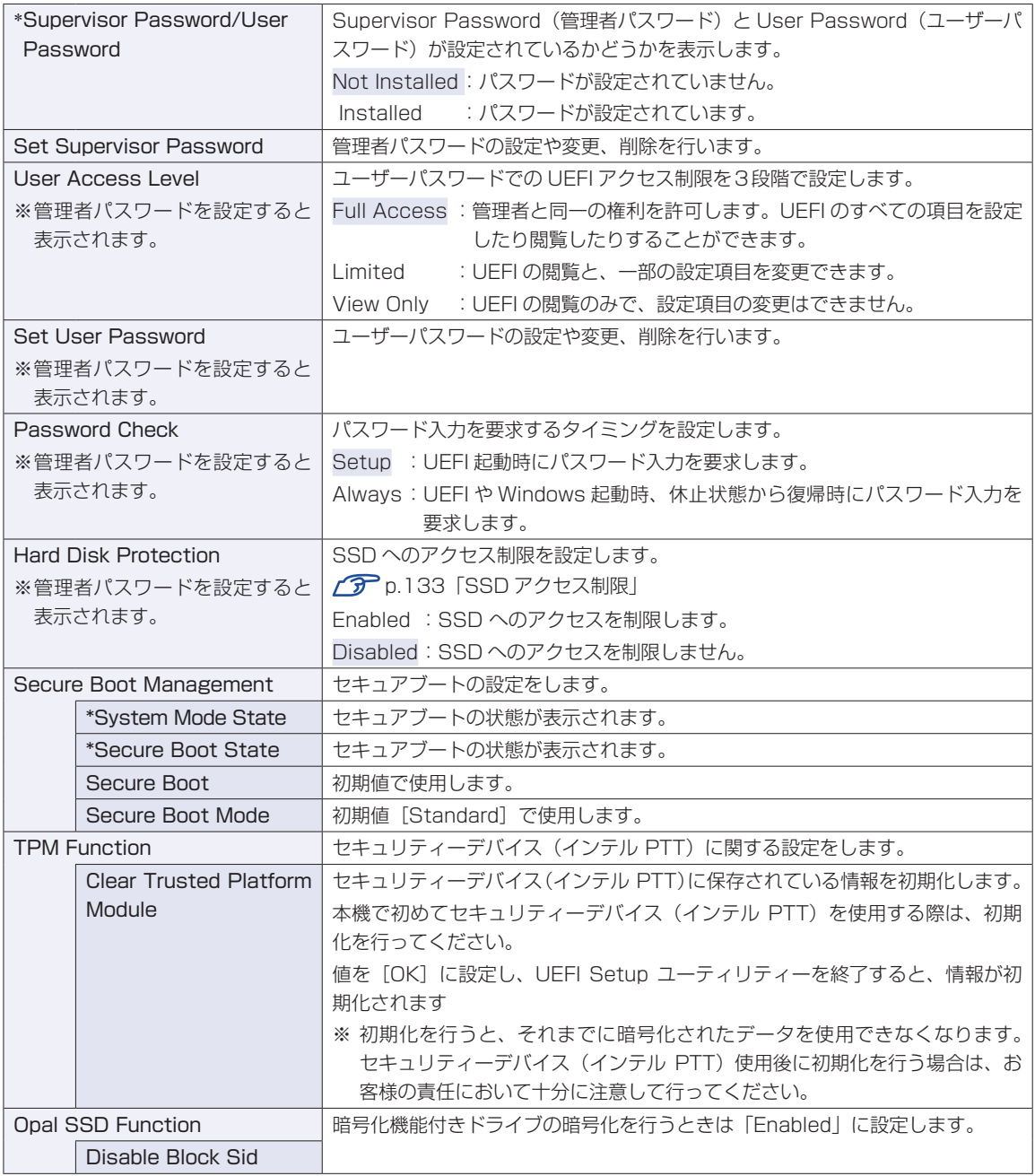

# **Bootメニュー画面**

「Boot」メニュー画面では、システムの起動(Boot)に関する設定を行います。 設定項目は、次のとおりです。

は初期値 \* は項目表示のみ

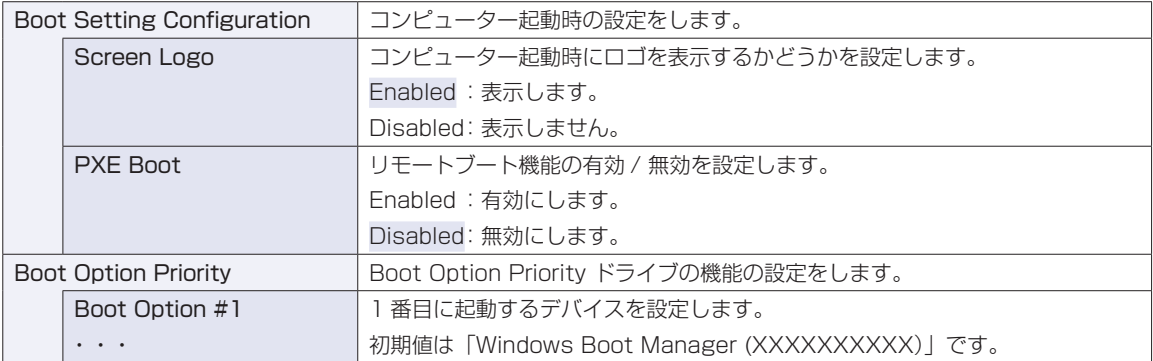

# **Exitメニュー画面**

「Exit」メニュー画面では、UEFI Setup ユーティリティーを終了したり、設定を初期値に戻したりします。 設定項目は、次のとおりです。

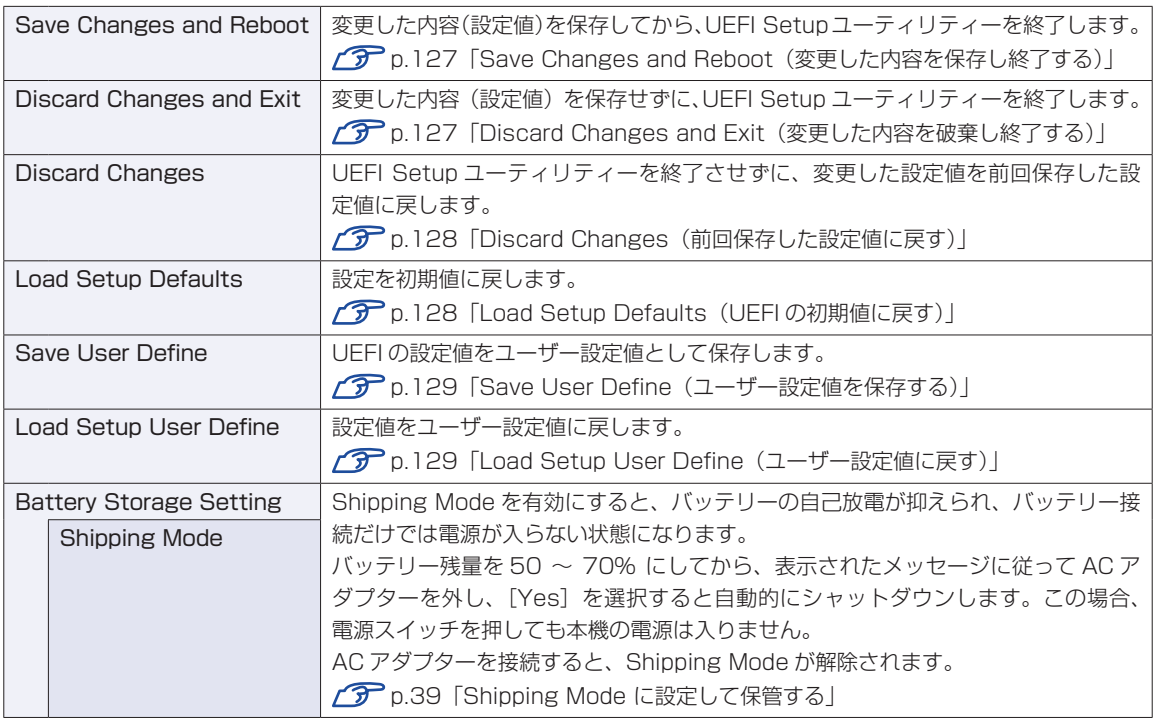

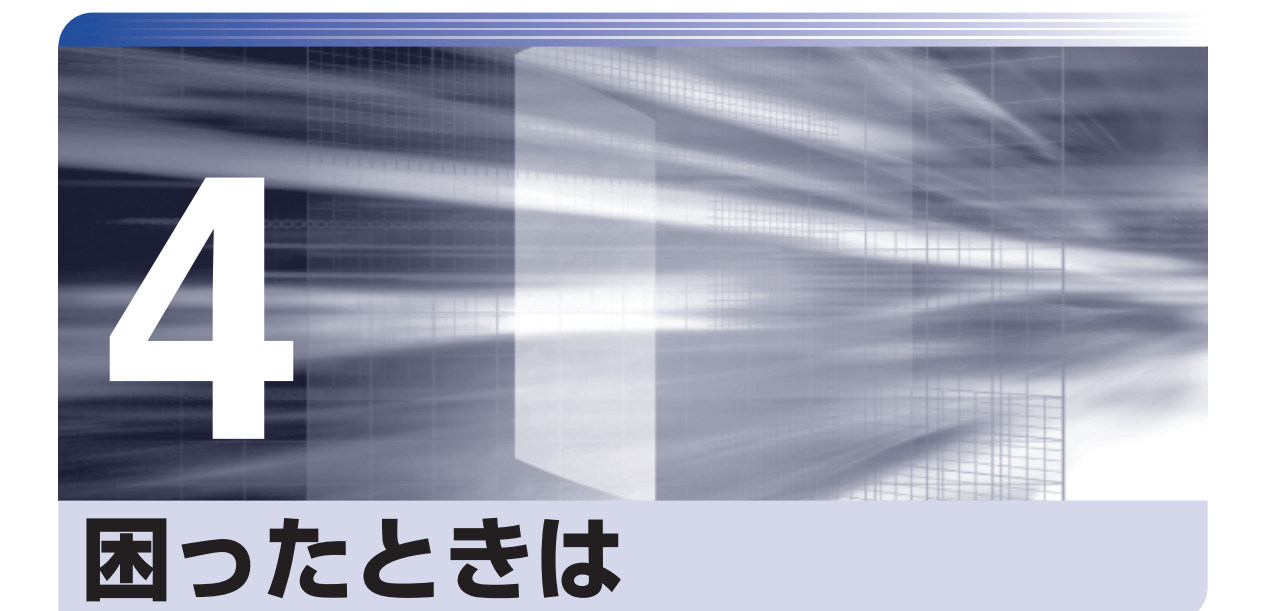

困ったときの確認事項や対処方法などについて説明します。

ļ

:<br>:<br>:<br>:

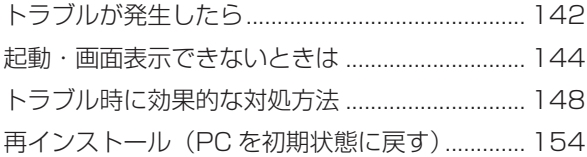

# **トラブルが発生したら**

困ったとき、トラブルが発生したときは、次のように対処方法を探してください。

## **起動・画面表示できる場合**

起動・画面表示できる場合は、次の場所で対処方法を探してください。

### **PC お役立ちナビ**

コンピューターを起動、画面表示できる場合は、「PC お役立ちナビ」の[トラブル解決]で、 対処方法の確認ができます。

[スタート] - [PC お役立ちナビ]

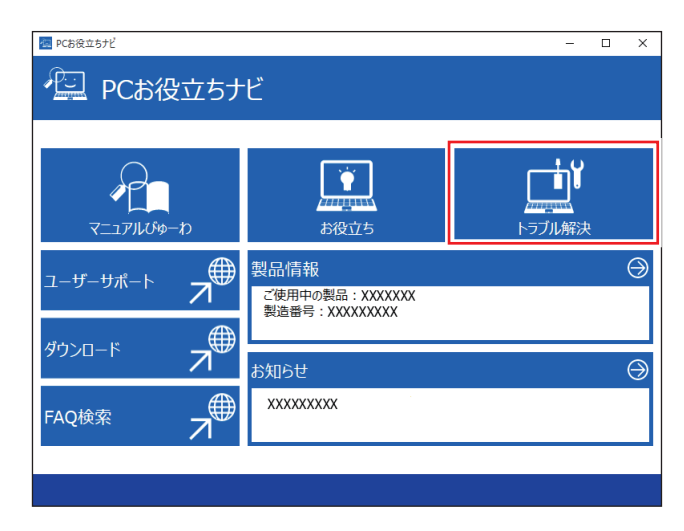

## **Windows のトラブルシューティングツール**

Windows にはトラブルシューティングツールを集めたコーナーが用意されています。

[スタート]- <sup>®</sup> (設定)-「更新とセキュリティ(システム)」-「トラブルシューティ ング」

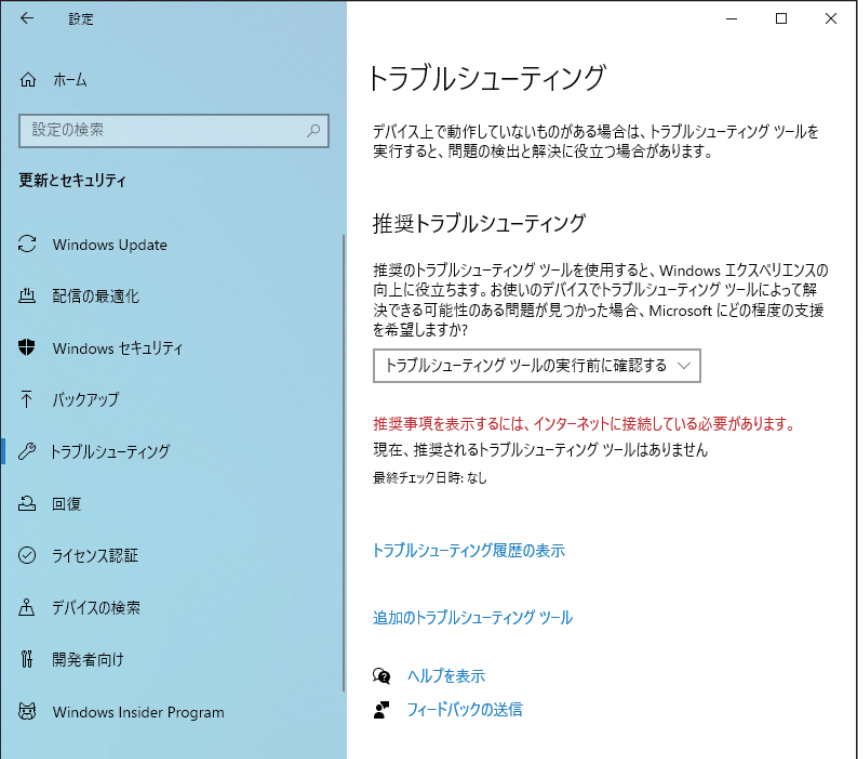

トラブルシューティングツールの一覧が表示されたら、トラブルに応じたツールをクリックし て、トラブルシューティングを行ってみてください。

## **起動・画面表示できない場合**

コンピューターを起動、画面表示できない場合は、 の p.144「起動·画面表示できないときは をご覧ください。

**起動・画面表示できないときは**

コンピューターを起動、画面表示できない場合は、診断を行い、各診断結果に応じた対処をして ください。

## **診断をする**

次の診断を行ってください。対処方法が決まったら、 プア p.145「対処をする」へ進んでくだ さい。

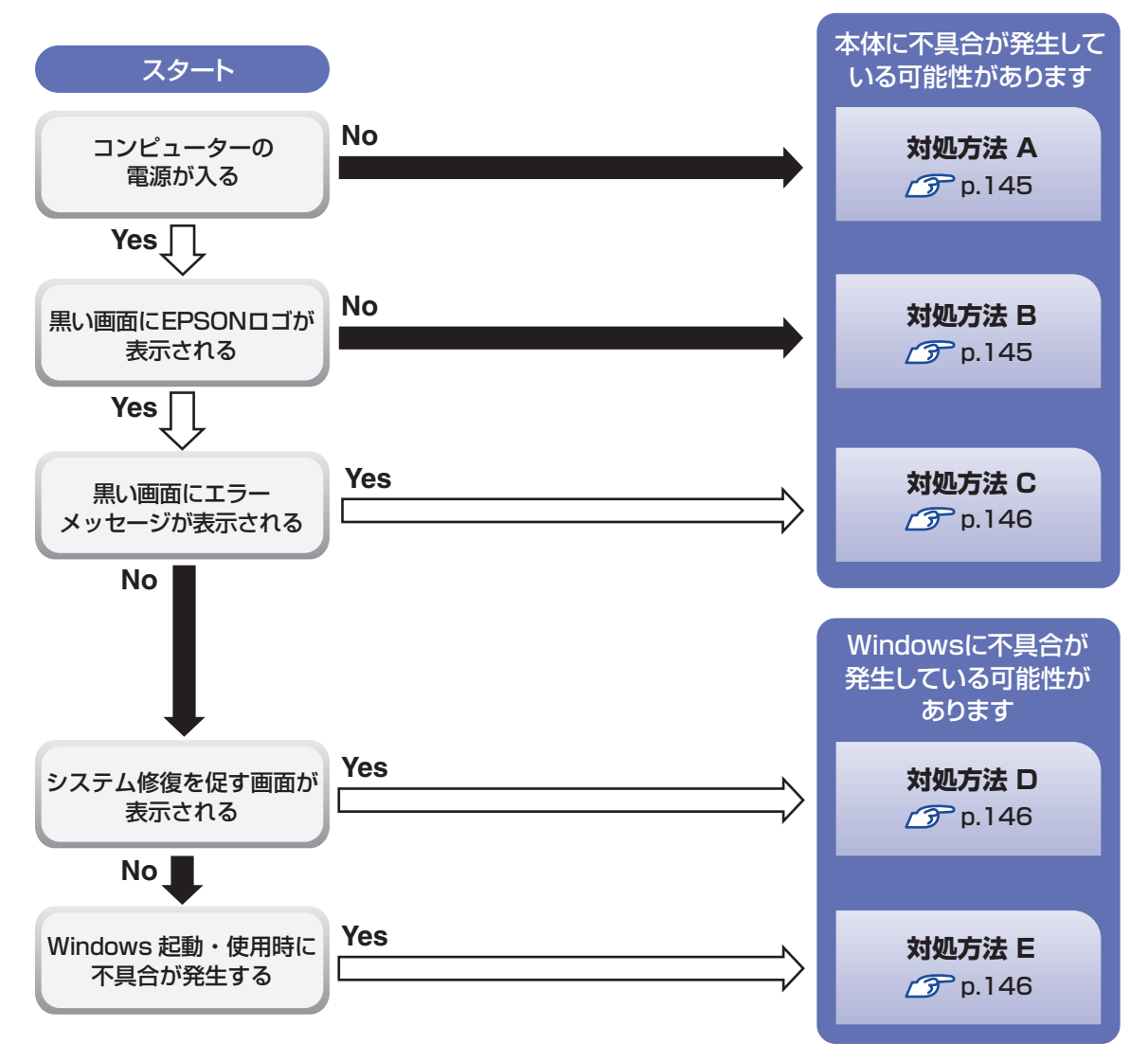
# **対処をする**

コンピューターを起動、画面表示できないときの対処方法は、次のとおりです。 対処後も不具合が解消しない場合は、 | 別紙 ) 「サポート・サービスのご案内」 をご覧になり、サポー ト窓口までお問い合わせください。

## **対処方法 A**

次の対処を順番に行ってみてください。

1 コンピューターの電源を入れなおす 電源を入れなおす場合は、20 秒程度の間隔を空けてから電源を入れてください。20 秒以内 に電源を入れなおすと、電源が異常と判断され、システムが正常に起動しなくなる場合があ ります。

#### ■ 2 電源コード /AC アダプター / バッテリーパックを接続しなおす

コンピューターへの電源供給に問題がある可能性があります。コンピューターの電源を切って から、電源コード、AC アダプター、バッテリーパックを外して 1 分程度放置し、再度電源を入れ、 問題が解決されるかどうか確認してください。 バッテリーパックのみで使用している場合は、完全放電している可能性があります。AC アダ プターを接続して使用してみてください。

■<3 周辺機器や増設した装置を取り外す 本機をご購入後に、プリンターやスキャナーなどの周辺機器、メモリーなど、お客様ご自身で 増設された装置がある場合は、周辺機器や装置を取り外した状態で電源を入れ、問題が解決さ れるかどうか確認してください。

## **対処方法 B**

次の対処を順番に行ってみてください。

電源コード /AC アダプター / バッテリーパックを接続しなおす

コンピューターへの電源供給に問題がある可能性があります。コンピューターの電源を切って から、電源コード、AC アダプター、バッテリーパックを外して 1 分程度放置し、再度電源を入れ、 問題が解決されるかどうか確認してください。

バッテリーパックのみで使用している場合は、完全放電している可能性があります。AC アダ プターを接続して使用してみてください。

2 周辺機器や増設した装置を取り外す

本機をご購入後に、プリンターやスキャナーなどの周辺機器、メモリーなど、お客様ご自身で 増設された装置がある場合は、周辺機器や装置を取り外した状態で電源を入れ、問題が解決さ れるかどうか確認してください。

## **対処方法 C**

起動時に「Reboot and Select…」というエラーメッセージまたは UEFI の画面が表示される 場合は、次のとおり対処してみてください。

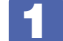

#### 1 周辺機器や増設した装置を取り外す

本機をご購入後に、プリンターやスキャナーなどの周辺機器、メモリーなど、お客様ご自身で 増設された装置がある場合は、周辺機器や装置を取り外した状態で電源を入れ、問題が解決さ れるかどうか確認してください。

### **対処方法 D**

次のとおり対処してみてください。

1 表示された画面の指示に従ってシステムを修復する

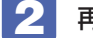

#### 2 再インストールをする

SSD 内に記録されている、起動部分のプログラムが破損している可能性があります。 再インストールを行って、問題が解決されるかどうか確認してください。 **ア p.154「再インストール (PC を初期状態に戻す)」** 

#### **対処方法 E**

次の対処を順番に行ってみてください。

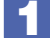

#### コンピューターの電源を入れなおす

電源を入れなおす場合は、20 秒程度の間隔を空けてから電源を入れてください。20 秒以内 に電源を入れなおすと、電源が異常と判断され、システムが正常に起動しなくなる場合があり ます。

#### 2 周辺機器や増設した装置を取り外す

本機をご購入後に、プリンターやスキャナーなどの周辺機器、メモリーなど、お客様ご自身で 増設された装置がある場合は、周辺機器や装置を取り外した状態で電源を入れ、問題が解決さ れるかどうか確認してください。

## 5 常駐アプリを停止したり、システムの復元を行う

常駐アプリ(システム稼動中、常に稼動しているアプリ)を一時的に停止させることで問題が 解決するかを確認してください。

**アアp.149「常駐アプリの停止」** 

常駐アプリが原因ではなかった場合は、「システムの復元」を行ってみてください。以前のコ ンピューターの状態に戻すことで、問題が解決できる可能性があります。

※ 128GB 以下のドライブではこの機能は使用できません。

**アア** p.150「システムの復元」

# 4 UEFI の設定を初期値に戻す

UEFI の不整合が原因で問題が発生している可能性があります。UEFI の設定を初期値に戻し、 問題が解決されるか確認してください。 **アp.128 [Load Setup Defaults (UEFI の初期値に戻す)]** 

# 5 再インストールをする

SSD 内に記録されている、起動部分のプログラムが破損している可能性があります。 再インストールを行って、問題が解決されるかどうか確認してください。 p.154「再インストール(PC を初期状態に戻す)」

# **トラブル時に効果的な対処方法**

トラブル時に効果的な対処方法を紹介します。

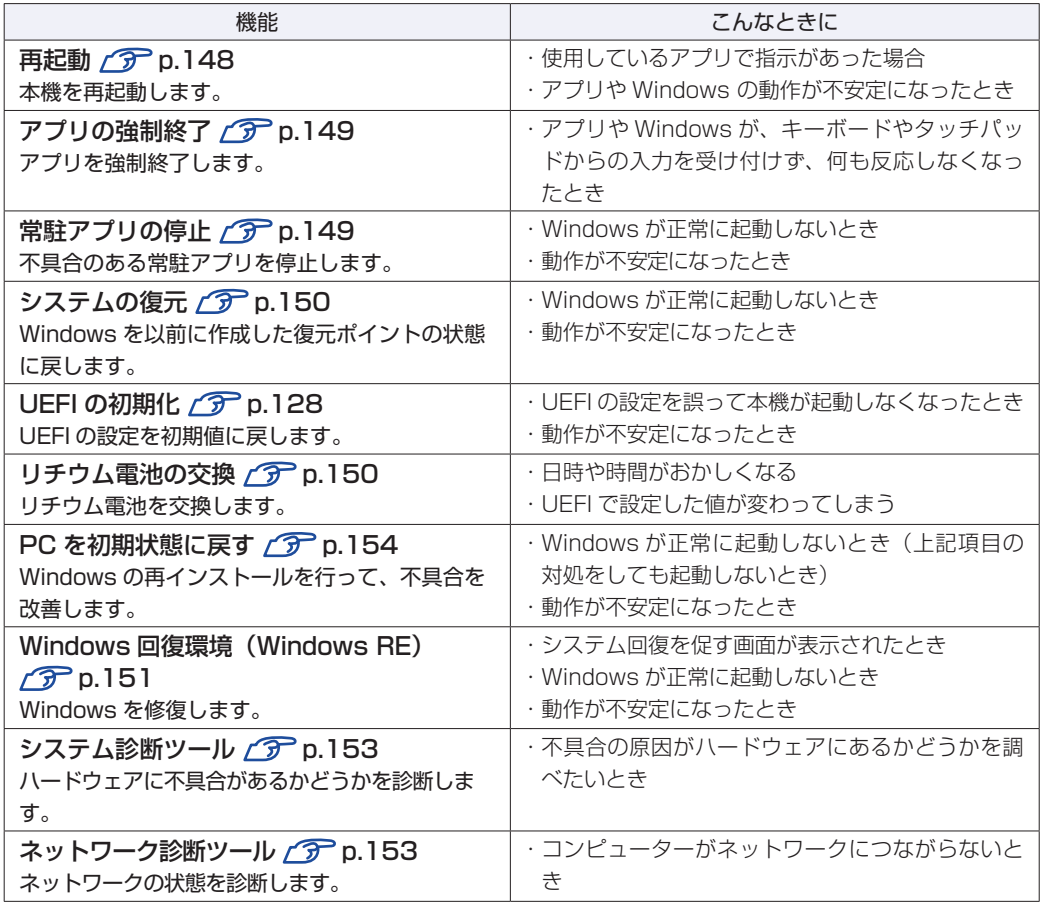

# **再起動**

電源が入っている状態で、本機を起動しなおすことを「再起動」と言います。 次のような場合には、本機を再起動する必要があります。

- ●Windows の動作が不安定になった場合
- ●Windows Update を行った場合
- ドライバーやアプリをインストールした場合
- ●アプリで再起動の指示が表示された場合

本機の再起動方法は、次のとおりです。

# [スタート] - () (電源) - 「再起動」をクリックします。

再起動しても状態が改善されない場合は、本機の電源を切り、しばらくしてから電源を入れてく ださい。

# **アプリの強制終了**

アプリや Windows がキーボードやタッチパッドからの入力を受け付けず、何も反応しなくなっ た状態を「ハングアップ」と言います。. ハングアップした場合は、アプリの強制終了を行います。. アプリの強制終了方法は、次のとおりです。

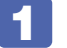

 $\boxed{\text{Ctrl}}$  +  $\boxed{\text{Alt}}$  +  $\boxed{\text{Delete}}$  を押します。

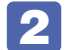

2 表示された項目から「タスクマネージャー」をクリックします。

3 「タスクマネージャー」画面が表示されたら、ハングアップしているアプリを選択し て[タスクの終了(タスクを終了する)]をクリックします。 アプリが終了します。

## **強制的に電源を切る**

[Ctrl] + [Alt] + Delete) を押しても反応がない場合は、強制的に本機の電源を切ります。 強制的に本機の電源を切る方法は、次のとおりです。

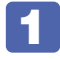

本機の電源スイッチ(  $\bigcirc$  ) を 5 秒以上押し続けます。 本機の電源が切れます。

# **常駐アプリの停止**

常駐アプリ(システム稼動中、常に稼動しているアプリ)が原因で本機に不具合が発生している こともあります。一時的に常駐アプリを停止してみてください。 常駐アプリを停止する手順は次のとおりです。

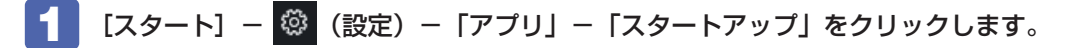

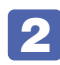

2 スタートアップアプリの一覧が表示されたら、不具合の原因となっている可能性の ある項目(常駐アプリ)を[オフ]にします。

常駐アプリが原因ではなかった場合、「オン]に戻してください。

# **システムの復元**

本機の動作が不安定になった場合、「システムの復元」を行って Windows を以前の状態(復元 ポイントを作成した時点の状態)に戻すことで、問題が解決できることがあります。

- ※ 128GB 以下のドライブではこの機能は使用できません。
- ※ この機能は事前に「システムの保護を有効にする」(p.19)設定を行っていた場合に使用でき ます。

システムを復元ポイントの状態に戻す方法は次のとおりです。

- 1 [スタート]を右クリック 「システム」- 「システムの保護」をクリックします。
- 2 「システムのプロパティ」画面が表示されたら、[システムの復元]をクリックします。
- 3 復元ポイントを選択します。

「システムファイルと設定を復元します。」と表示された場合

1 「推奨される復元」を選択し、[次へ]をクリックします。 「別の復元ポイントを選択する」を選択した場合は、復元ポイントを選んで作業を進めてくだ さい。

「システムファイルと設定の復元」と表示された場合

- 1 画面の内容を確認し、[次へ]をクリックします。
- 復元ポイントの一覧が表示されたら、復元ポイントを選択し、[次へ] をクリックし ます。
- 「復元ポイントの確認」と表示されたら、内容を確認し、[完了]をクリックします。
- 5 「いったんシステムの復元を開始したら…」と表示されたら、[はい]をクリックし ます。

コンピューターが再起動します。

6 「システムの復元は正常に完了しました。…」と表示されたら、[閉じる]をクリッ クします。

これでシステムの復元は完了です。

# **リチウム電池の交換**

「UEFI Setup ユーティリティー」で設定した情報は、マザーボード上のリチウム電池により保 持されています。

リチウム電池は消耗品です。コンピューターの使用状況により異なりますが、AC アダプターや バッテリーからの電力供給がまったく無い場合、本機のリチウム電池の寿命は約 5 年です。 日付や時間がおかしくなったり、UEFI で設定した値が変わってしまうことが頻発するような場

合には、リチウム電池の寿命が考えられます。 別紙 『サポート・サービスのご案内』をご覧に なり、修理受付窓口までご連絡ください。

# **Windows回復環境(Windows RE)を使う**

本機の SSD 内には、「Windows 回復環境(Windows RE)」が設定されています。Windows RE を使用して、修復を行ってみてください。 Windows RE は、本機にトラブルが起きると、自動的に起動します。

**ペ 参考) Windows RE を手動で起動する** Windows が起動する場合は、次の場所から Windows RE を起動できます。 [スタート] - <sup>(</sup> ) (設定) - 「更新とセキュリティ (システム)」- 「回復」- 「PC の起動をカスタマイズする」の [今すぐ再起動する] 「デバイスを再起動するため作業内容を保存します」と表示された場合は、[今すぐ再起動] を選択します。 自動修復 PC が正常に起動しませんでした [再起動] モ押して PC を再起動すると、問題を解決できる場合があります。また、[詳細オプション] を押して、その他の方法で PC の<br>修復を試すこともできます。 再起動 詳細オプション <イメージ>オプションの選択 ⊙ トラブルシューティング 続行 この PC を初期状態に  $\overline{Q}$ 戻す ⇒ ルヘ<br>個人用ファイルを保持するか削除するかを<br>選んでから、Windows を再インストールしま トラブルシューティング<br>PCを初期状態に戻すか、詳細オプシェンを<br>表示します **EPSON UTILITY** ١Ĭ PC の電源を切る 詳細オプション む  $\check{\check{}} =$ 

「トラブルシューティング」の各項目を実行すると、トラブルが解決する場合があります。

- ●この PC を初期状態に戻す Windows を再インストールして、本機を初期状態に戻します。 p.154「再インストール(PC を初期状態に戻す)」
- **EPSON UTILITY** 
	- システム診断ツール システム診断ツールを起動し、システム診断を行います。 p.153「システム診断ツールを使う」
	- HDD 消去ツール HDD 消去ツールを起動し、SSD のデータを消去します。 [p.162「SSD のデータを消去する」](#page-161-0)

#### ●詳細オプション

- スタートアップ修復 Windows の読み込みを妨げている問題を修正します。
- スタートアップ設定 Windows のスタートアップ動作を変更します。
- コマンドプロンプト 高度なトラブルシューティングのためにコマンドプロンプトを使います。
- 更新プログラムのアンインストール 最近インストールした品質または機能の更新プログラムを Windows から削除します。
- UEFI ファームウェアの設定 PC の UEFI ファームウェア (UEFI Setup ユーティリティー)の設定を変えます。
- システムの復元 PC に記録された復元ポイントを使って Windows を復元します。 ※ 128GB 以下のドライブではこの機能は使用できません。 p.150「システムの復元」

# **システム診断ツールを使う**

システム診断ツールを使うと、ハードウェアに不具合が発生しているかどうかを診断することが できます。

## **システム診断を実行する**

Windows RE からシステム診断ツールを起動します。 Windows RE からシステム診断を行う手順は、次のとおりです。

- 「Windows RE」(p.151) が起動したら、起動した画面から「詳細オプション」を 表示します。
- 
- 2 「オプションの選択」画面が表示されたら、「トラブルシューティング」をクリック します。
- 3 「トラブルシューティング」画面が表示されたら、「EPSON UTILITY」をクリック します。

コンピューターが再起動します。

- 4 「OEMTool」画面が表示されたら、「システム診断ツール」をクリックします。
- 5 システム診断ツールが起動したら、[診断開始]をクリックします。 診断が開始します。

6 診断が終了したら、診断結果を確認します。 「PASS」と表示された場合、ハードウェアは正常に動作しています。 「FAIL」と表示された場合は、該当項目に不具合がある可能性があります。 別紙 『サポート・サービスのご案内』をご覧になり、テクニカルセンターまでご連絡く ださい。

# **ネットワーク診断ツールを使う**

使用しているコンピューターがネットワークにつながらない場合に、予想される原因と対処方法 を確認することができます。

[スタート] - [ネットワーク診断ツール]

# **再インストール(PC を初期状態に戻す)**

本機を初期状態に戻す方法を説明します。

# **再インストールとは**

再インストールとは、Windows やドライバー / アプリを入れなおすことを言います。 本機にトラブルが発生したときに、再インストールを行うと、トラブルが解決する場合がありま す。

再インストール方法には、次の 2 つがあります。目的や状況に応じた方法を選択してください。

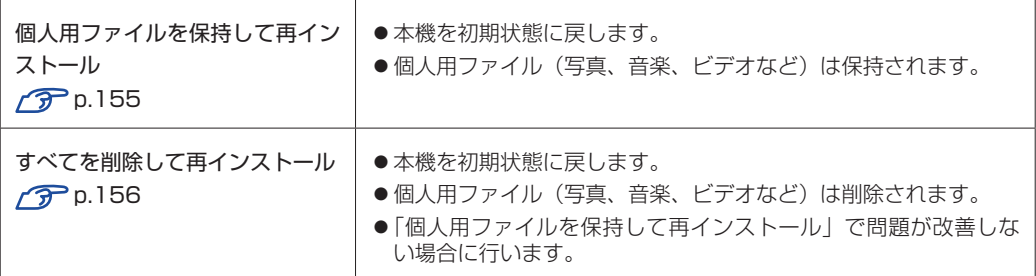

再インストールを実行できない、実行しても問題が改善されない場合は、回復ドライブを使 用して Windows の再インストールを行うことができます。 ※事前に外付け USB 機器に回復ドライブを作成していた場合のみ実行できます。

回復ドライブから Windows の再インストールを行う方法については、次の場所をご覧くだ さい。

Windows 10[:http://faq.epsondirect.co.jp/faq/edc/app/servlet/qadoc?29541](http://faq.epsondirect.co.jp/faq/edc/app/servlet/qadoc?29541) Windows 11[:http://faq.epsondirect.co.jp/faq/edc/app/servlet/qadoc?37675](http://faq.epsondirect.co.jp/faq/edc/app/servlet/qadoc?37675)

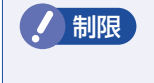

制限 SSD の「リカバリー領域」([p.54](#page-53-0))は削除しないでください。「リカバリー領域」 には PC を初期状態に戻すためのデータが設定されています。

# **個人用ファイルを保持して再インストール**

Windows が正常に起動しないときや動作が不安定になった場合には、個人用ファイルを保持し て再インストールします。 個人用ファイルを保持して再インストールする方法は、次のとおりです。状況に応じて次のどち らかの方法で行ってください。

※ 再インストールは、AC アダプターを接続して行ってください。

#### Windows が起動する場合

Windows が起動する場合は、次の手順で再インストールを行ってください。

1 再インストールを開始します。

#### < Windows 10 の場合>

[スタート]- @ (設定) - 「更新とセキュリティ」-「回復」をクリックし、「この PC を 初期状態に戻す| の [開始する] をクリックします。

#### < Windows 11 の場合>

[スタート]- ◎ (設定)-「システム」-「回復」をクリックし、「この PC をリセット」の [PC をリセットする]をクリックします。

- 2 「オプションを選択してください」と表示されたら、[個人用ファイルを保持する] をクリックします。
- 3 「Windows を再インストールする方法を選択します。」と表示された場合は、「クラ ウドからダウンロード」または「ローカル再インストール」を選択します。
- 4 「追加の設定」と表示されたら、設定を確認して [次へ] をクリックします。
- ■5 | 「最新の更新」と表示された場合は、[次へ] をクリックします。

6 「この PC をリセットする準備ができました」と表示されたら、処理の内容を確認し て[リセット]をクリックします。 本機が再起動し、処理が開始されます。処理には約 1 時間かかります。処理中はキーボードや タッチパッドを操作しないでください。

処理が終了すると、デスクトップが表示されます。必要に応じて、再設定やアプリのインストー ルを行ってください。

#### Windows が起動しない場合

Windows が起動しない場合は、SSD 内の Windows 回復環境 (Windows RE) が自動的に起 動します。Windows RE で再インストールを行ってください。 **ア** p.151 「Windows 回復環境(Windows RE)を使う」

# **すべてを削除して再インストール**

次のような場合は、すべてを削除して Windows を再インストールします。

●「個人用ファイルを保持して再インストール」を行っても問題が改善しない場合

●インストールしたアプリや保存したデータをすべて削除して、初期状態に戻したい場合

すべてを削除して再インストールする方法は、次のとおりです。状況に応じて次のどちらかの方 法で行ってください。

※ C ドライブの設定やデータは、再インストールを行うと消えてしまいます。.

可能な場合は、再インストールの前に、設定を書き写したり、バックアップを行ってください。 ※ 再インストールは、AC アダプターを接続して行ってください。

#### Windows が起動する場合

Windows が起動する場合は、次の手順で再インストールを行ってください。

1 再インストールを開始します。

#### < Windows 10 の場合>

[スタート]- @ (設定)-「更新とセキュリティ」-「回復」をクリックし、「この PC を 初期状態に戻す| の [開始する] をクリックします。

< Windows 11 の場合>

[スタート]- (設定)-「システム」-「回復」をクリックし、「この PC をリセット」の[PC をリセットする]をクリックします。

- 「オプションを選択してください」と表示された場合は、[すべて削除する]をクリック します。
- 3 「Windows を再インストールする方法を選択します。」と表示された場合は、「クラ ウドからダウンロード」または「ローカル再インストール」を選択します。

▲ 「追加の設定」と表示されたら、設定を確認して [次へ] をクリックします。 削除するファイルの設定を変更する場合は、[設定の変更]をクリックして、設定を変更して ください。

5 「最新の更新」と表示された場合は、[次へ]をクリックします。

6 「この PC をリセットする準備ができました」と表示されたら、処理の内容を確認して [リセット] をクリックします。 本機が再起動し、処理が開始されます。処理には約 1 時間かかります。処理中はキーボードや タッチパッドを操作しないでください。 処理が終了し、Windows のセットアップ画面が表示されたら、画面の指示に従ってセットアッ プを行います。

セットアップはインターネットに接続した状態で行ってください。 セットアップ後は、必要に応じて再設定やアプリのインストールを行ってください。

## Windows が起動しない場合

Windows が起動しない場合は、SSD 内の Windows 回復環境 (Windows RE) が自動的に起 動します。Windows RE で再インストールを行ってください。 p.151「Windows 回復環境(Windows RE)を使う」

# 

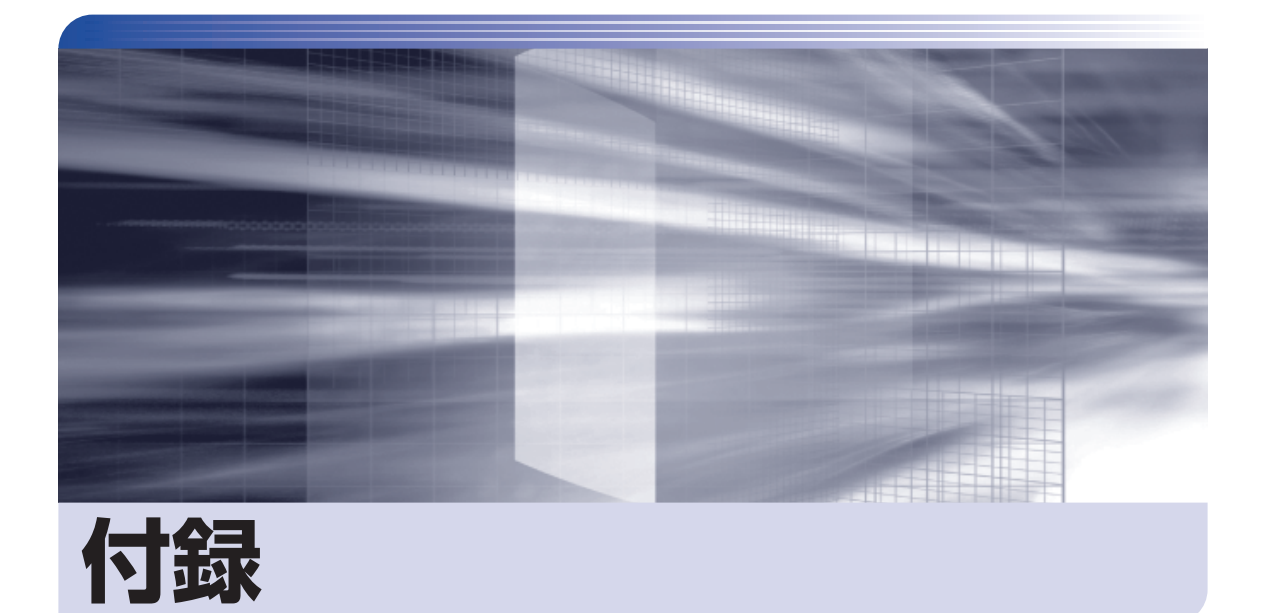

 $\ddot{\phantom{a}}$ 

本機をご使用になる際に役に立つ情報や、本機の仕様などについて説明します。

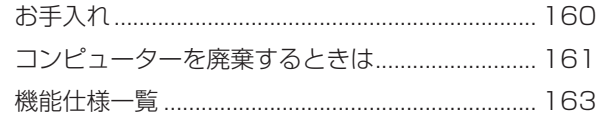

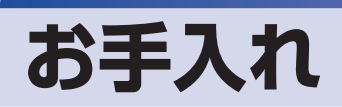

本機は精密な機械です。取り扱いに注意して、定期的にお手入れを行ってください。

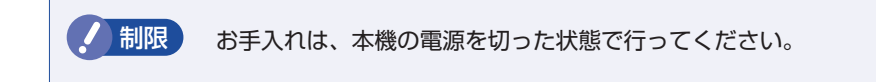

# **本機のお手入れ**

本機のお手入れ方法について説明します。

## **外装**

コンピューター本体の外装の汚れは、中性洗剤を染み込ませた柔らかい布で、軽く拭き取ってく ださい。

おり 本機をたたいたり、硬いものでこすったりしないでください。 変形やキズ、破損の原因となります。

> ベンジン、シンナーなどの溶剤を使わないでください。. 変色や変形の可能性があります。

## **LCD 画面**

LCD 画面は乾いた布やティッシュペーパーなどで拭いてください。水や洗剤などは使わないで ください。

# **コンピューターを廃棄するときは**

本機を廃棄する際の注意事項や、SSD のデータ消去方法について説明します。 パソコン回収サービスについては、下記ホームページをご覧ください。

### <https://shop.epson.jp/guide/recycle/>

# **コンピューターの廃棄・譲渡時のSSD上のデータ消去に関するご注意**

コンピューターは、オフィスや家庭などで、いろいろな用途に使われるようになってきています。 これらのコンピューターの中の SSD という記憶装置に、お客様の重要なデータが記録されてい ます。

したがって、そのコンピューターを譲渡あるいは廃棄するときには、これらの重要なデータを消 去するということが必要です。

ところが、この SSD 内に書き込まれたデータを消去するというのは、それほど簡単ではありま せん。

「データを消去する」という場合、一般に

- 1 データを「ごみ箱」に捨てる
- 2 「削除」操作を行う
- 3 「ごみ箱を空にする」コマンドを使って消す
- 4 アプリで初期化 (フォーマット) する
- 5 再インストールを行い、工場出荷状態に戻す

などの作業を行うと思います。

まず、「ごみ箱」にデータを捨てても、OS のもとでファイルを復元することができてしまいます。 更に 2 ~ 5 の操作をしても、SSD 内に記録されたデータのファイル管理情報が変更される だけで、実際はデータが見えなくなっているだけの場合があります。

つまり、一見消去されたように見えますが、Windows などの OS のもとで、それらのデータを 呼び出す処理ができなくなっただけで、本来のデータは残っているという状態にあるのです。

したがいまして、特殊なデータ回復のためのアプリを利用すれば、これらのデータを読みとるこ とが可能な場合があります。このため、悪意のある人により、このコンピューターの SSD 内の 重要なデータが読みとられ、予期しない用途に利用される恐れがあります。

コンピューターユーザーが、廃棄・譲渡等を行う際に、SSD 上の重要なデータが流出するとい うトラブルを回避するためには、SSD に記録された全データを、ユーザーの責任において消去 することが非常に重要です。消去するためには、専用アプリあるいはサービス ( 有償 ) を利用す るか、SSD 上のデータを物理的・磁気的に破壊して、読めなくすることを推奨します。

なお、SSD 上のソフトウェア(OS、アプリなど)を削除することなくコンピューターを譲渡す ると、ソフトウェアライセンス使用許諾契約に抵触する場合があるため、十分な確認を行う必要 があります。

# <span id="page-161-0"></span>**SSDのデータを消去する**

本機を廃棄する前に SSD のデータを消去してください。 SSD のデータ消去は、「HDD 消去ツール」を使って行います。HDD 消去ツールを使用すると、 SSD 内のデータをすべて消去することができます。 消去を開始すると、SSD のデータは元には戻りません。必要に応じてデータをバックアップし てください。

制限 データ消去の結果について、当社および開発元の Ultra-X 社は責任を負いません。 SSD のデータ消去・廃棄は、お客様の責任において行ってください。

- [スタート] い (電源) をクリックし、 Shift を押しながら「再起動」をクリック します。
- 2 「オプションの選択」画面が表示されたら、「トラブルシューティング」をクリック します。
- 3 「トラブルシューティング」画面が表示されたら、「EPSON UTILITY」をクリック します。

コンピューターが再起動します。

- 4 「OEMTool」画面が表示されたら、「HDD 消去ツール」をクリックします。
- 5 「HDD 消去ツール」画面が表示されたら、データを消去したい SSD にチェックを 入れ、「ゼロ消去」をクリックします。
- 6 「消去」をクリックします。
- 7 「本当に消去してよろしいですか」と表示されたら、[OK]をクリックします。 消去が開始され、進行状況が表示されます。
- 8 「消去成功」と表示されたら、[閉じる]をクリックします。
- 9 「HDD 消去ツール」画面で [閉じる] をクリックします。
- 10 消去が終了したら、本機の電源を切ります。
	- 1 「OEMTool」画面が表示されたら、画面右上の × をクリックします。
	- 2 「オプションの選択」画面が表示されたら、「PC の電源を切る」をクリックします。

これでデータの消去は終了です。

# **機能仕様一覧**

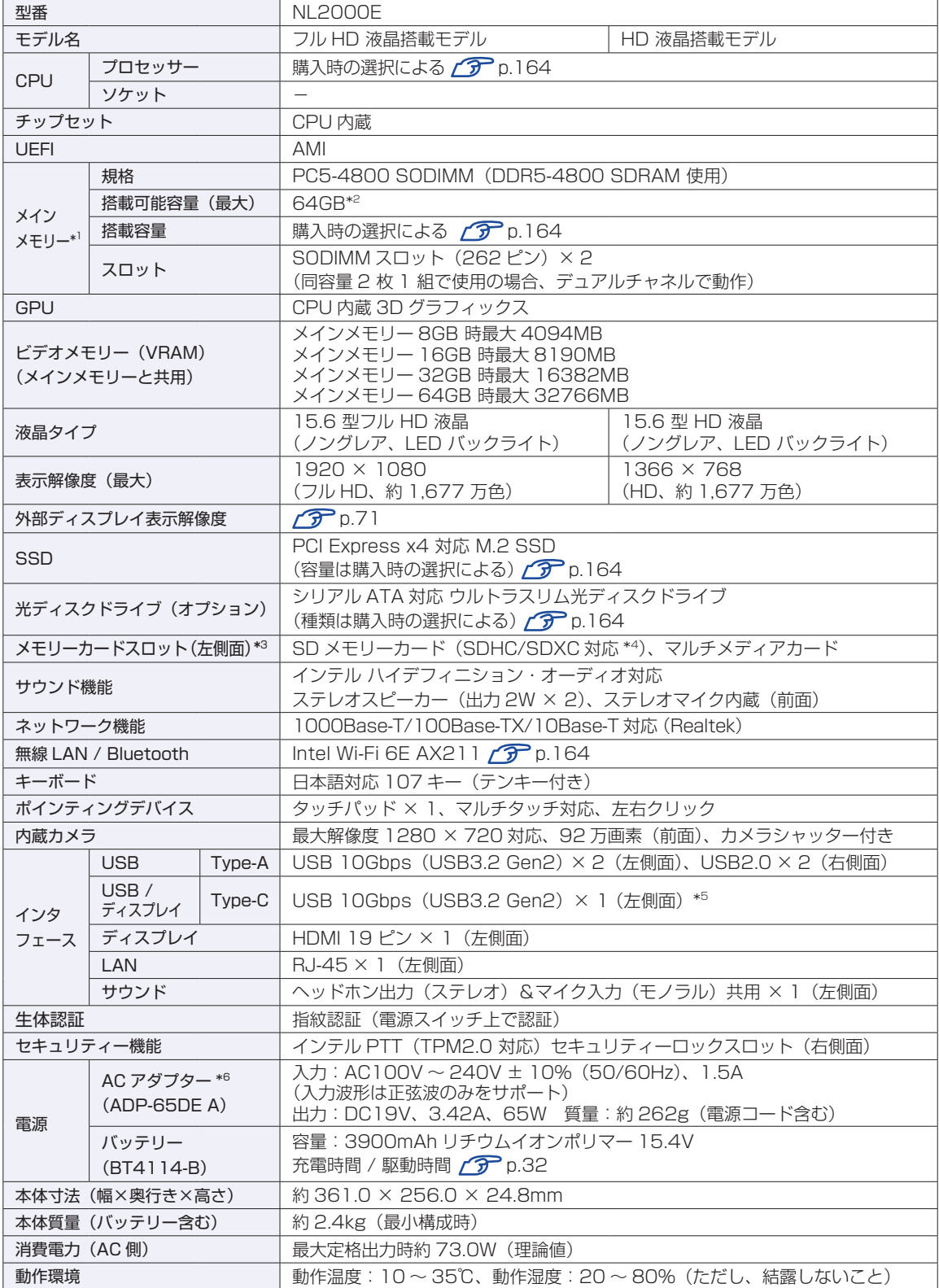

- <span id="page-163-0"></span>\*1 新規メモリー追加や最大搭載可能容量変更の可能性あり(当社ホームページ参照)。
- \*2 SSD の容量が 128GB の場合は最大 16GB、256GB の場合は最大 32GB
- \*3 記載は対応規格であり、すべてのカードでの動作を保証するものではありません。
- \*4 SD メモリーカードの著作権保護機能には非対応。
- \*5 オルタネートモードによるディスプレイポート出力対応。USB Power Delivery 対応。最大出力:15W(5V-3A)。
- \*6 標準添付の電源コードは、AC100V 用(日本仕様)。本製品は国内専用のため、海外での使用は保証対象外。

本書に記載している仕様は製品発売時の情報です。最新情報は次の場所でご覧ください。 http://faq.epsondirect.co.jp/faq/edc/app/servlet/qadoc?38095

## **購入時の構成情報を確認する**

本製品は、ご購入時にお客様が選択されたオプションによって仕様がカスタマイズされています。 お使いのコンピューターのご購入時の構成情報は次の場所でご覧ください。

### https://support1.epsondirect.co.jp/ssl/cts/config/serial.asp

製造番号は次の場所で確認できます。

「スタート] - 「PC お役立ちナビ] - 「製品情報]

# **無線機能(オプション)**

本機の無線機能について記載します。

## **Bluetooth**

Bluetooth の仕様は次のとおりです。

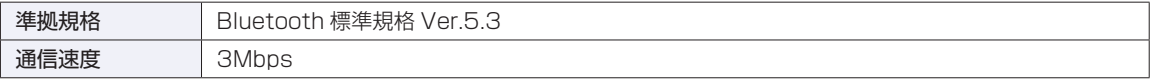

## **無線 LAN**

無線 LAN の仕様は次のとおりです。

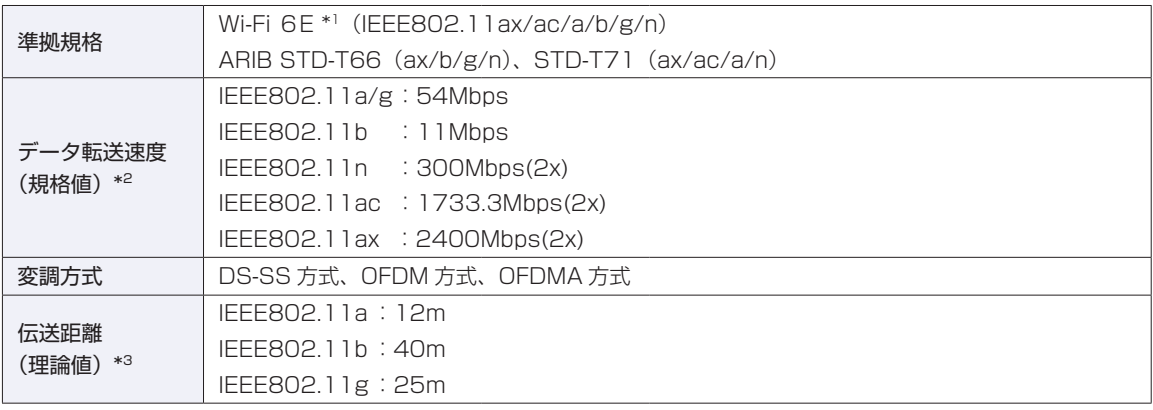

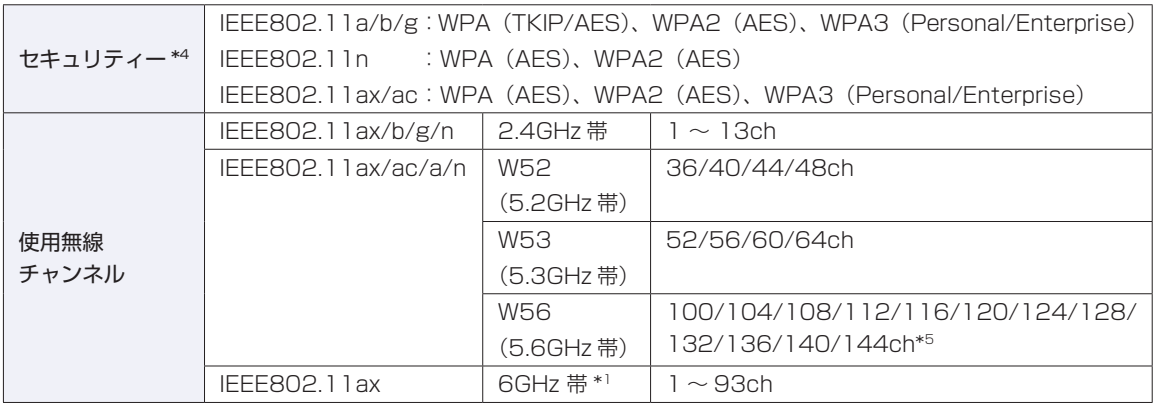

\*1 Wi-Fi 6E (6GHz 帯) は Windows 11 で利用可能です。

- \*2 無線 LAN 規格の理論上の最大値であり、実際のデータ転送速度を示すものではありません。
- \*3 屋内におけるアクセスポイントとの通信距離です。実際の距離は、電波環境、障害物、設置環境などの周囲条件や、 アプリケーション、Windows などの使用条件によって短くなります。
- \*4 IEEE802.1x について、Windows Server 2012 との IEEE802.1x Radius Server(EAP-TLS 対応認証サーバー) + WPA(TKIP)の組み合わせによる認証において動作を確認しています。すべての環境下での動作を保証するもの ではありません。
- \*5 144ch は Wi-Fi 6(IEEE802.11ax)で利用可能

#### **電波に関するご注意**

無線機能選択時、本機には認証を取得した無線設備が内蔵されており、2.4GHz / 5GHz /6GHz の周波 数帯を使用します。

- 本機の無線設備は、電波法に基づく小電力データ通信システムの無線局として技術基準適合証明を受け ているため、本機を分解/改造しないでください。なお、日本国内でのみ使用できます。
- 5GHz と 6GHz の一部の周波数帯は、電波法の規定により屋外では使用できません。詳しくは、総務省 のホームページをご覧ください。 [https://www.tele.soumu.go.jp/j/sys/others/wlan\\_outdoor/index.htm](https://www.tele.soumu.go.jp/j/sys/others/wlan_outdoor/index.htm)
- 2.4GHz の周波数帯では、電子レンジ等の産業・科学・医療機器のほか、工場の製造ライン等で使用さ れる免許を要する移動体無線局、免許を要しない特定小電力無線局、アマチュア無線局等(以下「他の 無線局|と称す)が運用されています。
	- (1)本機の無線設備をご使用になる前に、近くで「他の無線局」が使用されていないことを確認してく ださい。
	- (2)万一、本機の無線設備と「他の無線局」との間に電波干渉が発生した場合には、速やかに本機の使 用場所または使用無線チャンネルを変えるか、運用(電波の発射)を停止してください。
	- (3) 電波干渉の事例が発生した場合など何かお困りのことがおきたときには、 | 別紙) 『サポート・サー ビスのご案内』をご覧になり、テクニカルセンターまでお問い合わせください。

<Bluetooth>

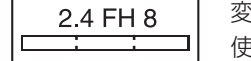

変調方式として GFSK 方式を採用しており、与干渉距離は 80m です。 使用無線チャンネルは変更できません。

<無線LAN>

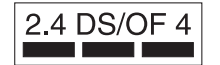

変調方式として DS-SS および OFDM 方式を採用しており、与干渉距離は 40m です。

## **限定保証責任**

購入された当社製品の故障、または当社が提供した修理において、当社に故意または重大なる過失がある場 合を除き、いかなる場合でも、当社の責に帰すことのできない事由から生じた損害、逸失、利益、第三者か らお客様に対してなされた賠償請求に基づく損害、当社の予見の有無を問わず生じた特別損害、派生的損害、 間接損害、およびその他の拡大損害、データなどの記憶内容の損害、ソフトウェアなどのプログラムおよび 記憶媒体 (CD メディア、DVD メディアなどを含むがこれに限定されない) の損害につきましては、当社で は一切責任を負いかねますのでご了承ください。

また、当社が責任を負う場合でも、重大な人身損害の場合を除き、請求の原因を問わず、お客様に現実に発 生した直接の損害に対し、直接原因となった当社製品およびサービスの支払済み代金相当額を超えて責任を 負うものではありません。

## **使用限定について**

本製品は、OA 機器として使用されることを目的に開発・製造されたものです。

本製品を航空機・列車・船舶・自動車などの運行に直接関わる装置・防災防犯装置・各種安全装置など機能・ 精度などにおいて高い信頼性・安全性が必要とされる用途に使用される場合は、これらのシステム全体の信 頼性および安全性維持のためにフェールセーフ設計や冗長設計の措置を講じるなど、システム全体の安全設 計にご配慮頂いた上で本製品をご使用ください。

本製品は、航空宇宙機器、幹線通信機器、原子力制御機器、生命維持に関わる医療機器、24 時間稼動シス テムなど極めて高い信頼性・安全性が必要とされる用途への使用は意図しておりませんので、これらの用途 にはご使用にならないでください。

## **本製品を日本国外へ持ち出す場合のご注意**

本製品は日本国内でご使用いただくことを前提に製造・販売しております。したがって、本製品の修理・保 守サービスおよび不具合などの対応は、日本国外ではお受けできませんのでご了承ください。また、日本国 外ではその国の法律または規制により、本製品を使用できないこともあります。このような国では、本製品 を運用した結果罰せられることがありますが、当社といたしましては一切責任を負いかねますのでご了承く ださい。

#### **電波障害について**

この装置は、クラス B 情報技術装置です。この装置は、家庭環境で使用することを目的としていますが、こ の装置がラジオやテレビジョン受信機に近接して使用されると、受信障害を引き起こすことがあります。 取扱説明書に従って正しい取り扱いをしてください。

VCCI-B

#### **瞬時電圧低下について**

本装置は、社団法人 日本電子工業振興協会の定めたパーソナルコンピューターの瞬時電圧低下対策ガイド ラインを満足しております。しかし、ガイドラインの基準を上回る瞬時電圧低下に対しては、不都合が生じ ることがあります。

## **有寿命部品について**

当社のコンピューターには、有寿命部品(液晶ディスプレイ、ハードディスク、冷却用ファンなど)が含ま れています。有寿命部品の交換時期の目安は、使用頻度や条件により異なりますが、本製品を通常使用した 場合、1 日約 8 時間、1 ヶ月で 25 日間のご使用で約 5 年です。

上記目安はあくまで目安であって、故障しないことや無料修理をお約束するものではありません。

なお、長時間連続使用など、ご使用状態によっては早期にあるいは製品の保証期間内であっても、部品交換(有 料)が必要となります。

\* LCD ユニットを最大輝度で常時使用した場合の寿命は、10000 時間です。

## **レーザー製品安全基準**

<光ディスクドライブ搭載の場合>

本機に搭載されている光ディスクドライブは、レーザー製品の安全基準(JIS C 6802、IEC60825-1)に 準拠したクラス 1 レーザー製品です。

<レーザーマウス添付の場合>

本機に添付されているレーザーマウスは、レーザー製品の安全基準 (JIS C 6802、IEC60825-1) に準拠 したクラス 1 レーザー製品です。

## **著作権保護法について**

あなたがビデオなどで録画・録音したものは、個人として楽しむなどのほかは、著作権法上、権利者に無断 で使用することはできません。

テレビ・ラジオ・インターネット放送や市販の CD・DVD・ビデオなどで取得できる映像や音声は、著作物 として著作権法により保護されています。個人で楽しむ場合に限り、これらに含まれる映像や音声を録画ま たは録音することができますが、他人の著作物を収録した複製物を譲渡したり、他人の著作物をインターネッ トのホームページなどに掲載(改編して掲載する場合も含む)するなど、私的範囲を超えて配布・配信する 場合は、事前に著作権者(放送事業者や実演家などの隣接権者を含む)の許諾を得る必要があります。著作 権者に無断でこれらの行為を行うと著作権法に違反します。

また、実演や興行、展示物などのうちには、個人として楽しむなどの目的であっても、撮影を制限している 場合がありますのでご注意ください。

## **パソコン回収について**

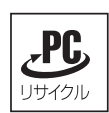

当社では、不要になったパソコンの回収・再資源化を行っています。 PC リサイクルマーク付きの当社製パソコンおよびディスプレイは、ご家庭から廃棄する場合、無 償で回収・再資源化いたします。 パソコン回収の詳細は下記ホームページをご覧ください。

#### <https://shop.epson.jp/guide/recycle/>

#### **ご注意**

- 1. 本書の内容の一部、または全部を無断で転載することは固くお断りいたします。
- 2. 本書の内容および製品の仕様について、将来予告なしに変更することがあります。
- 3. 本書の内容は万全を期して作成いたしましたが、万一誤り・お気付きの点がございましたら、ご連絡くだ さいますようお願いいたします。
- 4. 運用した結果の影響につきましては、3 項にかかわらず責任を負いかねますのでご了承ください。

## **商標について**

- Intel、インテル、Intel ロゴは、アメリカ合衆国およびその他の国における Intel Corporation またはその 子会社の商標または登録商標です。
- Microsoft、Microsoft Edge、Windows、Windows ロゴ、Outlook、OneDrive は、米国 Microsoft Corporation の米国およびその他の国における商標または登録商標です。
- そのほかの会社名、製品名は各社の商標または登録商標です。

# **特許について**

本製品は下記URLに掲載されているHEVC特許の1つ以上の請求項の権利範囲に含まれています。 <patentlist.accessadvance.com>

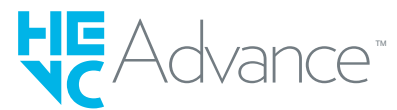

# **EPSON DIRECT CORPORATION**

エプソンダイレクト ユーザーサポートページ

www.epsondirect.co.jp/support/